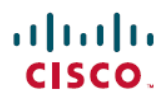

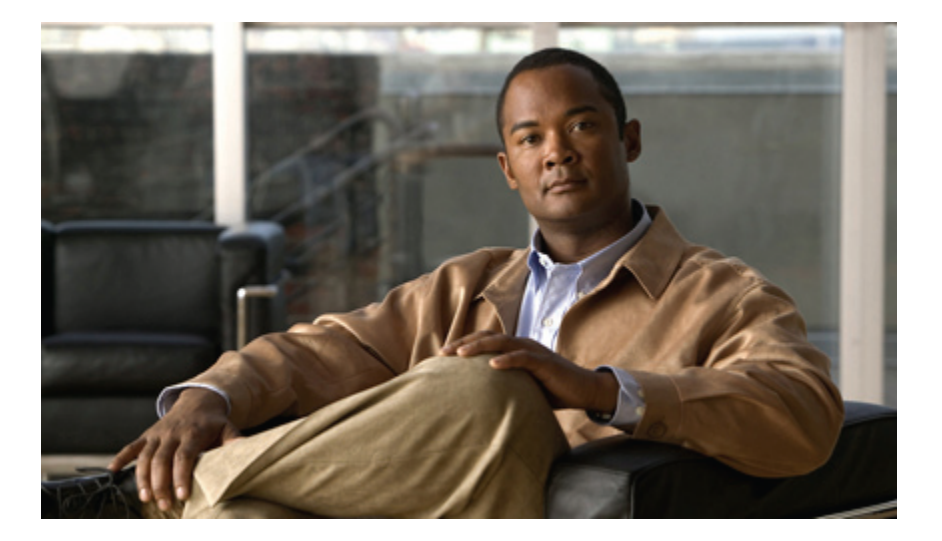

**Cisco Unified IP Phone 7941G**、**7941G-GE**、**7942**、**7961G**、 **7961G-GE** 及 **7962** 使用者指南(適用於 **Cisco Unified Communications Manager 9.0**)(**SCCP** 及 **SIP**)

第一次發佈日期**:** 2012 年 1 月 1 日 上次修改日期**:** 2012 年 6 月 18 日

### **Americas Headquarters**

Cisco Systems, Inc. 170 West Tasman Drive San Jose, CA 95134-1706 USA http://www.cisco.com Tel: 408 526-4000 800 553-NETS (6387) Fax: 408 527-0883

本手冊中有關產品的規格和資訊,如有變更恕不另行通知。 本手冊中的所有聲明、資訊和建議確信俱爲準確,但不爲任何明示或默示擔保。 使用者必須負擔使用任何產品 的全責。

隨附產品的軟體授權和有限瑕疵責任擔保此後置於隨產品出貨的資訊封包中,並於此處併入本參照。若找不到軟體授權或有限瑕疵責任擔保,請聯絡CISCO代表取得相關 文件。

下列資訊用於 A 類裝置的 FCC 規範: 本設備通過相關測試,符合 FCC 規則第 15 條之 A 類數位裝置的限制。 這些限制用於提供合理的保護,防止設備在商業環境中操作 時產生有害的干擾。 本設備會產生、使用及散發無線電頻率能量,若未依照說明手冊安裝及使用,可能會對無線電通訊產生干擾。 在住宅區域操作本設備可能會引起有害 干擾,此時使用者需要自費排除干擾。

下列資訊用於 B 類裝置的 FCC 規範: 本設備通過相關測試,符合 FCC 規則第 15 條之 B 類數位裝置的限制。 這些限制的目的,在於爲安裝裝置的住宅區提供合理保護, 避免其受到有害干擾。本設備會產生、使用及散發無線電頻率能量,若未依照說明手冊安裝及使用,可能會對無線電通訊產生干擾。 但對於某些特定安裝,則不保證不會 發生這類干擾。 當本設備對無線電或電視機收訊造成干擾時(可藉由開啓及關閉設備確定),極力建議使用者採用下列措施加以矯正:

•重新定位或調整接收天線的位置。

•增大本設備與接收器之間的距離。

•將本設備與接收器分別連接至不同的電路插座。

•聯絡經銷商或有經驗的無線電/電視機技師尋求協助。

未經 Cisco 授權而擅自修改本產品可能使 FCC 核准失效,並且取消您操作本產品的權限

Cisco 所採用之 TCP 標頭壓縮,係改寫自 University of California, Berkeley (UCB) 針對該校之 UNIX 作業系統而開發之公用網域版本中的某程式。 保留所有權利。 Copyright  $©$  1981, Regents of the University of California  $~\circ$ 

所提供相關供應商之所有文件檔案與軟體,均連同本身所具有之一切瑕疵而以「現狀」提供,不受此處所提供之其他擔保條款的保障。 CISCO 及上述提及的供應商不承擔 任何瑕疵責任擔保,不論是明示或默示,包括但不限於適銷性、適合特定用途以及不侵害他人權益之默示擔保責任,或是來自交易、使用或貿易慣例的過程。

在任何情況下,Cisco或其供應商不對任何間接、特殊、隨發或偶發損失承擔任何責任,包括但不限於因使用或無法使用本手冊而造成的利潤下降或者資料丟失或損壞,即 使 Cisco 或其供應商已獲知存在此類損失的可能性。

Cisco及Cisco標誌是Cisco及/或其子公司在美國與其他國家/地區的商標。若要檢視Cisco商標的清單,請移至以下URL:<http://www.cisco.com/go/trademarks>。 此處提及的第三方商標屬於其各自所有者。 使用「合作夥伴」一詞並非暗示 Cisco 與任何其他公司之間有合作關係。 (1110R)

本文件中使用的任何網際網路協定(IP)位址並非實際位址。本文件中包含的任何範例、指令顯示輸出及圖形僅做說明之用。說明性內容如有使用實際 IP位址,純屬巧合。

© 2012 Cisco Systems, Inc. All rights reserved.

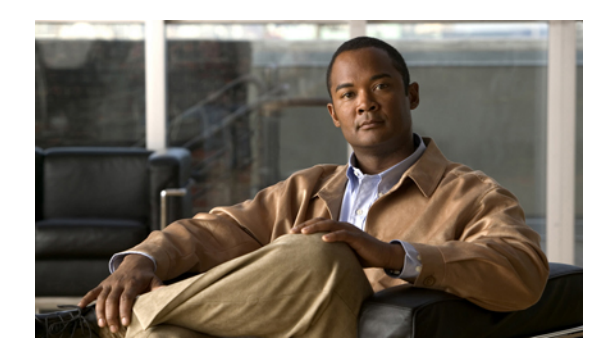

目錄

### [序言](#page-12-0) **xiii**

[簡介](#page-12-1) **xiii**

[其他資訊](#page-13-0) **xiv**

Cisco Unified IP Phone 7900 系列的 [eLearning](#page-13-1) 教學課程 **xiv**

[安全與效能資訊](#page-14-0) **xv**

[電力中斷](#page-14-1) **xv**

[外接裝置](#page-14-2) **xv**

Cisco [產品安全性](#page-14-3) **xv**

[協助工具功能](#page-15-0) **xvi**

### [電話功能](#page-16-0) **1**

[按鈕與硬體](#page-16-1) **1**

Cisco [Unified](#page-16-2) IP Phone 7962G **1**

Cisco Unified IP Phone 7961G 及 [7961G-GE](#page-17-0) **2**

Cisco [Unified](#page-17-1) IP Phone 7942G **2**

Cisco Unified IP Phone 7941G 及 [7941G-GE](#page-18-0) **3**

[按鈕及硬體識別](#page-18-1) **3**

[線路與通話定義](#page-21-0) 6

[線路與通話圖示](#page-21-1) 6

### [電話螢幕功能](#page-22-0) **7**

[電話螢幕的清潔](#page-23-0) **8**

### [功能按鈕與功能表](#page-23-1) **8**

[電話說明系統](#page-24-0) **9**

### [功能可用性](#page-24-1) **9**

SIP 與 SCCP [訊號通訊協定](#page-25-0) **10**

[節約能源](#page-26-0) **11**

[電話安裝](#page-28-0) **13**

Cisco Unified IP Phone [纜線的安裝](#page-28-1) **13**

[取出壓簧開關夾\(必要\)](#page-29-0) **14**

[調整話筒座](#page-29-1) **14**

[座架調整](#page-30-0) **15**

[電話纜鎖](#page-30-1) **15**

[TAPS](#page-31-0) 註冊 **16**

### [有線及無線耳機](#page-31-1) **16**

[耳機支援](#page-31-2) **16**

[音質](#page-32-0) **17**

[選擇無線耳機\(](#page-32-1)Cisco Unified IP Phone 7962G 或 7942G) **17**

### [通話功能](#page-34-0) **19**

[基本通話選項](#page-34-1) **19**

[撥打電話](#page-35-0) **20**

[使用喇叭撥打電話](#page-35-1) **20**

[使用耳機撥打電話](#page-35-2) **20**

[重撥號碼](#page-36-0) **21**

[當另一通電話正在線上時撥打電話\(使用同一條線路\)](#page-36-1) **21**

[從通話記錄撥號](#page-36-2) **21**

### [其他通話選項](#page-37-0) **22**

[當另一通通話正在線上時撥打電話\(使用不同的線路\)](#page-37-1) **22**

使用 Cisco WebDialer [從個人電腦的公司目錄撥號](#page-37-2) **22**

[在忙線或響鈴的內線可用時通知\(回撥\)](#page-38-0) **23**

[撥打優先順序\(優先\)通話](#page-38-1) **23**

[使用帳單或追蹤代碼撥話](#page-38-2) **23**

[使用「行動語音存取」從行動電話撥話](#page-39-0) **24**

[使用](#page-39-1) PAB 撥話 **24**

[進行快速撥號](#page-39-2) **24**

[從電話上的公司目錄撥號](#page-40-0) **25**

[撥打個人通訊錄](#page-40-1) (PAB) 項目 **25**

[進行快速撥號](#page-40-2) **25**

[接聽來電](#page-40-3) **25**

[中斷通話](#page-42-0) **27**

[保留與繼續](#page-42-1) **27**

[保留通話](#page-43-0) **28**

[移除目前線路中保留的通話](#page-43-1) **28**

[移除不同線路中保留的通話](#page-43-2) **28**

### [靜音](#page-44-0) **29**

[使通話靜音或取消靜音](#page-44-1) **29**

### [多通電話](#page-44-2) **29**

[檢視其他線路上的通話](#page-44-3) **29**

[切換至通話概觀模式](#page-45-0) **30**

[在同一條線路上的已接通電話間切換](#page-45-1) **30**

[在不同線路上的已接通電話間切換](#page-45-2) **30**

[從已接通的通話切換為接聽來電](#page-45-3) **30**

### [進行中通話切換](#page-46-0) **31**

[將進行中通話從桌上型電話切換至行動電話](#page-46-1) **31**

[將進行中通話從行動電話切換至桌上型電話](#page-46-2) **31**

[將進行中的通話從行動電話切換至共用相同線路的桌上型電話\(作業階段](#page-47-0) Handoff) **32**

#### [來電轉接](#page-47-1) **32**

[不與轉接受話方通話而轉接來電](#page-48-0) **33**

[轉接通話前先與轉接受話者交談\(商議轉接\)](#page-48-1) **33**

### [來電轉接至語音留言系統](#page-48-2) **33**

[將作用中、響鈴或保留的通話傳送至語音留言系統](#page-49-0) **34**

### [來電轉撥](#page-49-1) **34**

[設定或取消來電轉撥](#page-50-0) **35**

[從電話設定和取消來電轉撥](#page-50-1) **35**

### [勿打擾](#page-50-2) **35**

[開啟及關閉](#page-51-0) DND **36**

設定 [DND](#page-51-1) 設定 **36**

### [電話會議](#page-51-2) **36**

#### [特定會議](#page-52-0) **37**

[去電參與者以建立會議](#page-52-1) **37**

[將新參與者加入會議](#page-52-2) **37**

### [加入會議](#page-52-3) **37**

[加入單一線路上的現有通話](#page-53-0) **38**

[加入多條電話線路上的現有通話](#page-53-1) **38**

[插入會議](#page-53-2) **38**

[插入共用線路上的通話以建立會議](#page-54-0) **39**

[即時會議](#page-54-1) **39**

[開始即時會議](#page-54-2) **39**

[加入即時會議](#page-55-0) **40**

[會議參與者清單](#page-55-1) **40**

[使用參與者清單控制會議](#page-55-2) **40**

[驗證電話會議安全性](#page-55-3) **40**

[對講通話](#page-56-0) **41**

[撥打對講通話給預先設定的號碼](#page-56-1) **41**

[撥打對講通話給任何對講號碼](#page-57-0) **42**

[接聽對講通話](#page-57-1) **42**

[進階通話處理](#page-57-2) **42**

[快速撥號](#page-57-3) **42**

[使用快速撥號按鈕撥話](#page-58-0) **43**

[使用電話掛上撥號進行撥話](#page-58-1) **43**

[使用快速撥號撥話](#page-58-2) **43**

### [來電代接](#page-58-3) **43**

[接聽來電代接群組中其他內線上的來電](#page-59-0) **44**

[接聽在來電代接群組以外的內線上響鈴的通話](#page-59-1) **44**

[接聽在群組或關聯群組中其他內線上的來電](#page-59-2) **44**

[接聽特定內線\(線路號碼\)上的來電](#page-60-0) **45**

[來電駐留](#page-60-1) **45**

[使用來電駐留儲存與擷取作用中通話](#page-61-0) **46**

[轉接及儲存轉接來電駐留號碼上的作用中通話](#page-61-1) **46**

[轉接、儲存及擷取獲協助的轉接來電駐留號碼上的來電](#page-61-2) **46**

[擷取轉接來電駐留號碼上的駐留來電。](#page-61-3) **46**

[擷取轉接來電駐留號碼上的駐留來電](#page-62-0) **47**

#### [搜尋群組](#page-62-1) **47**

[登入及登出搜尋群組](#page-62-2) **47**

[共用線路](#page-62-3) **47**

[遠端使用中圖示](#page-63-0) **48**

[通話資訊與插話](#page-63-1) **48**

 **Cisco Unified IP Phone 7941G**、**7941G-GE**、**7942**、**7961G**、**7961G-GE** 及 **7962** 使用者指南(適用於 **Cisco Unified Communications Manager 9.0**)(**SCCP** 及 **SIP**)

[私密](#page-63-2) **48**

[插話、介入及共用線路](#page-63-3) **48**

[單鍵與多鍵插話](#page-63-4) **48**

[插話功能](#page-63-5) **48**

[私密及共用線路](#page-64-0) **49**

[禁止及允許他人檢視或插入共用線路上的通話](#page-64-1) **49**

[忙線指示燈域的功能](#page-65-0) **50**

使用「BLF [代接」接聽來電](#page-66-0) **51**

[安全通話](#page-66-1) **51**

VPN [用戶端](#page-67-0) **52**

[可疑來電追蹤](#page-68-0) **53**

[向系統管理員通報可疑或騷擾來電](#page-68-1) **53**

[優先通話](#page-68-2) **53**

Cisco [內線行動性](#page-69-0) **54**

[登入](#page-70-0) EM **55**

[登出](#page-70-1) EM **55**

[使用變更憑證服務變更](#page-71-0) PIN 碼 **56**

使用「變更 PIN [碼」軟鍵變更](#page-71-1) PIN 碼 **56**

[使用單一電話號碼的商務通話](#page-71-2) **56**

[行動連線與行動語音存取](#page-72-0) **57**

[保留在行動電話上代接的通話](#page-73-0) **58**

[連線至行動語音存取](#page-73-1) **58**

[從行動電話開啟行動連線](#page-73-2) **58**

[從行動電話關閉「行動連線」](#page-74-0) **59**

[從桌上型電話開啟或關閉對所有遠端目的地的「行動連線」存取](#page-74-1) **59**

[話筒、耳機和喇叭](#page-76-0) **61**

[話筒](#page-76-1) **61**

[耳機](#page-77-0) **62**

[無線耳機](#page-77-1) **62**

[寬頻耳機](#page-77-2) **62**

[喇叭](#page-77-3) **62**

[使用耳機或喇叭自動接聽](#page-78-0) **63**

[電話自訂](#page-80-0) **65**

[鈴聲與留言指示自訂](#page-80-1) **65**

[變更各線路的鈴聲](#page-80-2) **65**

[調整電話鈴聲的音量大小](#page-81-0) **66**

[變更響鈴模式\(僅閃燈、響一聲、僅發出嗶聲\)](#page-81-1) **66**

[變更有聲語音留言指示](#page-81-2) **66**

[變更語音留言指示燈在話筒上運作的方式](#page-81-3) **66**

### [電話螢幕自訂](#page-82-0) **67**

[變更電話螢幕對比](#page-82-1) **67**

[變更背景影像](#page-82-2) **67**

[變更電話螢幕語言](#page-83-0) **68**

[變更線路文字標籤](#page-83-1) **68**

### [通話記錄及目錄](#page-84-0) **69**

[通話記錄](#page-84-1) **69**

[檢視通話記錄](#page-85-0) **70**

[顯示單一通話記錄明細](#page-85-1) **70**

[清除各項記錄中的所有記錄](#page-86-0) **71**

[清除單一記錄中的所有通話記錄](#page-86-1) **71**

[清除單一通話記錄](#page-86-2) **71**

[從通話記錄撥號\(未接聽其他通話時\)](#page-87-0) **72**

[從通話記錄撥號\(接通其他電話時\)](#page-87-1) **72**

[從通話記錄中的](#page-88-0) URL 項目撥話 **73**

[重撥未接來電及已接來電記錄中的國際通話](#page-89-0) **74**

### [目錄功能](#page-89-1) **74**

### [公司目錄](#page-89-2) **74**

[從公司目錄撥號\(未接聽其他通話時\)](#page-90-0) **75**

[從公司目錄撥號\(接聽其他通話時\)](#page-90-1) **75**

### [個人目錄](#page-90-2) **75**

[存取個人目錄\(適用於](#page-91-0) PAB及快速撥號代碼) **76**

[搜尋](#page-91-1) PAB 項目 **76**

從 PAB [項目撥號](#page-91-2) **76**

[刪除](#page-92-0) PAB 項目 **77**

[編輯](#page-92-1) PAB 項目 **77**

[新增](#page-92-2) PAB 項目 **77**

指定 PAB [項目的快速撥號代碼](#page-93-0) **78**

[搜尋快速撥號代碼](#page-93-1) **78**

[使用快速撥號代碼撥話](#page-93-2) **78**

[刪除快速撥號代碼](#page-94-0) **79**

[登出個人目錄](#page-94-1) **79**

### [語音留言](#page-96-0) **81**

[語音留言識別](#page-96-1) **81**

[設定及個人化您的語音留言服務](#page-97-0) **82**

[聽取語音留言或存取語音留言功能表](#page-97-1) **82**

### [使用者選項網頁](#page-98-0) **83**

[使用者選項網頁動作](#page-98-1) **83**

[登入及登出使用者選項網頁](#page-98-2) **83**

[從使用者選項網頁選取裝置](#page-99-0) **84**

[登入之後選取設定選項](#page-99-1) **84**

[網路上的功能與服務設定](#page-99-2) **84**

[網路上的個人目錄](#page-99-3) **84**

[新增個人通訊錄項目](#page-100-0) **85**

[指定個人通訊錄的按鈕](#page-100-1) **85**

[編輯個人通訊錄項目](#page-101-0) **86**

[刪除個人通訊錄項目](#page-101-1) **86**

[網路上的快速撥號](#page-101-2) **86**

[指定個人目錄項目的快速撥號代碼](#page-102-0) **87**

[指定電話號碼的快速撥號代碼](#page-102-1) **87**

[指定快速撥號的線路按鈕](#page-102-2) **87**

[搜尋快速撥號項目](#page-103-0) **88**

[編輯快速撥號電話號碼](#page-103-1) **88**

[刪除快速撥號個人通訊錄項目](#page-104-0) **89**

#### [通訊錄同步工具](#page-104-1) **89**

[網路上的快速撥號設定](#page-104-2) **89**

[設定快速撥號代碼](#page-105-0) **90**

[設定簡化撥號代碼](#page-105-1) **90**

[網路上的電話服務設定](#page-105-2) **90**

[訂閱服務](#page-106-0) **91**

[搜尋服務](#page-106-1) **91**

[變更或結束服務](#page-106-2) **91**

[變更服務名稱](#page-107-0) **92**

[新增服務至可程式化功能按鈕](#page-107-1) **92**

[網路上的使用者設定](#page-107-2) **92**

[變更瀏覽器密碼](#page-108-0) **93**

[變更](#page-108-1) PIN 碼 **93**

[變更使用者選項網頁的語言設定](#page-108-2) **93**

[變更電話螢幕的語言](#page-109-0) **94**

[網路上的線路設定](#page-109-1) **94**

[設定每條線路的來電轉撥](#page-109-2) **94**

[變更每條線路的語音留言指示設定](#page-110-0) **95**

[變更每條線路的有聲語音留言指示設定](#page-110-1) **95**

[編輯電話螢幕的線路文字標籤](#page-110-2) **95**

[行動連線的電話與存取清單設定](#page-111-0) **96**

[建立存取清單](#page-111-1) **96**

[設定、檢視或變更](#page-112-0) WebDialer 偏好設定 **97**

[新增遠端目的地](#page-112-1) **97**

Cisco [WebDialer](#page-113-0) **98**

搭配使用 WebDialer [與使用者選項目錄](#page-113-1) **98**

搭配使用 WebDialer [與其他線上公司目錄\(不是使用者選項目錄\)](#page-114-0) **99**

登出 [WebDialer](#page-114-1) **99**

[設定、檢視或變更](#page-114-2) WebDialer 偏好設定 **99**

[其他選項](#page-116-0) **101**

#### [疑難排解](#page-118-0) **103**

[問題](#page-118-1) **103**

[沒有撥號音或無法完成撥話](#page-118-2) **103**

#### [遺失軟鍵](#page-119-0) **104**

[無法插話並聽到快速的忙線音](#page-119-1) **104**

[插話後通話中斷](#page-119-2) **104**

[無法存取「設定」功能表](#page-120-0) **105**

[無法使用回撥](#page-120-1) **105**

[轉撥所有來電錯誤訊息](#page-120-2) **105**

 $\mathbf I$ 

[安全錯誤訊息](#page-121-0) **106**

[電話無回應](#page-121-1) **106**

[電話螢幕太亮或太暗\(](#page-121-2)Cisco Unified IP Phone 7961G、7961G-GE、7941G 及

[7941G-GE](#page-121-2)) **106**

[電話螢幕太亮或太暗\(](#page-122-0)Cisco Unified IP Phone 7962G 及 7942G) **107**

[電話疑難排解資料](#page-122-1) **107**

[品質報告工具](#page-122-2) **107**

### **[Warranty](#page-124-0) 109**

Cisco [一年有限硬體保固條款](#page-124-1) **109**

 **Cisco Unified IP Phone 7941G**、**7941G-GE**、**7942**、**7961G**、**7961G-GE** 及 **7962** 使用者指南(適用於 **Cisco Unified Communications Manager 9.0**)(**SCCP** 及 **SIP**)

 $\overline{\phantom{a}}$ 

T

<span id="page-12-0"></span>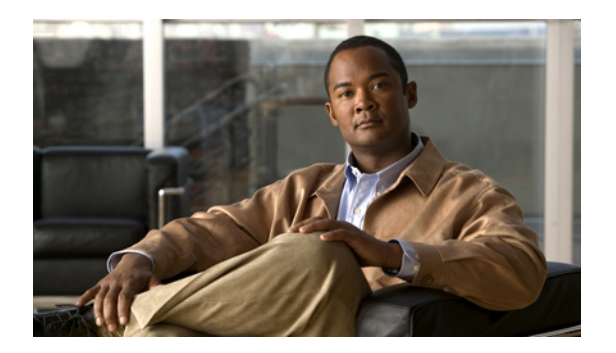

# 序言

*Cisco Unified IP Phone 7962G*、*7942G*、*7961G*、*7961G-GE*、*7941G* 及 *7941G-GE* 使用者指南(適用 於 *Cisco Unified Communications Manager*)(*SCCP* 及 *SIP*)說明如何安裝及使用 Cisco Unified IP Phone 7962G、7942G、7961G、7961G-GE、7941G 及 7941G-GE。

- •[簡介](#page-12-1), 第 xiii 頁
- •[其他資訊](#page-13-0), 第 xiv 頁
- •Cisco Unified IP Phone 7900 系列的 [eLearning](#page-13-1) 教學課程, 第 xiv 頁
- •[安全與效能資訊](#page-14-0), 第 xv 頁
- •Cisco [產品安全性](#page-14-3), 第 xv 頁
- •[協助工具功能](#page-15-0), 第 xvi 頁

# <span id="page-12-1"></span>簡介

本指南將概述您電話所提供的各項功能。您可以全面閱讀本指南,瞭解您的電話的功能,或者參閱 下表瞭解常用部分的指標。

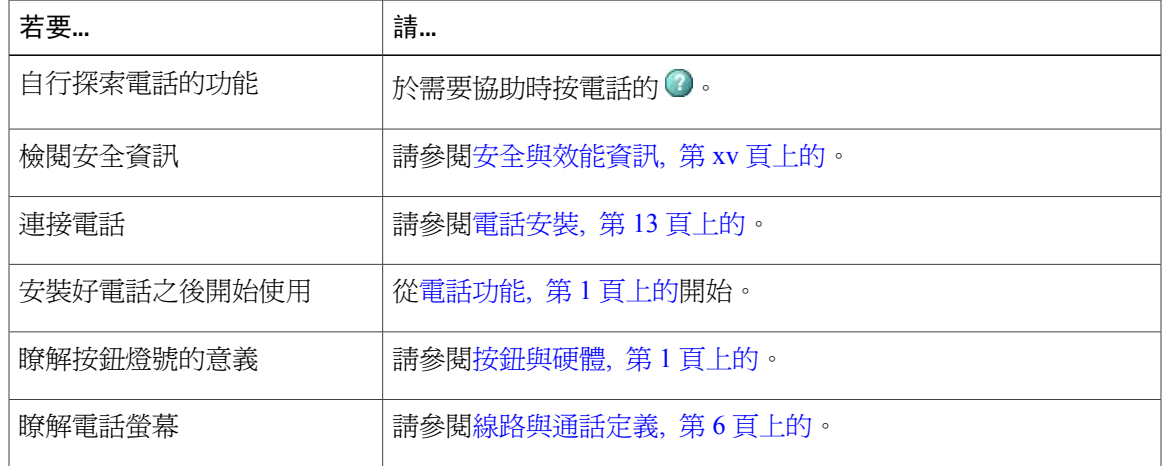

**Cisco Unified IP Phone 7941G**、**7941G-GE**、**7942**、**7961G**、**7961G-GE** 及 **7962** 使用者指南(適用於 **Cisco Unified Communications Manager 9.0**)(**SCCP** 及 **SIP**)

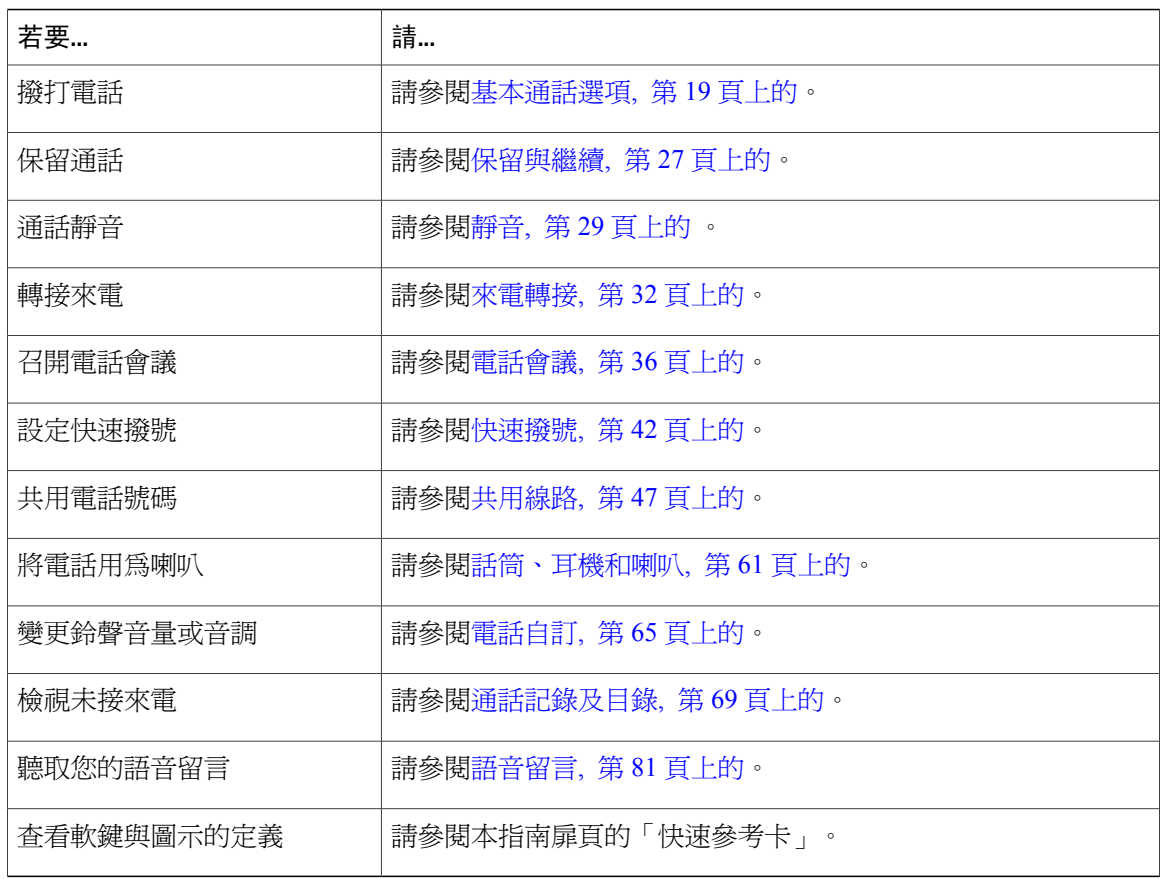

# <span id="page-13-0"></span>其他資訊

您可以從下列 URL 存取最新的 Cisco 文件:

[http://www.cisco.com/en/US/products/hw/phones/ps379/tsd\\_products\\_support\\_series\\_home.html](http://www.cisco.com/en/US/products/hw/phones/ps379/tsd_products_support_series_home.html) 您可以存取下列 URL 上的 Cisco 網站:

[http://www.cisco.com/](http://www.cisco.com)

您可以從下列 URL 存取最新的授權資訊:

[http://www.cisco.com/en/US/docs/voice\\_ip\\_comm/cuipph/all\\_models/openssl\\_license/7900\\_ssllic.html](http://www.cisco.com/en/US/docs/voice_ip_comm/cuipph/all_models/openssl_license/7900_ssllic.html)

# <span id="page-13-1"></span>**Cisco Unified IP Phone 7900** 系列的 **eLearning** 教學課程

(僅限於 SCCP 電話。)

Cisco Unified IP Phone 7900 系列的 eLearning 教學課程利用音訊及動畫,說明基本的通話功能。 您 可以從個人電腦存取線上的 eLearning 教學課程(適用於多種電話機型)。 請由下列 URL 的文件清 單中,尋找您電話機型適用的 eLearning 教學課程(僅英文):

[http://www.cisco.com/en/US/products/hw/phones/ps379/products\\_user\\_guide\\_list.html](http://www.cisco.com/en/US/products/hw/phones/ps379/products_user_guide_list.html)

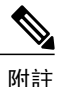

您的特定 Cisco Unified IPPhone 雖不提供 eLearning 教學課程,但可以參閱 Cisco Unified IPPhone 7900 系列的 eLearning 教學課程,從中查看常用的 Cisco Unified IP Phone 功能概要。

# <span id="page-14-0"></span>安全與效能資訊

下列各節說明電力中斷及外部裝置對 Cisco Unified IP Phone 的影響。

### <span id="page-14-1"></span>電力中斷

能否透過電話使用緊急服務取決於電話是否獲得供電。 如果電力中斷,服務與緊急電話撥號功能, 直到電力恢復。 若發生供電故障或斷電的狀況,可能須重設或重新設定設備,才可繼續使用「服務 或緊急電話」撥號功能。

### <span id="page-14-2"></span>外接裝置

Cisco 建議使用品質優良,並可遮蔽不必要之無線電頻率 (RF) 及音訊頻率 (AF) 訊號的外接裝置(如 耳機)、纜線及連接器。

根據這些裝置的品質及其與其他裝置(如手機或雙向無線電)的距離遠近,可能還是會出現雜音。 當發生上述情況時,Cisco 建議您採取下列一或多項動作:

- •將外接裝置移離 RF 或 AF 訊號來源。
- •將外接裝置的纜線佈線避開 RF 或 AF 訊號來源。
- •外接裝置請使用遮蔽纜線,或使用具有良好遮蔽與接頭的纜線。
- •縮短外接裝置纜線的長度。
- •外接裝置的纜線請使用亞鐵鹽芯或類似的線材。

Cisco 無法保證外接裝置、纜線及連接器的效能。

<span id="page-14-3"></span>小心

歐盟國家的使用者請只使用完全符合 EMC Directive [89/336/EC] 標準的外接喇叭、麥克風及耳 機。

# **Cisco** 產品安全性

本產品包含加密功能,在進口、出口、轉讓與使用方面均受美國及當地國家/地區法律的約束。傳遞 Cisco 加密產品不表示第三方有權進口、出口、散佈或使用加密。 凡進口商、出口商、經銷商與使

用者,皆必須遵守美國與當地國家法律的規定。 使用此產品即表示您同意遵守適當的法律與法規。 若您無法遵守美國及當地法律的約束,請立即退還此產品。

關於美國出口法規的進一步資訊請瀏覽下列 URL:

[http://www.access.gpo.gov/bis/ear/ear\\_data.html](http://www.access.gpo.gov/bis/ear/ear_data.html)。

# <span id="page-15-0"></span>協助工具功能

Cisco Unified IP Phone 7900 系列提供協助工具功能供視障、聽障及行動不便人士使用。 如需這些電話之這類功能的詳細資訊,請參閱 Cisco Unified IP Phone 7900 [系列的協助工具功能。](http://cisco.com/en/US/docs/voice_ip_comm/cuipph/all_models/accessibility/english/user/guide/access_70.html)

下列 Cisco 網站亦提供協助工具的詳細資訊:

<http://www.cisco.com/web/about/responsibility/accessibility/index.html>

<span id="page-16-3"></span><span id="page-16-0"></span>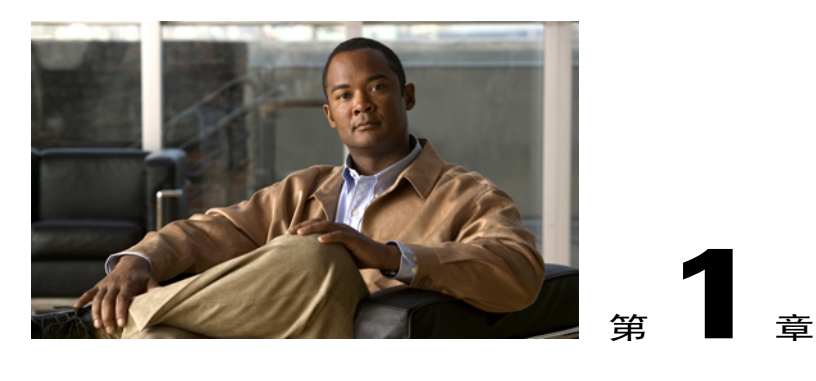

# 電話功能

Cisco Unified IP Phone 為全功能型電話,可以透過電腦所使用的資料網路執行語音通訊功能,讓您 能夠撥出及接聽電話、保留通話、轉接來電、召開電話會議等。

除了基本的通話處理功能之外,您的電話還提供豐富的進階功能,讓您能夠擴展您的通話處理能 力。 您的電話會隨組態不同而支援:

- •存取網路資料、XML 應用程式及網路服務。
- •透過 Cisco Unified Communications Manager 的「使用者選項」網頁, 線上自訂通話的功能與服 務。

•內容詳實的線上說明系統會在電話螢幕上顯示資訊。

- •[按鈕與硬體](#page-16-1), 第 1 頁
- •[線路與通話定義](#page-21-0), 第 6 頁
- •[電話螢幕功能](#page-22-0), 第 7 頁
- •[功能按鈕與功能表](#page-23-1), 第 8 頁
- •[功能可用性](#page-24-1), 第 9 頁
- SIP 與 SCCP [訊號通訊協定](#page-25-0), 第 10 頁
- •[節約能源](#page-26-0), 第 11 頁

## <span id="page-16-2"></span><span id="page-16-1"></span>按鈕與硬體

本節說明電話按鈕與硬體。

### **Cisco Unified IP Phone 7962G**

下圖列出電話的重要部件。 如需各編號項目的說明,請參[閱按鈕及硬體識別](#page-18-1), 第 3 頁上的。

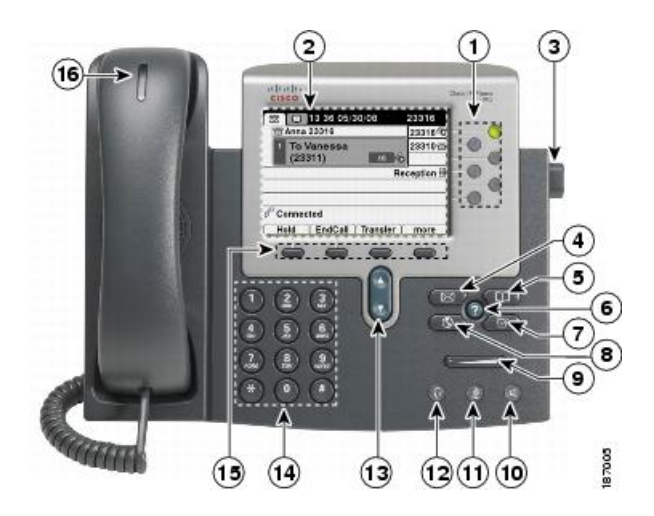

## <span id="page-17-0"></span>**Cisco Unified IP Phone 7961G** 及 **7961G-GE**

下圖列出電話的重要部件。 如需各編號項目的說明,請參[閱按鈕及硬體識別](#page-18-1), 第 3 頁上的。

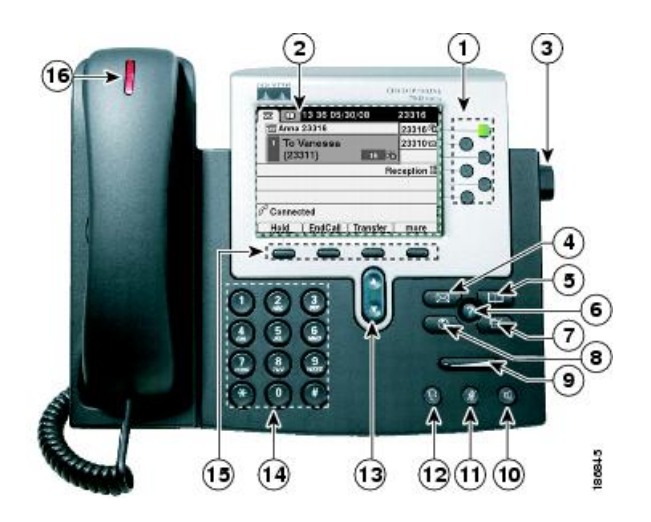

## <span id="page-17-1"></span>**Cisco Unified IP Phone 7942G**

下圖列出電話的重要部件。 如需各編號項目的說明,請參[閱按鈕及硬體識別](#page-18-1), 第 3 頁上的。

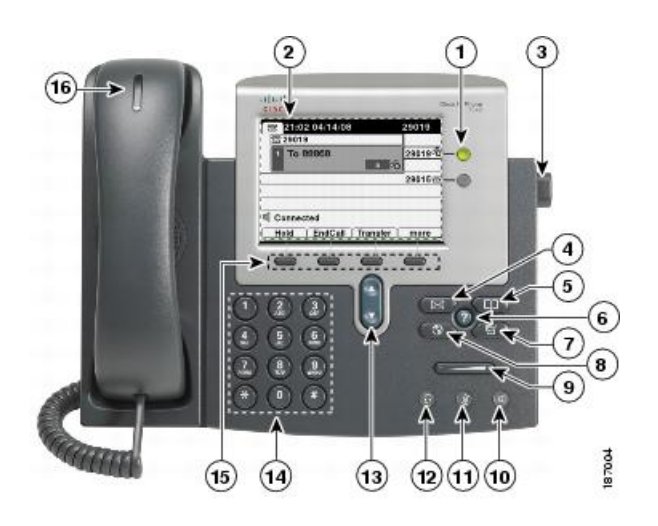

## <span id="page-18-0"></span>**Cisco Unified IP Phone 7941G** 及 **7941G-GE**

下圖列出電話的重要部件。 如需各編號項目的說明,請參[閱按鈕及硬體識別](#page-18-1), 第 3 頁上的。

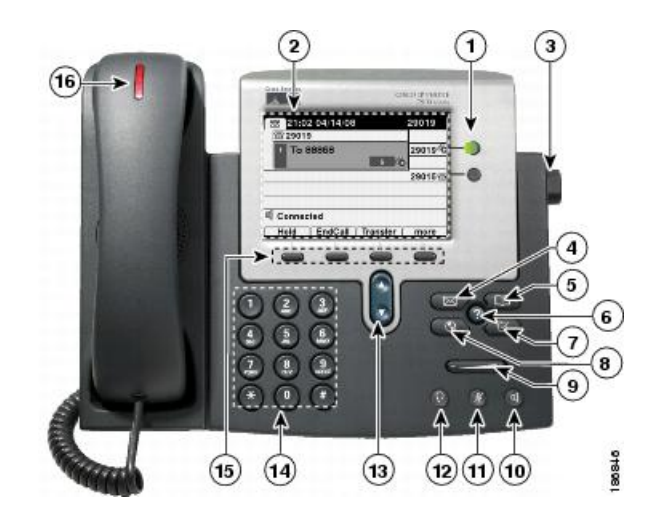

## <span id="page-18-1"></span>按鈕及硬體識別

 $\mathbf I$ 

下表說明電話上的按鈕及硬體。

T

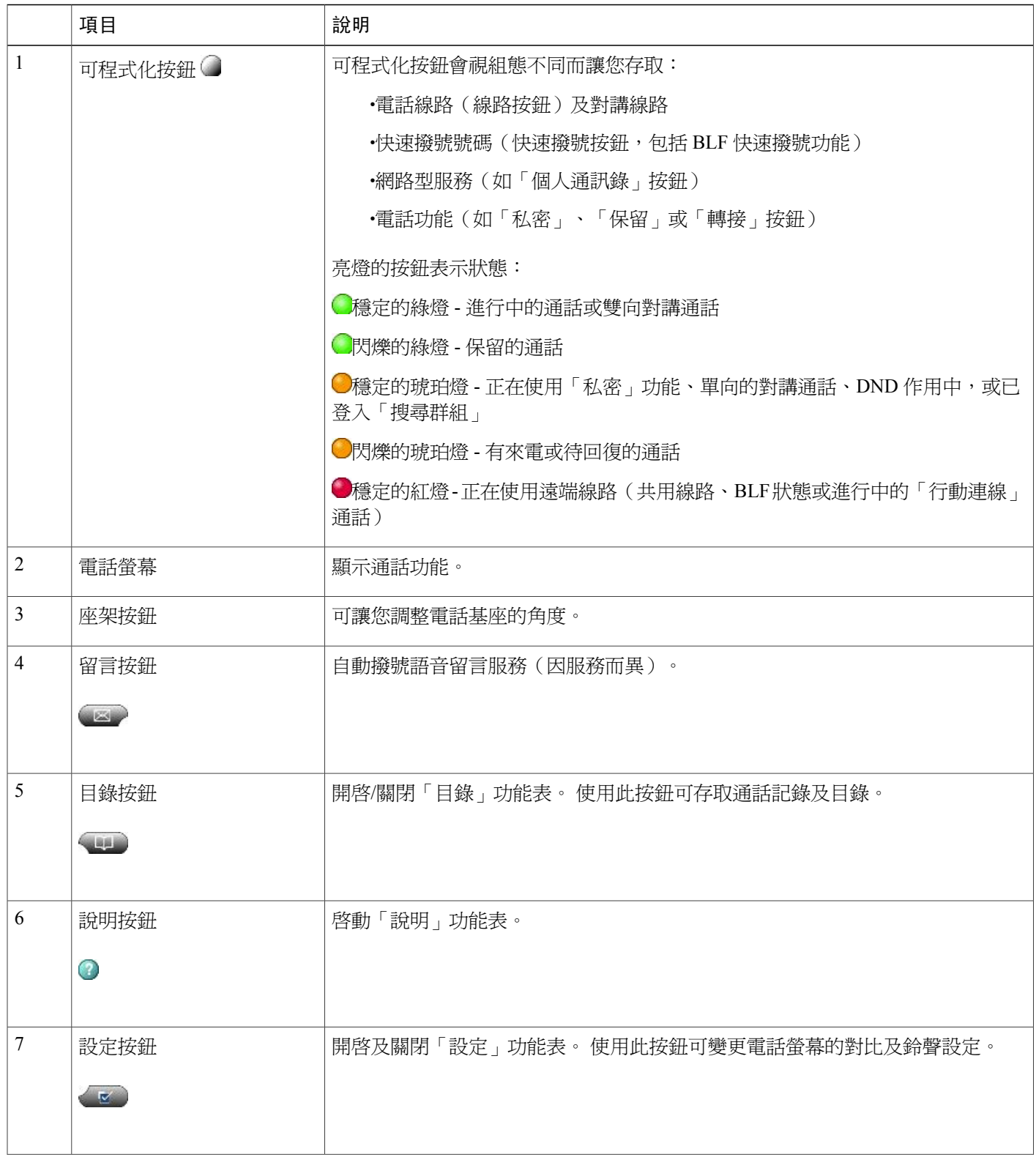

 **Cisco Unified IP Phone 7941G**、**7941G-GE**、**7942**、**7961G**、**7961G-GE** 及 **7962** 使用者指南(適用於 **Cisco Unified Communications Manager 9.0**)(**SCCP** 及 **SIP**)

 $\overline{ }$ 

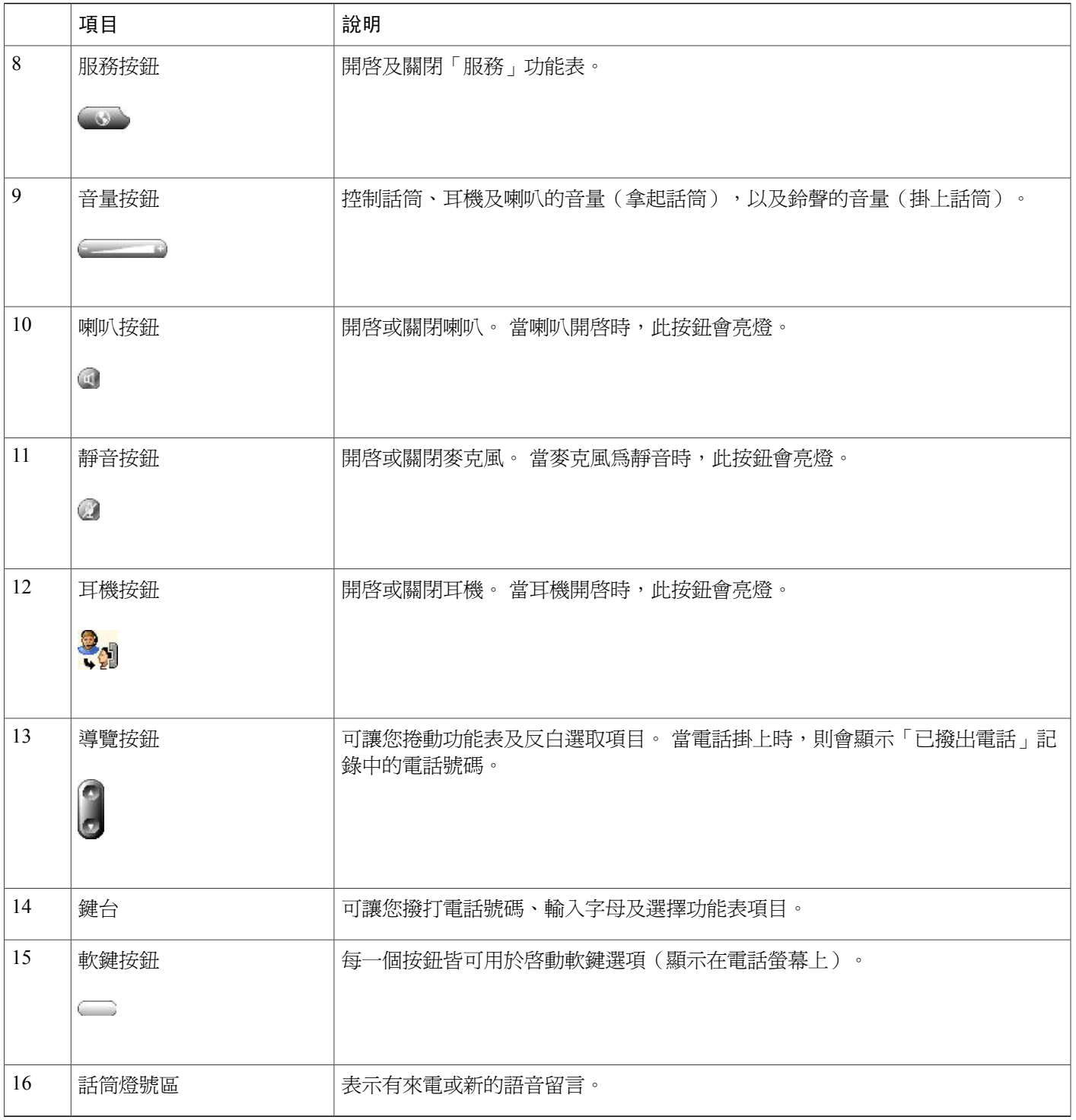

# <span id="page-21-0"></span>線路與通話定義

術語線路與通話可能很容易混淆。

•線路 - 每一條線路皆會對應一個目錄號碼或對講號碼,讓他人能夠使用此號碼撥話給您。 您的 電話最多可以支援六條線路,視電話與組態而定。如需瞭解您所擁有線路數量,可從電話螢幕 右方查看。 您所擁有的線路數量,與您所擁有的目錄數及電話線路圖示數目相同: ☎。

•通話 - 每條線路均可支援多通電話。 預設您電話上的每一條線路皆可接通四通電話,但系統管 理員可以根據您的需求調整此值。但任何時候都只有一通電話在進行中,而其他通話則會自動 轉為保留。

## <span id="page-21-1"></span>線路與通話圖示

您的電話會顯示圖示,協助您判別通話及線路的狀態。

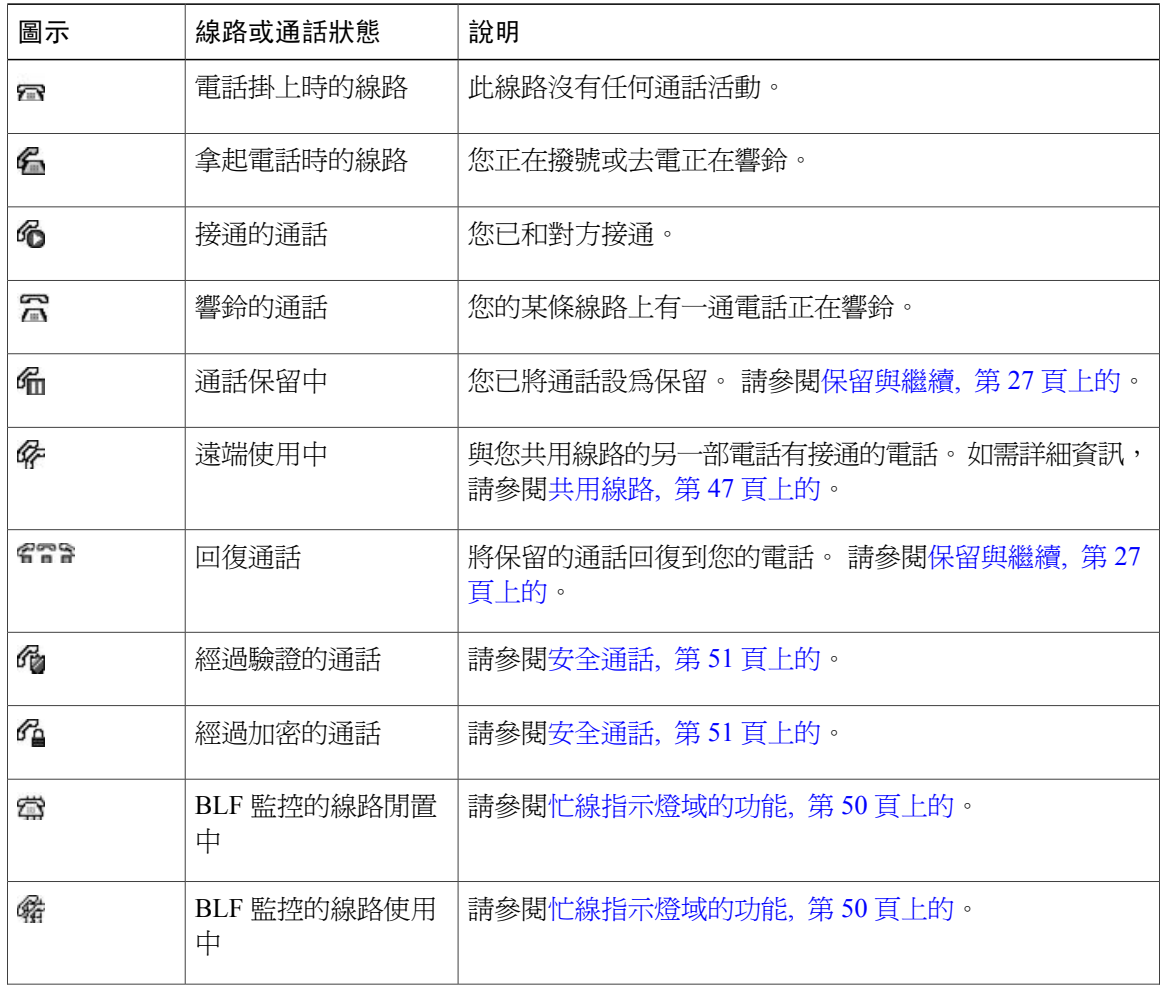

 **Cisco Unified IP Phone 7941G**、**7941G-GE**、**7942**、**7961G**、**7961G-GE** 及 **7962** 使用者指南(適用於 **Cisco Unified Communications Manager 9.0**)(**SCCP** 及 **SIP**)

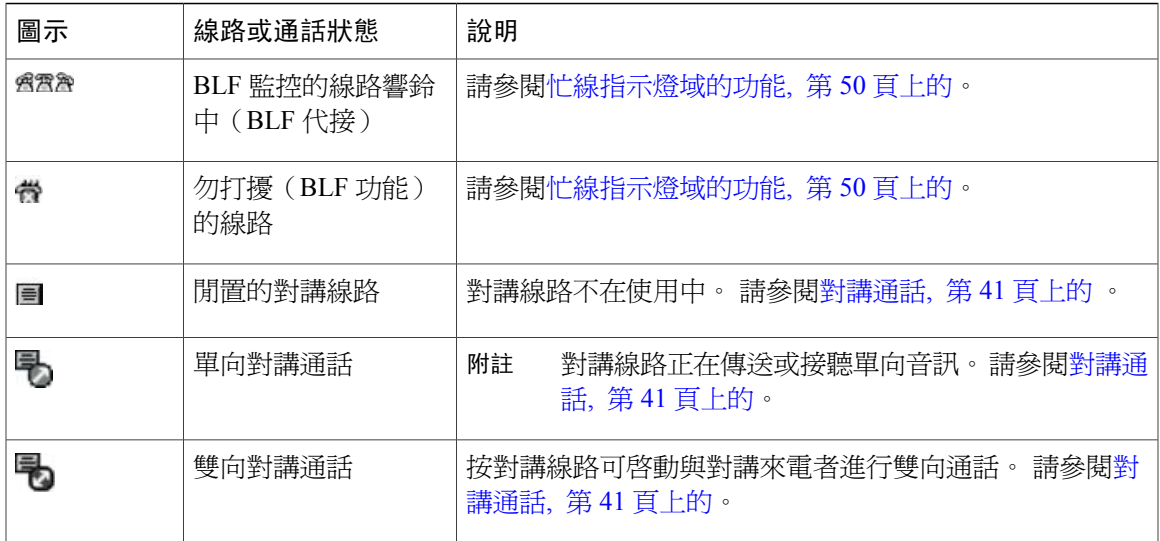

# <span id="page-22-0"></span>電話螢幕功能

Г

下圖顯示您的電話螢幕在有進行中的通話時的顯示情況。

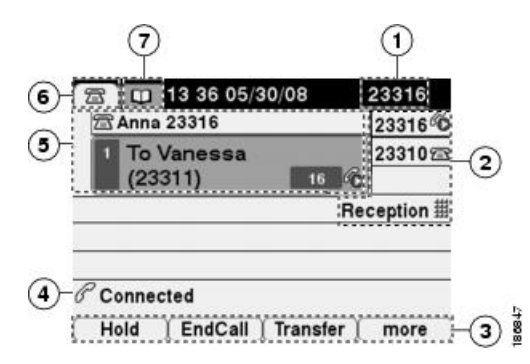

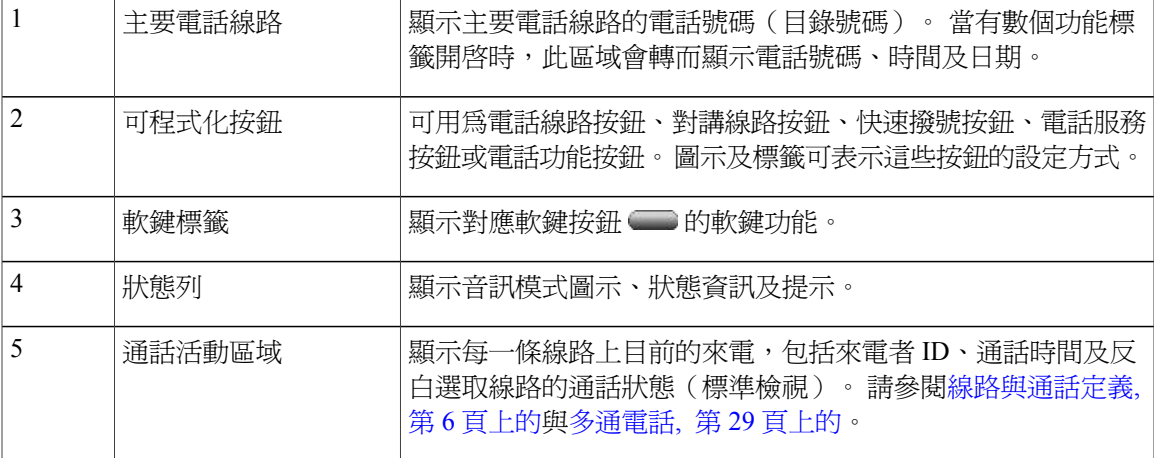

**Cisco Unified IP Phone 7941G**、**7941G-GE**、**7942**、**7961G**、**7961G-GE** 及 **7962** 使用者指南(適用於 **Cisco Unified Communications Manager 9.0**)(**SCCP** 及 **SIP**)

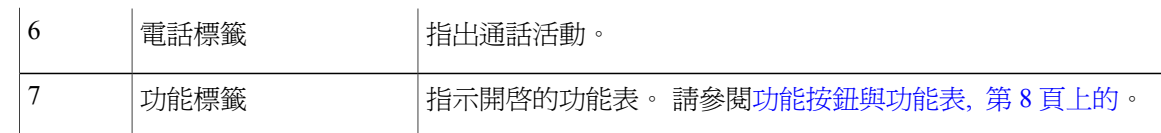

# 附註

「留言」、「目錄」及「服務」螢幕可能會在「普通」模式或「寬屏」模式中出現,視電話的設 定方式而定。「寬屏」模式中的電話視窗會跨越整個電話螢幕寬度。但是,您或管理員皆無法 調整電話螢幕檢視模式。

### <span id="page-23-0"></span>電話螢幕的清潔

請只使用柔軟的乾布清潔電話螢幕。 請勿使用任何液體或粉末清潔電話,因為這些物質可能會污染 電話的元件,進而造成故障。

當電話處於省電模式時,觸控螢幕會呈現空白,且「顯示」按鈕不會亮起。 此時,可以清潔螢幕, 但需確定電話在清潔完成後仍會處於休眠狀態。若在清潔期間有可能喚醒電話,請等到喚醒電話, 然後再遵循前面的清潔指示。

### 相關主題

[節約能源](#page-26-0), 第 11 頁上的

# <span id="page-23-1"></span>功能按鈕與功能表

按功能按鈕可以開啟或關閉功能表。

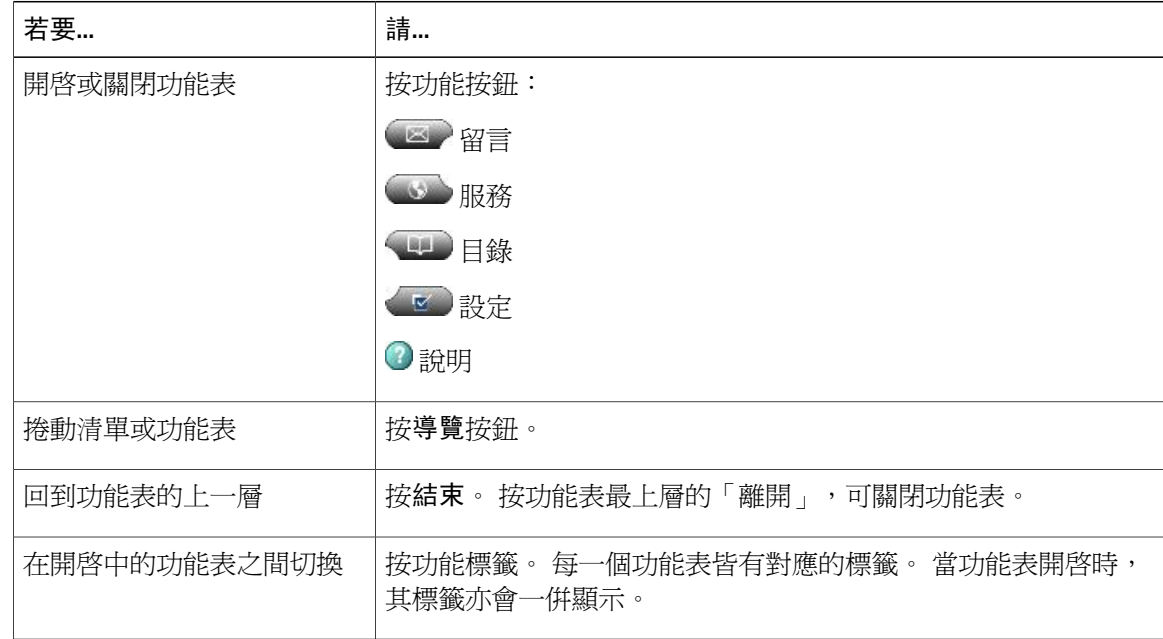

### <span id="page-24-0"></span>電話說明系統

您的電話會提供內容豐富的線上說明系統。 說明主題會出現在電話螢幕上。

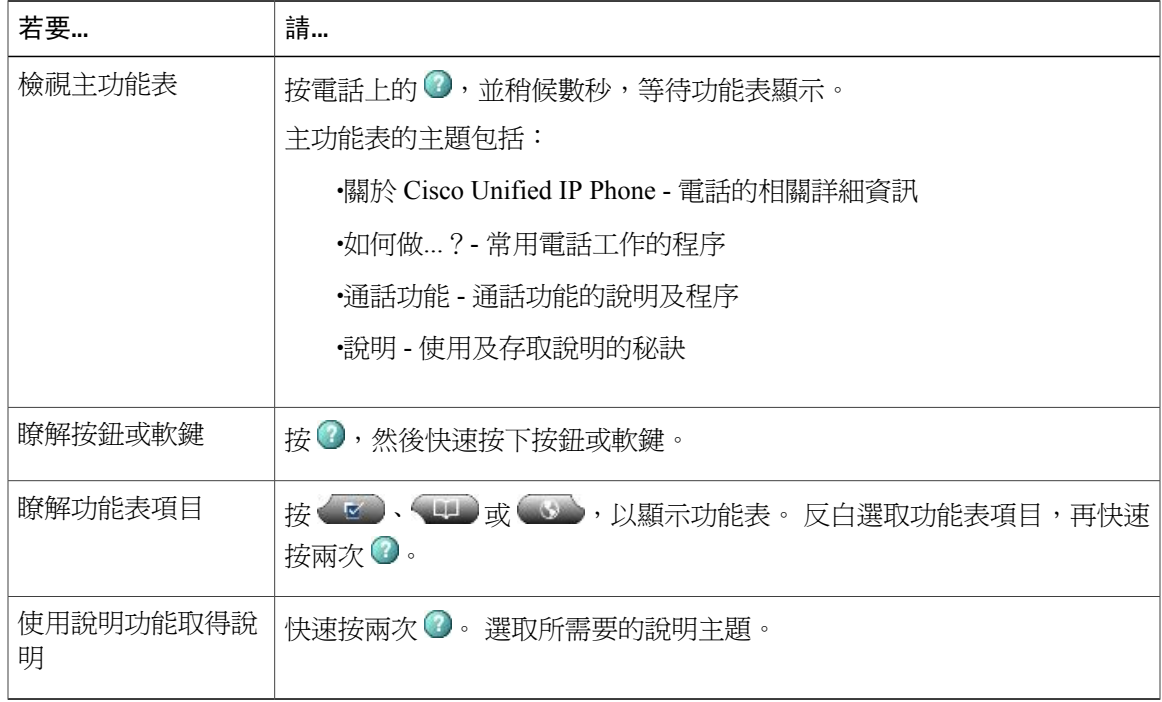

# <span id="page-24-1"></span>功能可用性

Г

您的電話可能會因為電話系統組態的不同,而無法使用此電話指南所述之功能,或是操作方式有所 不同。 如需功能操作或可用性的相關資訊,請聯絡支援服務或系統管理員。

您可使用軟鍵或按線路按鈕存取許多功能。 您可以設定某些功能,但其大部分仍由系統管理員控 制。

以下是使用軟鍵及線路按鈕存取功能的詳細資訊:

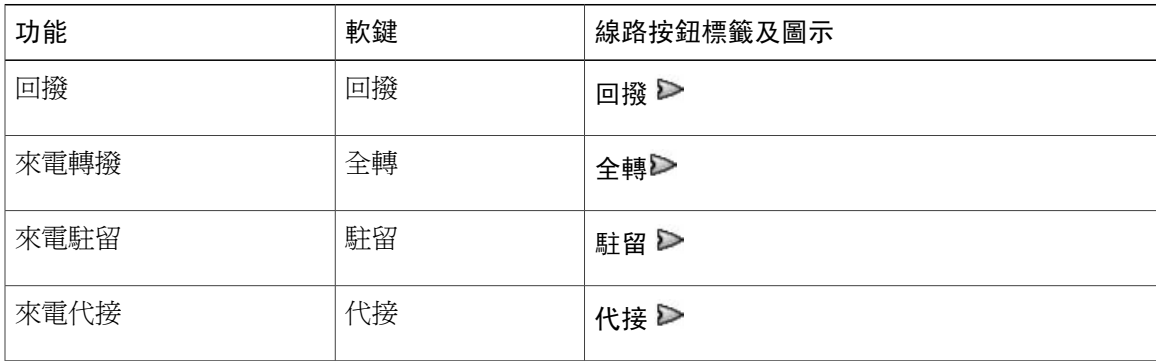

Ι

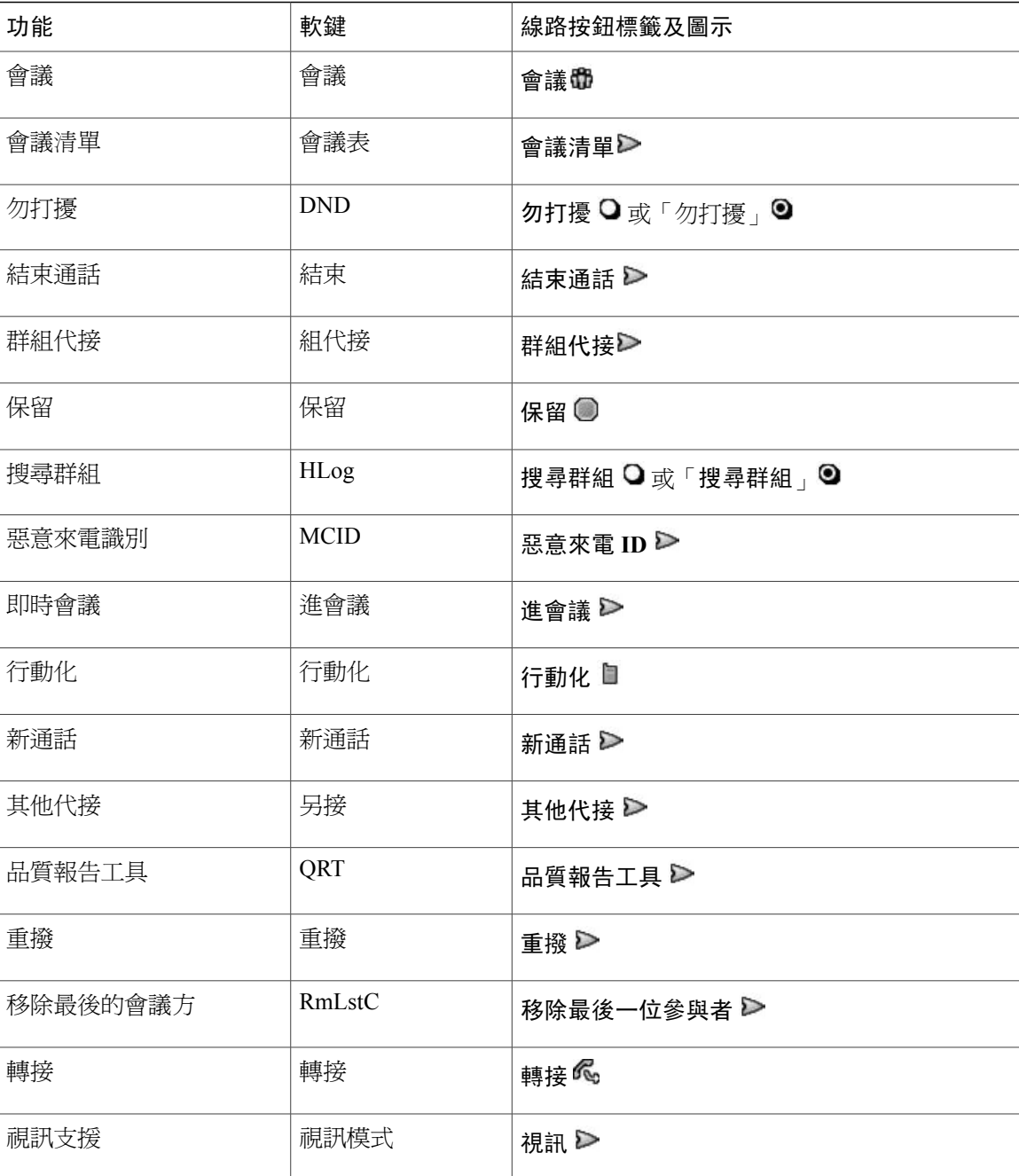

# <span id="page-25-0"></span>**SIP** 與 **SCCP** 訊號通訊協定

您可將電話設定搭配下列一種訊號通訊協定: SIP(Session Initiation Protocol,工作階段初始通訊協 定)或SCCP(SkinnyCallControlProtocol,小量通話控制通訊協定)。此組態由系統管理員決定。

通話功能會隨通訊協定而不同。此電話指南會根據不同的通訊協定說明其功能。如需瞭解您電話所 使用的通訊協定,可詢問系統管理員,或在電話上選擇 × 渗 > 機型資訊 > 通話控制協定。

## <span id="page-26-0"></span>節約能源

您的電話支援 Cisco EnergyWise 計劃。 系統管理員可為您的電話設定休眠(關閉)及喚醒(開啟) 時間,以節省電量。

在排程的睡眠時間之前十分鐘,若系統管理員啟用音效警示,您會聽到播放鈴聲。 鈴聲按下列時間 播放:

•在關閉之前10分鐘,鈴聲播放四次。

•在關閉之前 7 分鐘,鈴聲播放四次。

•在關閉之前 4 分鐘,鈴聲播放四次。

•在關閉之前 30 秒鐘,鈴聲播放 15 次或直至電話關閉。

若您的電話在睡眠時間內處於非作用中(閒置),則您會看到提醒電話將關閉電源的訊息。 若要使 電話保持作用中狀態,請按電話上的任何鍵。 若您沒有按任何鍵,則關閉電話電源。

若您的電話處於作用中狀態(例如,在通話中),則會在通知您擱置關機前等到它處於非作用中狀 態一段時間。 在發生關機之前,您會看到提醒電話將關閉電源的訊息。

電話會在排程時間開啟電源。 若要在排程時間之前喚醒電話,請聯絡管理員。

喚醒及休眠時間亦可與所設定之日常工作時間關聯。 如果您的要求有變更(例如工作時間或工作日 期變更),可聯絡系統管理員重新設定電話。

如需 EnergyWise 及您的電話之更多資訊,請洽詢系統管理員。

T

 **Cisco Unified IP Phone 7941G**、**7941G-GE**、**7942**、**7961G**、**7961G-GE** 及 **7962** 使用者指南(適用於 **Cisco Unified Communications Manager 9.0**)(**SCCP** 及 **SIP**)

<span id="page-28-2"></span><span id="page-28-0"></span>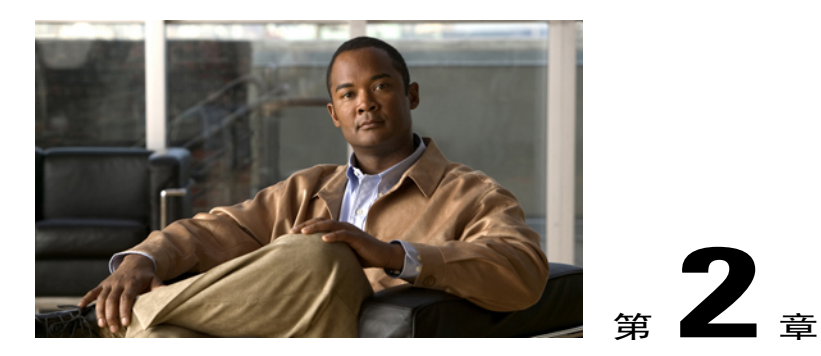

# 電話安裝

系統管理員可能會將您的新 Cisco Unified IP Phone 連接到公司的 IP 網路電話網路中。 若實際情況 並非如此,請參閱下列章節。

- •Cisco Unified IP Phone [纜線的安裝](#page-28-1), 第 13 頁
- •[有線及無線耳機](#page-31-1), 第 16 頁

# <span id="page-28-1"></span>**Cisco Unified IP Phone** 纜線的安裝

下面的圖表顯示如何連接電話。

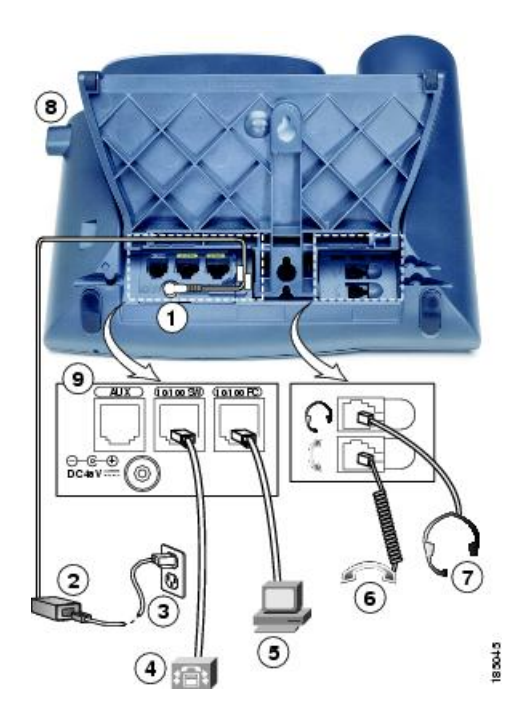

Г

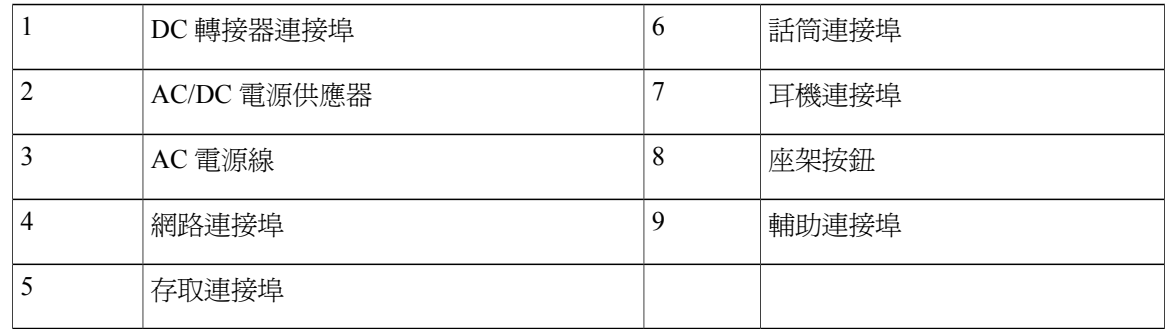

## <span id="page-29-0"></span>取出壓簧開關夾(必要)

部分電話會隨附此夾固定壓簧。使用電話之前,請先取下托架上的壓簧開關夾(若有)。取下壓簧 開關夾後,壓簧開關會在話筒拿起時略微抬起。

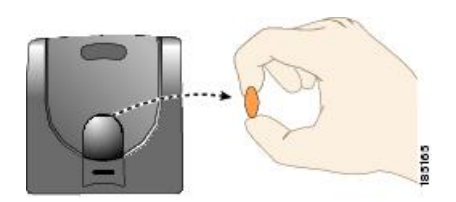

## <span id="page-29-1"></span>調整話筒座

使用壁掛式電話時,可能需要調整話筒座,確保聽筒不會滑出托架。

 **Cisco Unified IP Phone 7941G**、**7941G-GE**、**7942**、**7961G**、**7961G-GE** 及 **7962** 使用者指南(適用於 **Cisco Unified Communications Manager 9.0**)(**SCCP** 及 **SIP**)

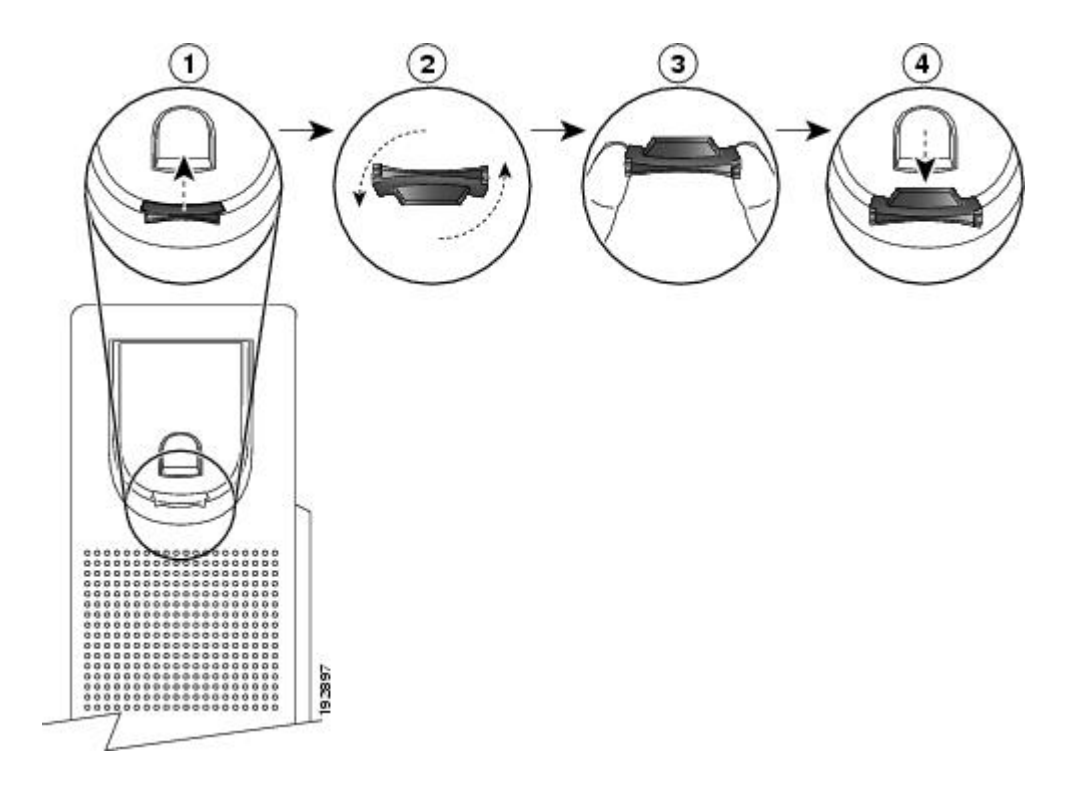

#### 程序

- 步驟 **1** 從托架取下話筒,並從話筒座拉出方形塑膠片。
- 步驟 **2** 將塑膠片旋轉 180 度。
- 步驟 **3** 以兩根手指捏住塑膠片,並將截角處朝向自己。
- 步驟 **4** 將膠片對齊托架的插槽,將其插入插槽中。 旋轉後之膠片的頂部會突出。
- 步驟 **5** 然後將話筒放回話筒座。

### <span id="page-30-1"></span><span id="page-30-0"></span>座架調整

Cisco Unified IP Phone 包含可調整的座架。 在桌面撥打電話時,您可以將傾斜高度調至不同的角度 (從平面到60度,以7.5 度為增量)。 您亦可使用座架或使用可選的鎖定牆壁安裝套件將這些電話 安裝至牆面。

若要調整座架,請按座架調整按鈕並調整,請按座架調整按鈕,然後調整傾斜度。

## 電話纜鎖

您可以使用膝上型電腦纜鎖將 Cisco Unified IP Phone 固定至桌面。 此鎖可連接到電話背面的安全插 孔,而纜鎖則可固定於桌面。

安全插孔可容納達 20 mm 的鎖。 相容的膝上型電腦纜鎖包括 Kensington® 膝上型電腦纜鎖以及其他 製造商可以配合電話背面安全插孔的膝上型電腦纜鎖。 請參見下圖。

圖**1**:連接纜鎖至 **Cisco Unified IP Phone**

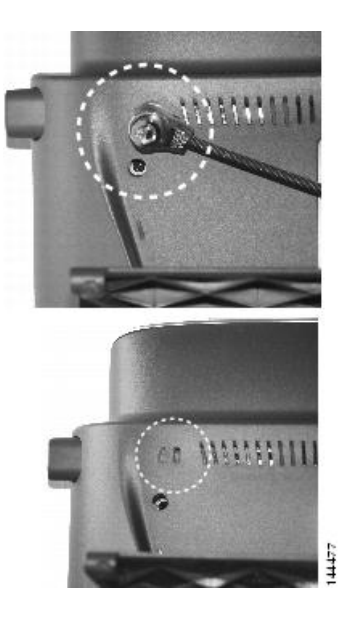

## <span id="page-31-1"></span><span id="page-31-0"></span>**TAPS** 註冊

TAPS 可用於新電話或取代現有的電話。 若要使用 TAPS 註冊,請拿起話筒,接著輸入系統管理員 所提供的 TAPS 內線,然後依照語音提示執行作業。 您可能需輸入完整的內線(包括區碼)。 當電 話顯示確認訊息之後即可掛斷。 電話將重新啓動。

# <span id="page-31-2"></span>有線及無線耳機

您可以選擇有線耳機搭配 Cisco Unified IP Phone 一起使用。 Cisco Unified IP Phone 7962G 或 7942G 的使用者可以並用無線耳機與無線耳機遠端壓簧開關控制功能。

## 耳機支援

Cisco Systems 只會對搭配 Cisco Unified IP Phone 一起使用的第三方耳機進行有限的內部測試,而不 對耳機或話筒廠商的產品提供保證或支援。

Cisco 建議您使用品質優良、可以過濾掉不必要無線電頻率 (RF) 及音訊頻率 (AF) 訊號的耳機。 根據 耳機的品質及其與其他裝置(如手機及雙向無線電)的距離遠近,可能還是會出現雜音或回音。 此 嗡嗡聲可能只有遠端通話方會聽到,也可能 Cisco Unified IP Phone 使用者與遠端通話方均會聽到。 很多外來因素皆可能造成嗡嗡聲: 例如電燈、電動馬達或大型的電腦顯示器。

 **Cisco Unified IP Phone 7941G**、**7941G-GE**、**7942**、**7961G**、**7961G-GE** 及 **7962** 使用者指南(適用於 **Cisco Unified Communications Manager 9.0**)(**SCCP** 及 **SIP**)

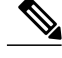

附註 在某些情況下,使用者可以利用小功率音箱或電源加強器,降低或消除所聽到的嗡嗡聲。

由於環境及硬體條件會隨 Cisco Unified IP Phone 部署位置而不同,因此沒有一體適用於所有環境的 耳機解決方案。

Cisco 建議客戶在購買及大規模部署前先測試耳機,找出最適於其環境的產品。

#### 相關主題

[外接裝置](#page-14-2), 第 xv 頁上的

## <span id="page-32-0"></span>音質

除了物質、工藝與技術的表現之外,耳機的音訊部分必須讓使用者與遠端的通話方聽起來舒適。 音 質好壞非常主觀,因此 Cisco 無法保證任何耳機的效能。 但已知一些耳機大廠所製造的多款耳機, 與 Cisco Unified IP Phone 搭配使用的效果很不錯。 如需詳細資訊,請聯絡耳機製造商。

### <span id="page-32-1"></span>選擇無線耳機(**Cisco Unified IP Phone 7962G** 或 **7942G**)

若要瞭解關於無線耳機搭配電話上無線耳機遠端壓簧開關控制功能的資訊,請瀏覽下列URL:[http:/](http://www.cisco.com/pcgi-bin/ctdp/Search.pl) [/www.cisco.com/pcgi-bin/ctdp/Search.plhttp://www.cisco.com/pcgi-bin/ctdp/Search.pl](http://www.cisco.com/pcgi-bin/ctdp/Search.pl)

- **1** 從EnterSolution(輸入解決方案)功能表中選擇**IP Communications**(IP通訊)。Select aSolution Category(選取解決方案種類)功能表會隨即顯示。
- **2** 選擇 **IP Phone Headsets**(IP Phone 耳機)查看技術開發計劃合作夥伴清單。

若要搜尋特定的技術開發計劃合作夥伴,請在 Enter Company Name (輸入公司名稱)方塊中,輸入 該合作夥伴的名稱。

1

 **Cisco Unified IP Phone 7941G**、**7941G-GE**、**7942**、**7961G**、**7961G-GE** 及 **7962** 使用者指南(適用於 **Cisco Unified Communications Manager 9.0**)(**SCCP** 及 **SIP**)

<span id="page-34-0"></span>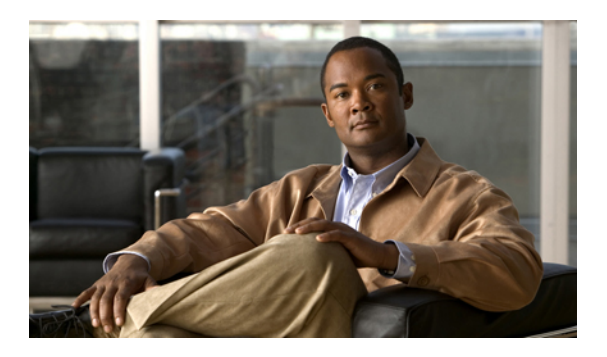

<sup>第</sup> **3** <sup>章</sup>

# 通話功能

您可以使用多種功能與服務執行基本的通話處理工作。功能的可用性會有所變化。如需更多資訊, 請洽詢系統管理員。

- •[基本通話選項](#page-34-1), 第 19 頁
- •[其他通話選項](#page-37-0), 第 22 頁
- •[接聽來電](#page-40-3), 第 25 頁
- •[中斷通話](#page-42-0), 第 27 頁
- •[保留與繼續](#page-42-1), 第 27 頁
- •[靜音](#page-44-0), 第 29 頁
- •[多通電話](#page-44-2), 第 29 頁
- •[進行中通話切換](#page-46-0), 第 31 頁
- •[來電轉接](#page-47-1), 第 32 頁
- •[來電轉接至語音留言系統](#page-48-2), 第 33 頁
- •[來電轉撥](#page-49-1), 第 34 頁
- •[勿打擾](#page-50-2), 第 35 頁
- •[電話會議](#page-51-2), 第 36 頁
- •[對講通話](#page-56-0), 第 41 頁
- •[進階通話處理](#page-57-2), 第 42 頁

# <span id="page-34-1"></span>基本通話選項

下列程序說明在 Cisco Unified IP Phone 上撥打電話的一些簡易方法。

秘訣

- •您也可在電話掛上時撥號,但不會出現撥號音(預先撥號)。若要預先撥號,請輸入號碼,然 後拿起話筒或按撥號、图或图。
- •使用預先撥號時,您的電話會嘗試顯示「已撥出電話」記錄中相符的號碼(如有此號碼),藉 此預先完成您所要撥出的號碼。此稱為「自動撥號」。若要撥打「自動撥號」所顯示的號碼, 請按該號碼或捲動至該號碼,然後拿起電話。
- •撥號如有錯誤,請按 **<<** 清除數字。
- •通話雙方如有聽到嗶聲,表示通話可能受到監聽或錄音。如需更多資訊,請聯絡系統管理員。
- •您可以按電話上的「錄音」軟鍵開始或停止錄音。
- •您的電話若設有國際通話記錄功能,通話記錄、重撥或通話目錄等項目上將會標示+符號。如 需更多資訊,請聯絡系統管理員。

### 相關主題

[通話記錄](#page-84-1), 第 69 頁上的 [話筒、耳機和喇叭](#page-76-2), 第 61 頁上的 [保留與繼續](#page-42-1), 第 27 頁上的

## <span id="page-35-0"></span>撥打電話

程序

拿起話筒,然後撥號。

### <span id="page-35-1"></span>使用喇叭撥打電話

程序

- 步驟 **1** 按 。
- <span id="page-35-2"></span>步驟 **2** 輸入號碼。

### 使用耳機撥打電話

程序

請執行下列一項動作:
•按 ,然後輸入號碼。

•若 ● 亮燈, 按新通話, 然後輸入號碼。

## 重撥號碼

程序

請執行下列一項動作:

•按重撥可撥打上一個號碼。

•按導覽按鈕(電話閒置時)可查看您已撥出的電話。

# 當另一通電話正在線上時撥打電話(使用同一條線路)

程序

- 步驟 **1** 按保留。
- 步驟 **2** 按新通話。
- 步驟 **3** 輸入號碼。

# 從通話記錄撥號

Г

程序

- 步驟1 選擇
- 步驟 **2** 選取下列一個項目:
	- •未接來電
	- •已接來電

•已撥出電話

步驟 **3** 選取清單,或捲動至該號碼,然後拿起電話。

# 其他通話選項

您可以使用電話上所提供的特殊功能及服務撥話。 如需這些其他選項的更多資訊,請洽詢系統管理 員。

秘訣

•在撥打電話給與快速撥號、通話記錄或目錄清單關聯的線路之前,查看忙線指示燈域的指示 燈,看該線路是否在忙線中。

•若要使用 Cisco 內線行動性設定檔撥出電話,請登入電話上的內線行動性服務。

#### 相關主題

[忙線指示燈域的功能](#page-65-0), 第 50 頁上的 [保留與繼續](#page-42-0), 第 27 頁上的 [快速撥號](#page-57-0), 第 42 頁上的 [通話記錄](#page-84-0), 第 69 頁上的 [個人目錄](#page-90-0), 第 75 頁上的 [網路上的快速撥號](#page-101-0), 第 86 頁上的 [網路上的個人目錄](#page-99-0), 第 84 頁上的

# 當另一通通話正在線上時撥打電話(使用不同的線路)

程序

步驟 **1** 按 即可使用新的線路。 第一通電話會自動變成保留。 步驟 **2** 輸入號碼。

# 使用 **Cisco WebDialer** 從個人電腦的公司目錄撥號

#### 程序

步驟 **1** 開啟網路瀏覽器,然後連線至具備 WebDialer 功能的公司目錄。

步驟 **2** 按一下所要撥打的號碼。

# 在忙線或響鈴的內線可用時通知(回撥)

 $\mathscr{P}$ 

附註 當通話受到監聽時,Call Chaperone 無法使用回撥功能。

#### 程序

- 步驟 **1** 聽到忙線音或響鈴聲時按回撥。
- 步驟 **2** 掛斷。 您的電話會在該線路空出後發出警示。
- 步驟 **3** 再次撥打該電話。

## 撥打優先順序(優先)通話

僅 SCCP 電話支援優先通話。

#### 程序

輸入「多層級優先與佔先 (MLPP)」存取號碼,然後再輸入電話號碼。

# 使用帳單或追蹤代碼撥話

僅 SCCP 電話支援帳單或追蹤代碼。

#### 程序

- 步驟 **1** 撥號。
- 步驟 **2** 在音調之後輸入用戶端事件代碼 (CMC) 或強制授權代碼 (FAC)。

# 使用「行動語音存取」從行動電話撥話

#### 程序

- 步驟 **1** 向系統管理員索取「行動語音存取」號碼及 PIN 碼。
- 步驟 **2** 撥打您指定的「行動語音存取」號碼。
- 步驟 **3** 輸入您的行動電話號碼,並輸入 PIN 碼(如有要求)。
- 步驟 **4** 按 **1**,以撥話至企業的 IP 電話。
- 步驟 **5** 撥打您桌上型電話號碼以外的桌上型電話號碼。

# 使用 **PAB** 撥話

系統管理員必須設定此功能,並指定線路按鈕的服務URL,您才可以使用此選項。如需更多資訊, 請聯絡系統管理員。

#### 程序

- 步驟 **1** 按 PAB 線路按鈕。
- 步驟 **2** 存取聯絡人,並選取號碼。 系統會隨即撥打指定的號碼。

# 進行快速撥號

程序

請執行下列一項動作:

•按 (快速撥號按鈕)。

- •使用「簡化撥號」功能。
- •使用「快速撥號」功能。

# 從電話上的公司目錄撥號

程序

- 步驟 **1** 選擇 > 公司目錄(名稱可能不同)。
- 步驟 **2** 輸入名稱,再按搜尋。
- 步驟 **3** 反白選取清單,並拿起電話。

# 撥打個人通訊錄 **(PAB)** 項目

#### 程序

- 步驟 **1** 選擇 > 個人目錄進行登入。
- 步驟 **2** 選擇個人通訊錄,並搜尋清單。
- 步驟 **3** 捲動至聯絡人或按索引號碼。 系統會隨即撥打指定的聯絡人。

## 進行快速撥號

系統管理員必須設定此功能,並指定線路按鈕的服務URL,您才可以使用此選項。如需更多資訊, 請聯絡系統管理員。

#### 程序

步驟 **1** 按「快速撥號」線路按鈕。

步驟 **2** 若要尋找項目並加以選取,請按下或捲動至所需的索引號碼。 系統會隨即撥打指定的號碼。

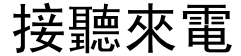

 $\blacksquare$ 

您可以拿起話筒接聽來電,或使用電話上所提供的其他選項接聽來電。

 $\mathbf l$ 

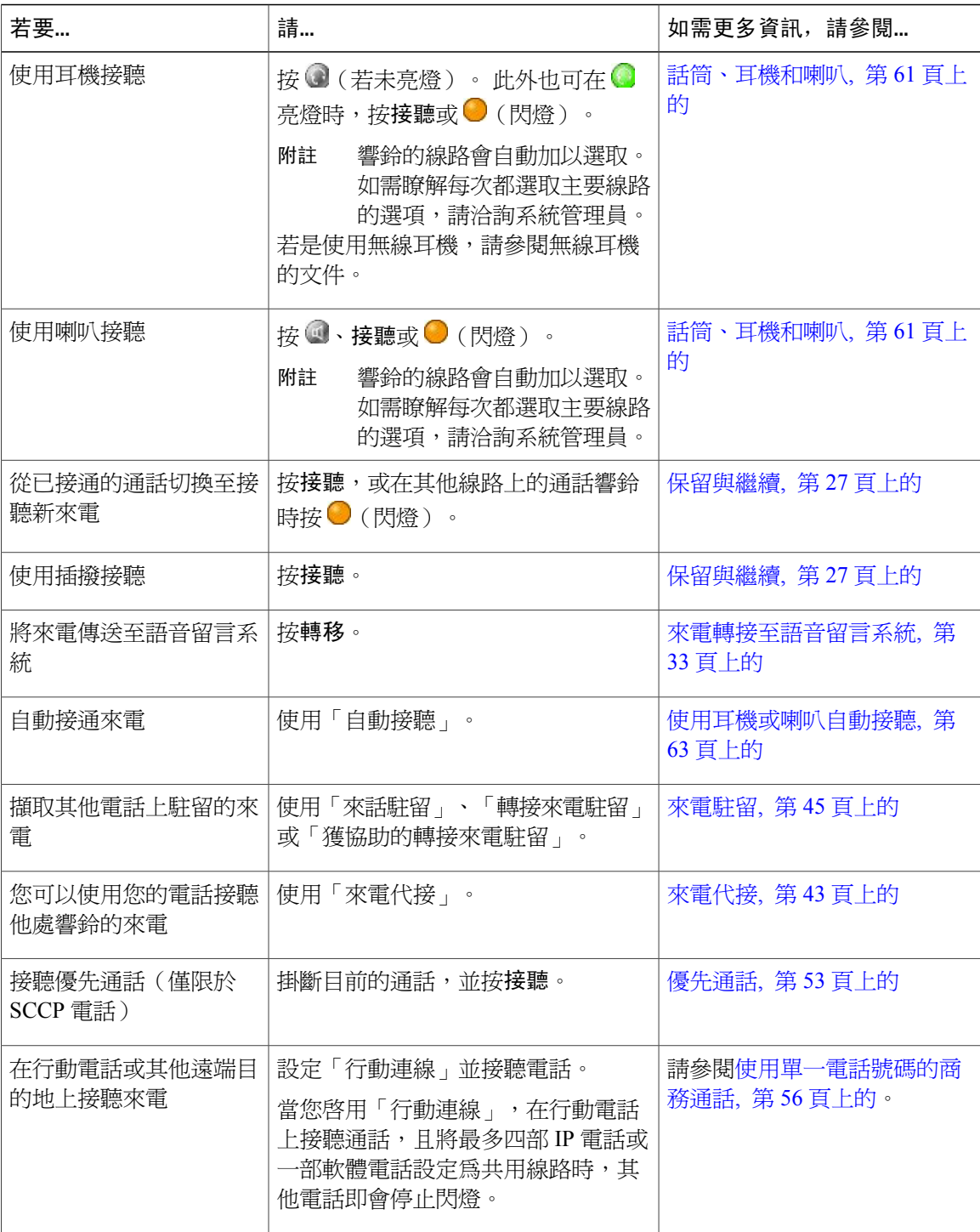

#### 秘訣

•通話雙方如有聽到嗶聲,表示通話可能受到監聽或錄音。如需更多資訊,請聯絡系統管理員。

•若您在聯絡中心或類似環境中工作,則可以建立、更新及刪除自己預先錄制的問候語,此問候 語會在爲電話設定 Agent Greeting 時自動播放。 如需更多資訊,請洽詢系統管理員。

•當通話受到監聽時,Call Chaperone 使用者無法接聽來電。

# 中斷通話

若要結束通話,將電話掛斷即可。 下列是其他詳細資訊。

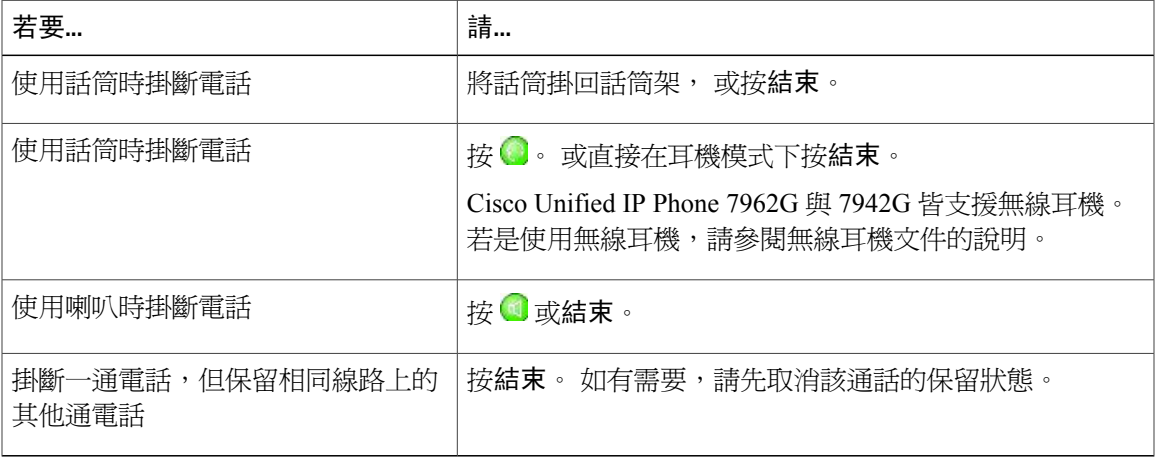

# <span id="page-42-0"></span>保留與繼續

您可以保留及繼續通話。當您將通話設爲保留時,通話資訊區域右側會顯示保留圖示**佈**,且對應的 線路按鈕會閃爍綠燈 。若在共用線路上將通話設為保留,除該線路按鈕會閃爍綠燈之外,電話上 亦會顯示保留圖示。 若有其他電話將通話設為保留,除該線路按鈕會閃爍紅燈之外,電話上亦會顯 示遠端保留圖示。

您的電話如有啓用「保留回復」功能,則在一段時間後,您所保留的通話即會重新在您的電話上響 鈴。 "回復"的通話會維持保留狀態,直到您繼續通話或「保留回復」逾時為止。

您的電話會以下列方式指出存有回復通話:

•每隔一段時間響鈴一聲提示您(或根據您電話線路的設定而使用閃光或嗶聲)。

•在電話螢幕底部的狀態列中短暫顯示「"保留回復"」訊息。

•在保留通話的來電者 ID 旁顯示動畫式的「保留回復」圖示 。

•顯示閃爍的琥珀燈線路按鈕 ◎ (視線路狀態而定) 。

秘訣

•允許「保留」功能通常會產生音樂(若設定「待話音樂」)或嗶聲。

- •若同時收到來電與回復通話的警示,您的電話預設會改變電話螢幕的焦點而顯示來電。系統管 理員可以變更這項焦點優先順序設定。
- •若是使用共用線路,「保留回復」將只會在保留通話的電話上響鈴,而不會在其他共用線路的 電話上響鈴。
- •「保留回復」警示的間隔時間是由系統管理員所決定。
- •當通話受到監聽時,Call Chaperone 無法使用保留功能。

# 保留通話

程序

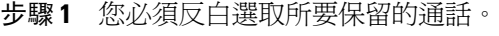

步驟 **2** 按保留。

# 移除目前線路中保留的通話

程序

- 步驟 **1** 反白顯示適當的通話。
- 步驟 **2** 按繼續。

# 移除不同線路中保留的通話

程序

步驟 **1** 按適當的線路按鈕: 或 (閃爍)。 如此可能會讓保留通話自動繼續:

•線路上若只有一通回復通話,即會繼續該通話。

•線路上如有多通回復通話,則會繼續時間最早的回復通話。

•若非回復保留通話是線路中的唯一通話,便會繼續該非回復保留通話。

步驟 **2** 如有需要,請捲動至適當的通話,然後按繼續。

# 靜音

啓用「靜音」功能時,您可以聽到通話中的其他方,但這些人則聽不到您。 您可以使用「靜音」搭 配話筒、喇叭或耳機。

# 使通話靜音或取消靜音

程序

- 步驟 **1** 若要使通話靜音,請按 。
- 步驟2 若要取消靜音,請按 。

# 多通電話

瞭解您電話對於多通來電的顯示方式,有助於您組織通話處理的成果。 在標準的檢視模式中,您的電話會以下列規則顯示反白選取線路上的通話:

•最高優先與時間最長的通話會顯示在清單的頂端。

•類型相似的通話會排列在一起。例如,與您有互動往來的通話若是排列於頂端附近,而保留的 通話排列於最後。

您可以在同一條或多條線路上的多通電話間切換。 若要切換的目標通話未自動反白選取,請使用 「導覽」按鈕捲動至該通話。

# 檢視其他線路上的通話

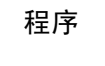

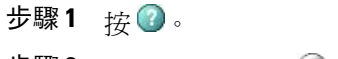

步驟 **2** 立即按線路按鈕 。

# 切換至通話概觀模式

程序

- 步驟 **1** 按反白選取線路的 。 電話會切換至通話概觀模式,同時對於每一條線路則只會顯示一通電話。 所顯示的通話若不是線上 的通話,便是保留時間最長的通話。
- 步驟2 若要返回標準檢視模式,請按 → 然後立即按線路按鈕。

# 在同一條線路上的已接通電話間切換

程序

- 步驟 **1** 反白顯示要切換至的通話。
- 步驟 **2** 按繼續。 所有線上通話皆會轉為保留,只有選取的通話會繼續。

# 在不同線路上的已接通電話間切換

#### 程序

- 步驟 **1** 按要切換之目標線路的 。 該線路上若只有一通保留電話,便會自動繼續該通話。
- 步驟 **2** 如有多通電話均設為保留狀態,請反白選取適當的通話,然後按繼續。

# 從已接通的通話切換為接聽來電

程序

請執行下列一項動作:

•按接聽。

•若來電在其他線路上響鈴,則按 ◎ (閃燈) 。

電話會將進行中的通話保留,而繼續所選的通話。

# 進行中通話切換

您可以在桌上型電話與行動電話或其他遠端目的地之間切換進行中的通話。

# 將進行中通話從桌上型電話切換至行動電話

程序

- 步驟1 按行動化軟鍵,然後選取傳送來電至行動電話。
- 步驟 **2** 在行動電話上接聽進行中的通話。 桌上型電話的線路按鈕會轉爲紅燈 → 並在電話螢幕上顯示話筒圖示及來電方號碼。您無法使用相 同的電話線路處理其他通話,但您的桌上型電話若是支援多條線路,即可使用其他線路撥打或接聽 來電。

## 將進行中通話從行動電話切換至桌上型電話

#### 程序

步驟 **1** 掛斷行動電話上的通話,以中斷通話與行動電話的連線而不掛斷通話。

步驟 **2** 於 4 秒內按桌上型電話的繼續,然後在桌上型電話上進行通話。

# 將進行中的通話從行動電話切換至共用相同線路的桌上型電話(作業階 段 **Handoff**)

#### 程序

- 步驟 **1** 在行動電話上時,按「作業階段Handoff」功能的存取碼(例如\*74)。如需存取碼清單,請洽詢系 統管理員。
- 步驟 **2** 掛斷行動電話上的通話,以中斷通話與行動電話的連線而不掛斷通話。

步驟 **3** 於 10 秒內按桌上型電話的接聽軟鍵,然後在桌上型電話上進行通話。 系統管理員會設定桌上型電 話必須接聽通話的最大秒數。 共用相同線路的其他 Cisco Unified 裝置會顯示「遠端使用中」訊息。

# 來電轉接

轉接功能會重新導向接通的來電。 目標是指接受所轉接之通話的目的地號碼。

#### 秘訣

- ·您的電話若已啓用掛上話筒轉接功能,則可透過直接掛斷電話來完成轉接來電;或按轉接,然 後掛斷電話。
- •您的電話若未啟用掛上話筒轉接功能,而您在掛斷電話後又未按轉接,則該通話會設為保留。
- •您無法使用轉接功能來轉接保留中的通話。 請先按繼續取消通話的保留狀態,然後再轉接通 話。
- •當通話受到監聽時,Call Chaperone 無法使用轉接功能。
- •若要將通話重新導向至語音留言系統,請按轉**移**。如需更多資訊,請參閱[來電轉接至語音留言](#page-48-0) [系統](#page-48-0), 第 33 頁上的。

# 不與轉接受話方通話而轉接來電

程序

- 步驟 **1** 從進行中的通話按轉接。
- 步驟 **2** 輸入目標號碼。
- 步驟 **3** 再次按轉接,以完成轉接程序;或按結束,以取消該程序。
- 步驟 **4** 您的電話若已啟用掛上話筒轉接功能,也可透過掛斷電話完成轉接。

## 轉接通話前先與轉接受話者交談(商議轉接)

#### 程序

- 步驟 **1** 從進行中的通話按轉接。
- 步驟 **2** 輸入目標號碼。
- 步驟 **3** 等候轉接受話者接聽。
- 步驟 **4** 再次按轉接,以完成轉接程序;或按結束,以取消該程序。
- 步驟 **5** 您的電話若已啟用掛上話筒轉接功能,也可透過掛斷電話完成轉接。

# <span id="page-48-0"></span>來電轉接至語音留言系統

您可以使用轉移將進行中、響鈴或保留的通話傳送至自己的語音留言系統。 視通話的類型及電話組 熊而定,您也可以使用轉移將來雷傳送至另一個人的語音留言系統。

#### 秘訣

- •通話若是原先傳送至另一個人的電話,則轉**移**可讓您將此通話轉接至您自己的語音留言系統, 或原始受話方的語音留言系統。 系統管理員為您啓用此選項。
- •通話若是直接傳送給您(非經轉接或轉撥),或您的電話不支援上述選項,請改用轉移,將此 通話轉接至您自己的語音留言系統。
- •若在完成選擇前電話所顯示的功能表即消失,可再按一次轉移重新顯示功能表。您也可以要求 系統管理員設定較長的逾時值。
- •當您將行動電話上的來電切換至共用相同線路的 Cisco Unified 裝置時 ( 作業階段 Handoff ), 會停用 Cisco Unified 裝置的「轉移」功能。 該功能會在該通話結束時回復。

## 將作用中、響鈴或保留的通話傳送至語音留言系統

程序

- 步驟 **1** 按轉移。 如果沒有可用的轉移選項,通話會轉接至您的語音留言系統。
- 步驟 **2** 如果有轉移選項可用,您的電話將顯示新功能表。 請選擇一項,以轉接通話。

# 來電轉撥

您可以使用「全轉」功能將來電從您的電話轉接至其他號碼。

系統管理員可能會讓您使用下列一種類型的來電轉撥功能:

- •無條件來電轉撥(全轉)- 套用至您所接到的所有來電。
- •有條件來電轉撥(無人接聽時轉撥來電、忙線時轉撥來電、無訊號時轉撥來電)- 視情況套用 至您所接到的特定來電。

您可以在電話上或 Cisco Unified Communications Manager 使用者選項網頁上使用轉撥所有來電的功 能。 有條件來電轉撥功能僅可從使用者選項網頁存取。 系統管理員決定您所能使用的來電轉撥功 能。

#### 秘訣

- •輸入來電轉撥的目標號碼時,其必須與您使用電話撥打的號碼一致無二。例如視需要輸入存取 碼或區碼。
- •雖然系統管理員可能會限制貴公司啟用來電轉撥功能的電話數量,但您仍可將來電轉撥至傳統 的模擬電話或另一台 IP 電話。
- •能否使用來電轉撥功能,必須視電話線路而定。您的來電若是經由未啟用來電轉撥功能的線路 撥入,此來電會照常響鈴。
- •系統管理員可以啓用撤銷來電轉撥功能,讓接到您所轉撥之通話的人員可與您通話。 啓用撤銷 功能時,從目標電話撥到您電話的通話將不予轉撥,而會一直響鈴。
- •若輸入的目標號碼會形成全轉迴圈,或會超出全轉鏈所允許的連結數上限,將無法直接在電話 上設定「全轉」功能。
- •當您將行動電話上的來電切換至共用相同線路的 Cisco Unified 裝置時 (作業階段 Handoff), 會停用 Cisco Unified 裝置的「來電轉撥」功能。 該功能會在該通話結束時回復。

•若要驗證主要線路上是否啟用「轉撥所有來電」,請查看:

主要電話號碼上方的來電轉撥圖示: 2

狀態列中的來電轉撥目標號碼。

## 設定或取消來電轉撥

如有任何一條非主要線路啓用了來電轉撥,您的電話將不會向您確認轉撥的來電。 您必須自行在 「使用者選項」網頁中確認設定。

程序

步驟 **1** 登入您的「使用者選項」網頁。

步驟 **2** 存取您的來電轉撥設定。

# 從電話設定和取消來電轉撥

#### 程序

步驟 **1** 若要設定轉撥所有來電,按全轉軟鍵或全轉按鈕並輸入目標電話號碼。

步驟2 若要取消轉撥所有來電,再按全轉軟鍵或全轉按鈕。

# 勿打擾

勿打擾 (DND) 會關閉來電的所有有聲及視覺通知。 系統管理員可為您的電話啟用 DND。 電話上若同時啓用「勿打擾」與「來電轉撥」,來電會立即轉撥,來電者亦不會聽見忙線音。 DND 對於其他類型之通話的影響包括:

- •DND 不會影響對講或非對講優先通話。
- •如有啟用「勿打擾」及「自動接聽」,則僅對講通話會自動接聽。
- •將進行中的通話從行動電話切換至共用同一線路的 Cisco Unified 電話時 (作業階段 Handoff), 電話會停用勿打擾功能。 該功能會在該通話結束時回復。

# 開啟及關閉 **DND**

程序

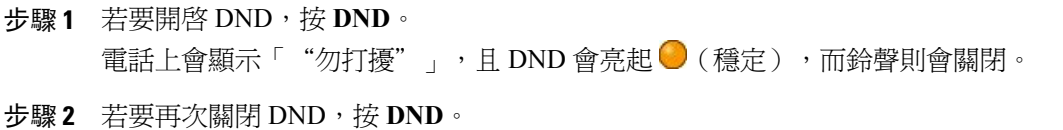

# 設定 **DND** 設定

系統管理員若已設定在「使用者選項」頁面中顯示 DND 設定,請執行下列步驟:

#### 程序

- 步驟 **1** 登入您的「使用者選項」網頁。
- 步驟 **2** 從下拉功能表中選擇使用者選項 > 裝置。
- 步驟 **3** 您可以設定下列選項:

•勿打擾 - 設定以啟用/停用 DND。

•DND選項-選擇「拒絕通話」(關閉所有音效及視覺通知)或「鈴聲關閉」(僅關閉鈴聲)。 •DND 來電警示(適用於任何 DND 選項集)- 設定警示只有嗶聲、只有閃光、停用警示或選擇

「"無"」(使用系統管理員所設定的「"警示"」設定)。

# <span id="page-51-0"></span>電話會議

Cisco Unified IP Phone 可讓您透過會議通話同時與多方進行通話。

您可以根據需求及電話所提供的功能,使用不同的方式建立會議:

- •會議-允許您撥話給每位參與者,召開標準(特定)會議。使用會議軟鍵或會議按鈕。大部分 的電話皆可提供「會議」功能。
- ·加入 允許您合併現有的通話,以召開標準(特定)會議。 使用加入軟鍵或按鈕。
- •介入 允許您將自己加入共用線路的通話,以召開標準(特定)會議。 按線路按鈕或使用介入 軟鍵或按鈕。只有使用共用線路的電話才會提供「介入」功能。
- •即時會議 允許您撥打會議號碼,以召開或加入會議。 使用進會議軟鍵或按鈕。

# 特定會議

「會議」可讓您撥電話給每位參與者。 大部分的電話皆可提供「會議」功能。

去電參與者以建立會議

程序

- 步驟 **1** 從已接通的通話按會議軟鍵或會議按鈕。 您可能須按其他軟鍵才會顯示會議。
- 步驟 **2** 輸入參與者的電話號碼。
- 步驟 **3** 等候電話接通。
- 步驟 **4** 再按一次會議軟鍵或會議按鈕,將參與者加入通話中。
- 步驟 **5** 重複此程序加入其他參與者。

#### 將新參與者加入會議

系統管理員會決定非會議發起人是否可以新增或移除參與者。

#### 程序

- 步驟 **1** 從已接通的通話按會議軟鍵或會議按鈕。 您可能須按其他軟鍵才會顯示會議。
- 步驟 **2** 輸入參與者的電話號碼。
- 步驟 **3** 等候電話接通。
- 步驟 **4** 再按一次會議軟鍵或會議按鈕,將參與者加入通話中。
- 步驟 **5** 重複此程序加入其他參與者。

# 加入會議

「加入」可讓您合併兩通(含)以上的現有通話,以召開您亦參與其中的會議。

#### 秘訣

•若經常將兩方以上的通話方加入單一會議,可以先選取您要一起加入的通話,再按「**加入**」完 成此動作。

•完成加入之後,來電者 ID 會隨即變更為「會議」。

·您可以使用加入或直接轉軟鍵合併數通會議通話。請洽詢系統管理員,確認是否可以使用此功 能。

•CallChaperone使用者只可與第一位來電者開會。後續來電者則可與會議中的其他參與者開會。

## 加入單一線路上的現有通話

程序

- 步驟 **1** 從進行中的通話反白選取您要納入會議的另一通通話,然後按選取。 選取的通話會顯示此圖示⊠。
- 步驟 **2** 對要加入的每一通電話重複此步驟。
- 步驟 **3** 按加入。 您可能須按其他軟鍵,才會顯示加入。

### 加入多條電話線路上的現有通話

#### 程序

- 步驟 **1** 從進行中的通話按加入。 您可能須按其他軟鍵,才會顯示加入。
- 步驟 **2** 按下您要納入會議中之通話線路的閃爍綠燈按鈕 。 附註 您的電話若無法加入多條線路上的通話,請先將通話轉接至單一線路,然後再使用「加入」。
- 步驟 **3** 如果電話上開啟一個視窗,提示您選擇要加入的通話,請反白顯示該通話,按選取,然後按加入完 成動作。 加入通話。

# 插入會議

您可以使用「介入」將自己加入共用線路上的通話,以建立會議。 如需更多資訊,請參閱[插話、介](#page-63-0) [入及共用線路](#page-63-0), 第 48 頁上的[及會議參與者清單](#page-55-0), 第 40 頁上的。

## 插入共用線路上的通話以建立會議

#### 程序

- 步驟 **1** 按共用線路的線路按鈕。
- 步驟 **2** 在某些情況下,您必須反白選取通話,然後按介入,才可完成此動作。

# 即時會議

即時會議可讓您透過撥打會議號碼,而開始或加入會議。

#### 秘訣

•您若從不安全的電話撥打安全的即時會議號碼,您的電話將會顯示「裝置未獲授權」訊息。如 需更多資訊,請參[閱安全通話](#page-66-0), 第 51 頁上的。

•即時會議在所有參與者掛斷時結束。

•如果會議發起人中斷連線,電話會議仍然繼續,直到所有參與者掛斷。

## 開始即時會議

參與者在發起人開始會議之前不能加入會議。

#### 程序

- 步驟 **1** 向系統管理員索取即時會議的電話號碼。
- 步驟 **2** 將此號碼分送給參與者。
- 步驟 **3** 當準備就緒要開始會議時,請拿起話筒,並於聽到撥號音時按進會議。
- 步驟 **4** 撥打即時會議號碼。 參與者現在可撥打即時會議號碼來加入會議。

### 加入即時會議

程序

步驟 **1** 撥打會議發起者提供的即時會議號碼。

步驟 **2** 若聽到忙線音,表示主持人尚未加入會議。 請稍候,然後重試撥話。

## <span id="page-55-0"></span>會議參與者清單

您可以在標準(特定)會議期間檢視參與者的清單及移除參與者。

#### 使用參與者清單控制會議

會議參與者清單「會議表」最多顯示 16 位參與者。 雖然使用者可以新增與會議橋支援一樣多的會 議參與者,但是「會議表」僅顯示 16 名參與者。 雖然新參與者加入了會議,但是「會議表」僅顯 示最後加入的 16 名參與者。

#### 程序

- 步驟 **1** 按會議表或會議清單。 參與者會以其加入會議的順序進行排列,最晚加入者列於最頂端。
- 步驟 **2** 若要取得更新的會議參與者清單,按更新。
- 步驟 **3** 若要查看會議的發起人,找出位於清單底部,姓名旁標有星號 (\*) 的參與者。
- 步驟 **4** 若要移除任何會議參與者,反白顯示參與者的姓名,然後按移除。
- 步驟 **5** 若要移除最後加入會議的參與者,請按 **RMLstC** 或移除最後一位參與者。 只有會議發起人才可移除參與者。

## 驗證電話會議安全性

#### 程序

- 步驟 **1** 若要驗證會議安全性,按會議表或會議清單。
- 步驟2 若要驗證電話會議是否安全,請看電話螢幕的會議後面是否有<sup>6</sup>回或<sup>6</sup>1圖示。
- 步驟3 若要驗證參與者是否從安全電話撥話,請看電話螢幕上該參與者的名稱旁邊是否有 6 或 6 圖示。

# 對講通話

您可以撥打對講通話給目標電話,而目標電話則會以喇叭靜音的模式自動接聽此通話。 單向對講通 話可以讓您傳送簡訊給受話方。音訊在話筒或耳機上播放(若其中之一在使用中)。受話方目前所 從事的通話活動將不受影響,仍會繼續進行。

收到對講警示音時,您可以選擇下列其中一個選項:

- •接聽來電,並將麥克風設為靜音(您可以聽見來電方,但來電方聽不到您)。
- •鎖定對講通話,然後按結束,以結束該通話。 若不聽取留言,請執行此動作。
- •按作用中的「對講」按鈕,以使用話筒、耳機或喇叭與來電方進行通話。如此對講通話即會變 成雙向連線,讓您與來電者彼此交談。

使用對講功能時,請注意下列事項:

•使用對講線路時,只可撥打其他對講線路。

- •您一次只可使用一條對講線路。
- •即使進行中的通話正在接受監聽或進行錄音,仍可接聽或撥打對講通話。

•對講通話無法保留。

附註

您如需每日使用 Cisco 內線行動性設定檔登入相同的電話,請確認系統管理員已有指定電話按鈕 範本,將此設定檔的對講資訊納入其中,並將您的電話指定為對講線路的對講裝置。

## 撥打對講通話給預先設定的號碼

程序

- 步驟 **1** 按 (對講目標線路)。
- 步驟 **2** 於聽到對講警示音之後開始說話。

# 撥打對講通話給任何對講號碼

程序

步驟1 按 ( **□** )。

步驟 **2** 輸入對講目標號碼,或按目標的快速撥號號碼。

步驟 **3** 於聽到對講警示音之後開始說話。

# 接聽對講通話

#### 程序

當您聽到對講警示音時,可以下列一種方式處理來電:

•以單向音訊方式聽取留言。

•按 ◎ (作用中的對講線路)與來電者通話。

•鎖定對講通話,然後按結束。

# <span id="page-57-0"></span>進階通話處理

進階通話處理工作包括系統管理員根據您的通話處理需求與工作環境而設定的特殊電話功能。

# 快速撥號

使用快速撥號只需要輸入索引號碼、按下按鈕,或選取電話螢幕項目,即可撥話。 您的電話可支援 數種快速撥號功能,但須視其組態而定:

- •快速撥號按鈕
- •簡化撥號
- •快速撥號

若要設定快速撥號按鈕與簡化撥號,必須使用「使用者選項」網頁。 若要設定快速撥號, 必須使用 「個人目錄」功能。 您也可以要求系統管理員為您設定快速撥號功能。

#### 相關主題

[使用者選項網頁動作](#page-98-0), 第 83 頁上的

[個人目錄](#page-90-0), 第 75 頁上的 [網路上的快速撥號設定](#page-104-0), 第 89 頁上的 [忙線指示燈域的功能](#page-65-0), 第 50 頁上的 [網路上的個人目錄](#page-99-0), 第 84 頁上的

## 使用快速撥號按鈕撥話

您的電話若是支援「忙線指示燈域(BLF)」快速撥號功能,即可在撥號之前,查看快速撥號號碼是 否忙線中。

#### 程序

步驟 **1** 設定快速撥號按鈕。

步驟 **2** 若要撥打電話,請按 (快速撥號按鈕)。

## 使用電話掛上撥號進行撥話

#### 程序

- 步驟 **1** 設定簡化撥號代碼。
- 步驟 **2** 若要撥話,請輸入簡化撥號代碼,然後按縮撥。

### 使用快速撥號撥話

#### 程序

- 步驟 **1** 建立個人通訊錄項目,並指定快速撥號代碼。
- <span id="page-58-0"></span>步驟 **2** 若要撥打電話,請使用您電話上的「快速撥號」服務。

# 來電代接

「來電代接」可將您同事電話上的來電,轉接至您的電話由您接聽。 您若與同事一起分擔通話處理 工作,可使用「來電代接」。

秘訣

•如有多通來電等候代接,您的電話會先代接等候時間最久的來電(響鈴時間最長的通話)。 •若按組代接或群組代接,並輸入線路號碼,您的電話將會代接在特定線路(若有)上響鈴的來 電。

•如有多條線路,而您想要代接非主要線路的來電,請先按所需線路的 ●,再按「來電代接」軟 鍵或按鈕。

•依據電話的設定不同,您可能會在來電進入代接群組時,收到音訊或視訊警示。

•若是在您的電話上使用「BLF 代接」功能,請參閱[忙線指示燈域的功能](#page-65-0), 第50頁上的。

### 接聽來電代接群組中其他內線上的來電

程序

步驟 **1** 按代接軟鍵。 您可能須拿起電話才會顯示軟鍵。 您的電話若支援自動代接,即可接通該來電。

步驟 **2** 如有響鈴,請按接聽接通來電。

## 接聽在來電代接群組以外的內線上響鈴的通話

#### 程序

- 步驟 **1** 按組代接軟鍵或群組代接按鈕。 您可能須拿起話筒才會顯示軟鍵。
- 步驟 **2** 輸入群組代接號碼。 您的電話若支援自動代接,即可接通該來電。
- 步驟 **3** 如有響鈴,請按接聽接通來電。

## 接聽在群組或關聯群組中其他內線上的來電

#### 程序

步驟 **1** 按另接軟鍵或其他代接按鈕。 您可能須拿起話筒才會顯示軟鍵。 您的電話若支援自動代接,即可接通該來電。

步驟 **2** 如有響鈴,請按接聽接通來電。

接聽特定內線(線路號碼)上的來電

#### 程序

- 步驟 **1** 按組代接軟鍵或群組代接按鈕。 您可能須拿起話筒才會顯示軟鍵。
- 步驟 **2** 輸入要代接之來電所在的線路號碼。 例如您要代接的通話若在線路 12345 響鈴,請輸入 12345。 您的電話若支援自動代接,即可接通該來電。
- **步驟3** 如有響鈴,請按接聽接通來電。

# <span id="page-60-0"></span>來電駐留

若要儲存來電,以便於自己或其他人能夠從 Cisco Unified Communications Manager 系統的其他電話 (如同事桌上的電話,或會議室的電話)擷取來電,您可以駐留來電。

您可以使用下列方法駐留來電:

- •來電駐留:使用駐留軟鍵可儲存來電。您的電話會顯示系統用於儲存您來電的來電駐留號碼。 您必須記下該號碼,才可擷取相關的來電。
- •轉接來電駐留: 於通話時按轉接軟鍵。 若要儲存來電,請撥打轉接來電駐留號碼,並再按一 次轉接。
- •獲協助的轉接來電駐留: 使用獲協助的轉接來電駐留按鈕,以顯示閒置線路狀態指示燈 。 若 要從您網路中的任何其他 Cisco Unified IP Phone 擷取來電,請按閃爍的「獲協助的轉接來電駐 留●接鈕。

#### 秘訣

•您若無法在時限內擷取駐留的來電,其便會回復成原來號碼並響鈴。如需詳細資訊,請聯絡系 統管理員。

- •系統管理員可以指定 Cisco Unified IP Phone 或 Cisco Unified IP Phone 擴充模組上的可用線路按 鈕作為「轉接來電駐留」按鈕(若電話支援此動作)。
- •若無「轉接來電駐留」按鈕,可以撥打轉接來電駐留號碼。但您無法查看轉接來電駐留號碼的 狀態。

## 使用來電駐留儲存與擷取作用中通話

#### 程序

- 步驟 **1** 於通話時按駐留。 您可能須按其他軟鍵,才會顯示駐留。
- 步驟 **2** 記下電話螢幕上所顯示的來電駐留號碼。
- 步驟 **3** 掛斷。
- 步驟 **4** 若要代接駐留的通話,從網路中的任意 Cisco Unified IP Phone 輸入來電駐留號碼。

## 轉接及儲存轉接來電駐留號碼上的作用中通話

#### 程序

- 步驟 **1** 於通話時按 。
- 步驟 **2** 撥打轉接來電駐留號碼。
- 步驟 **3** 再按一次轉接,可將通話加以儲存。

### 轉接、儲存及擷取獲協助的轉接來電駐留號碼上的來電

#### 程序

- 步驟 **1** 通話期間按「獲協助的轉接來電駐留」按鈕,以顯示閒置線路狀態指示燈 。
- 步驟2 若要擷取來電,接閃爍的「獲協助的轉接來電駐留」按鈕●。 如果管理員未設定回復目錄號碼,駐留的來電將回復至駐留該來電的電話。

### 擷取轉接來電駐留號碼上的駐留來電。

#### 程序

步驟1 對於網路中的任何 Cisco Unified IP Phone,輸入駐留擷取首碼,然後

步驟 **2** 請執行下列一項動作:

•撥打轉接來電駐留號碼。

•按 ● (閃爍) (●)接通來電。

## 擷取轉接來電駐留號碼上的駐留來電

#### 程序

在網路中的任一部 Cisco Unified IP Phone 上輸入駐留擷取首碼,以撥打轉接來電駐留號碼。

## 搜尋群組

貴公司如須接聽大量來電,您可能會成為搜尋群組的成員。 搜尋群組中所含的一系列目錄號碼,可 以分攤來雷的負載。 當搜尋群組中的第一個目錄號碼忙線時,系統便會搜尋群組中下一個可用的目 錄號碼,並將來電指定至該部電話。

您可以在離開電話時登出搜尋群組,以避免搜尋群組的來電連入您的電話。

#### 秘訣

•登出搜尋群組後,仍會將不屬於搜尋群組的來電連入您的電話。

•登入時,「搜尋群組 ◎」按鈕會亮燈。

## 登入及登出搜尋群組

程序

- 步驟 **1** 若要登入搜尋群組,按 **HLog** 或搜尋群組。 您即會登入搜尋群組。
- <span id="page-62-0"></span>步驟2 若要登出搜尋群組,按 HLog 或搜尋群組。 電話螢幕上會顯示"登出搜尋群組"。

# 共用線路

下列情況下,系統管理員可能會要求您使用共用線路:

•具有多部電話,但只想使用一個電話號碼時

•與同事共用通話處理時

•代替管理員處理來電時

#### 遠端使用中圖示

當與您共用線路的其他電話接通來電時,遠端使用中圖示 • 即會出現。即使出現遠端使用中圖示, 您仍可使用共用線路撥打及接聽電話。

### 通話資訊與插話

共用相同線路的所有電話,皆會顯示由此共用線路上撥出及接聽之通話的相關資訊。 這些訊息可能 包括了來電者 ID 與通話時間。 例外狀況請參閱「[私密](#page-63-1), 第 48 頁上的」一節。

通話資訊若是以此方式顯示,您與共用線路的同事便可使用插話或介入加入通話。 請參閱[插話、介](#page-63-0) [入及共用線路](#page-63-0), 第 48 頁上的。

### <span id="page-63-1"></span>私密

您若不希望共用線路的同事看見您的通話資訊,可啟用「私密」功能。 如此亦可禁止同事加入您的 通話。 請參[閱私密及共用線路](#page-64-0), 第 49 頁上的。

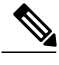

<span id="page-63-0"></span>附註 共用線路所能夠支援的通話數上限因電話而不同。

### 插話、介入及共用線路

您可以使用插話功能(「介入」或「插話」)將自己加入共用線路的通話中。 (其必須不是私密通 話。 請參[閱共用線路](#page-62-0), 第 47 頁上的。)

您可以根據電話設定方式的不同而使用「介入」或「插話」,將自己加入共用線路的非私密來電中:

- •「介入」會將通話轉換成標準的電話會議,讓您加入新的參與者。如需標準會議的相關資訊, 請參閱[電話會議](#page-51-0), 第 36 頁上的。
- •「插話」可讓您將自己加入通話中,但不會將通話轉換成電話會議,亦無法加入新的參與者。

#### 單鍵與多鍵插話

系統管理員可決定電話的插話功能要以單鍵或多鍵的方式操作。

•使用單鍵插話時,只要按下線路按鈕,即可插入通話(但線上必須只有一通電話)。

•使用多鍵插話則可讓您在插話之前,先檢視通話資訊。

#### 插話功能

下表說明如何使用插話功能(「介入」或「插話」)將您自己加入共用線路的通話中。

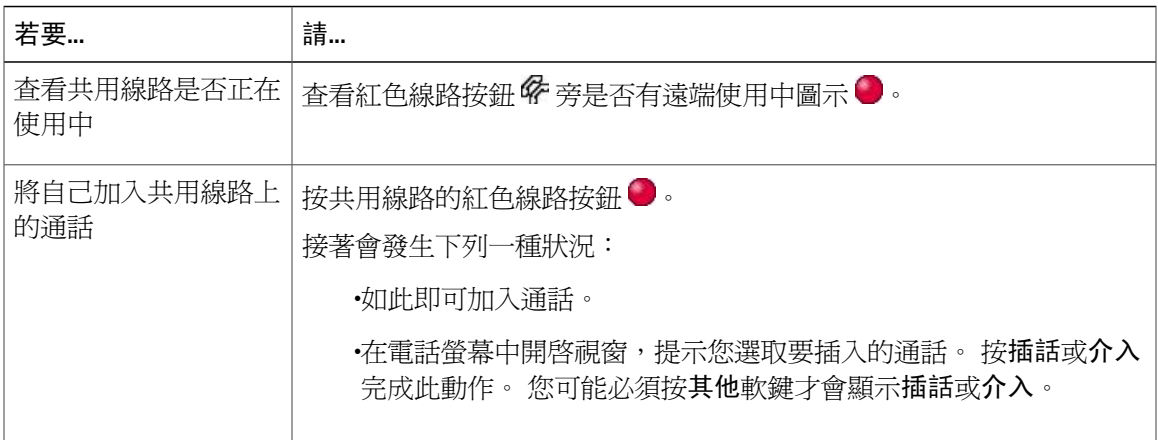

#### 秘訣

- •當您「插話」時,其他通話方會經由嗶聲得知您的加入。使用「介入」時,其他通話方會聽見 簡短的干擾音訊,接著電話螢幕會變更為顯示會議詳細資料。
- •使用共用線路的電話如有啓用「私密」功能,則共用該線路的其他電話上便不會出現通話資訊 與「插話」軟鍵。
- •使用共用線路的電話若停用了「私密」功能,但設定了「自動在私密線路上響鈴」(PLAR),將 無法使用「插話」及「介入」功能。
- •若是將通話保留、轉接或轉換成電話會議,即會中斷您使用插話所加入的通話。

[會議參與者清單](#page-55-0), 第 40 頁上的

## <span id="page-64-0"></span>私密及共用線路

若與他人共用電話線路,可以使用「私密」功能禁止共用線路的他人檢視或插入(或將他們自己加 入)您的通話。

#### 秘訣

•與您共用線路的電話如有啓用「私密」功能,您仍可使用共用線路撥打與接聽來電。

•「私密」功能會套用到您電話上的所有共用線路。因此,您如有多條共用線路,又啟用了「私 密」功能,則您的同事將無法檢視或插入您在任何一條共用線路上的通話。

禁止及允許他人檢視或插入共用線路上的通話

#### 程序

步驟 **1** 若要禁止他人檢視或插入共用線路上的通話,

a) 按私密 $\bigcirc$ 。

 $^{\mathrm{b)}}$  若要驗證「私密」啓用與否,請在琥珀色線路按鈕  $^{\mathrm{o}}$  旁尋找功能啓用圖示  $^{\mathrm{o}}$ 。

- 步驟 **2** 若要允許他人檢視或插入共用線路上的通話,
	- a) 按私密 ●。
	- $^{\rm b)}$  若要驗證「私密」啓用與否,請在琥珀色線路按鈕  ${\bf Q}$  旁尋找功能啓用圖示  ${\bf Q}$ 。

# <span id="page-65-0"></span>忙線指示燈域的功能

「忙線指示燈域 (BLF)」可讓您檢視電話上快速撥號按鈕、通話記錄,或目錄列表相關之電話線路 的狀態。若是使用「BLF代接」,即可接聽您所監控之線路上的來電。系統管理員會決定您電話上 所需設定的 BLF 功能。

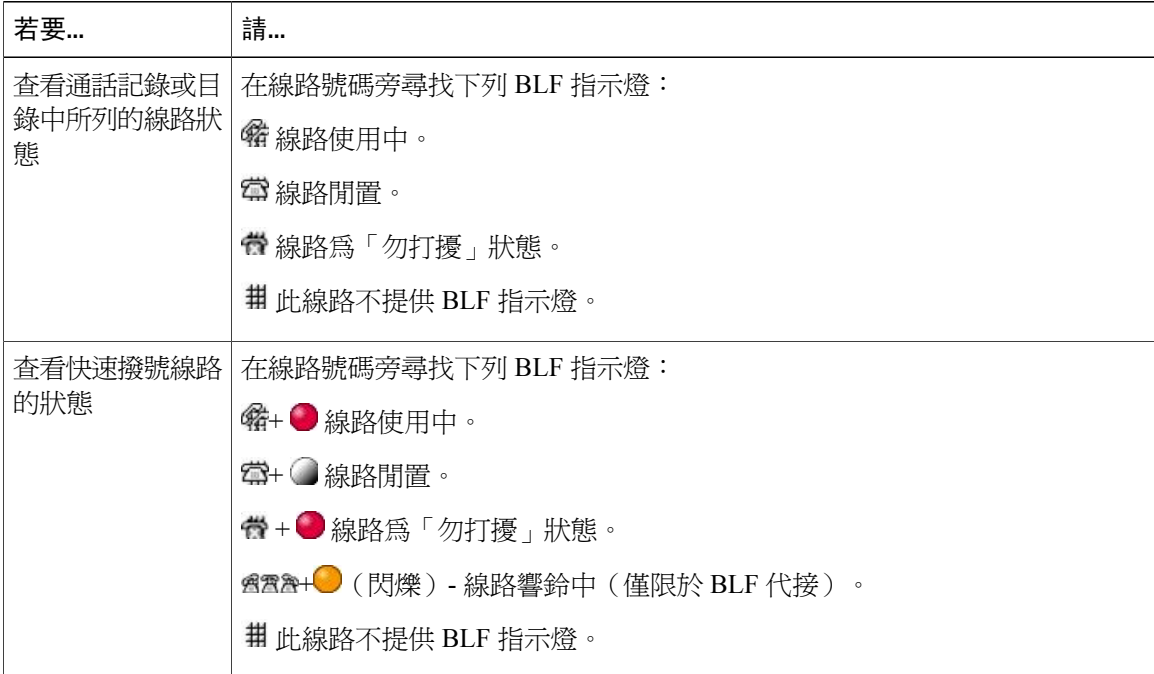

#### 秘訣

•當通話在監控的線路上響鈴時,電話可能會播放音效警示(僅限於「BLF 代接」)。

•「BLF 代接」會先接聽響鈴最久的來電(若監控的線路上有多通來電)。

### 使用「**BLF** 代接」接聽來電

#### 程序

- 步驟1 若目前線路在響鈴, 按「BLF 代接」按鈕 ●。 來電將會重新導向至您電話上下一條可用的線路。
- 步驟 **2** 若要指定線路,請先按線路按鈕,再按 BLF 按鈕。 您的電話若支援自動代接,即會自動接通來電。
- 步驟 **3** 若來電在您的電話上響鈴,可予接聽。

# <span id="page-66-0"></span>安全通話

您的電話能否撥打及接聽安全通話,取決於系統管理員設定電話系統的方式。 您的電話支援下列通話類型:

•已驗證通話 - 已驗證參與通話的電話識別。

•經過加密的通話 - 電話在 Cisco Unified Communications 網路中會以加密的音訊 (您的對話) 進 行收送。 這些加密通話會經過驗證。

•受保護的通話 - 電話是 Cisco Unified Communications Manager 伺服器上的安全(經過加密且受 到信任)裝置,在 Cisco Unified Communications Manager 管理中設定為"受保護的裝置"

若在 Cisco Unified Communications Manager 管理中啓用 (True)「"播放安全指示音"」, 受保 護的電話會在通話開始時播放安全或不安全指示音:

在透過安全的即時傳輸通訊協定 (SRTP) 建立端對端安全媒體且通話狀態安全時, 電話會 播放安全指示音(三聲有短暫停頓的長嗶聲)。

在透過即時通訊協定(RTP)建立端對端不安全媒體且通話狀態不安全時,電話會播放不安 全指示音(六聲有短暫停頓的短嗶聲)。

若停用 (False)「播放安全指示音」選項,則不會播放聲音。

•不受保護的通話 - 電話在 Cisco Unified Communications Manager 中沒有「"受保護的裝置"」 狀態。 不會播放安全或不安全指示音。

•不安全的通話 - 電話在 Cisco Unified Communications Manager 伺服器上不受保護,且通話狀態 為不安全。

如需更多資訊,請洽詢系統管理員。

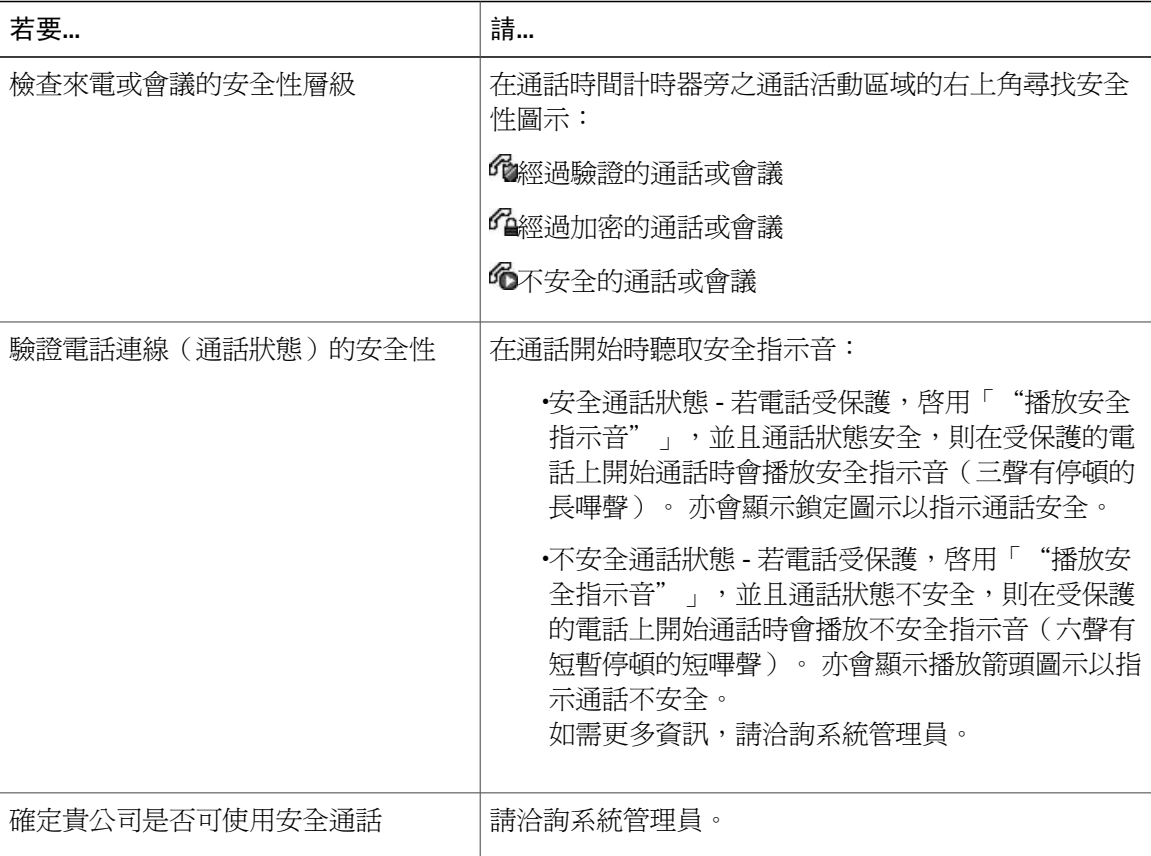

互動、限制及規定皆會影響電話安全性功能的運作方式。 如需更多資訊,請洽詢系統管理員。

Cisco 決定參與通話的裝置是否可信任。若通話的來源或目的地為未受信任的裝置,無論其是否 為安全通話,Cisco Unified IP Phone 螢幕上皆不會顯示掛鎖或盾甲圖示。 附註

## **VPN** 用戶端

系統管理員可按需設定虛擬專用網 (VPN) 用戶端功能。若 VPN 用戶端功能已啓用,且電話上啓用 了 VPN 用戶端模式,則會提示您輸入憑證,如下所示:

•若電話位於公司網路外部:根據系統管理員在您電話上設定的驗證方式,在登入時提示您輸入 憑證。

•若電話位於公司網路內部:

如有啓用「自動偵測網路」功能,將會提示您輸入憑證並提供 VPN 連線(如有可能)。 如有啓用「自動偵測網路」功能,將無法經由 VPN 進行連線,而不提示輸入憑證。

若要存取 VPN 組態設定,請按設定按鈕,並選擇安全性組態 > **VPN** 組態。

當電話啓動並顯示「VPN 登入」畫面之後,請根據所設定的驗證方法,輸入您的憑證:

•使用者名稱與密碼: 輸入系統管理員提供的使用者名稱及密碼。

•密碼與證書: 輸入密碼。 您的使用者名稱會從憑證衍生而來。

•證書: 若電話只使用憑證進行驗證,即無需輸入驗證資料。 「VPN 登入」畫面會顯示嘗試連 線至 VPN 之電話的狀態。

對於需要密碼的驗證方法,請使用 << 軟鍵退格清除既有密碼,然後再提供正確的密碼。

在某些情況下斷電或重設時,會清除儲存的憑證。

若要設定 VPN 連線,請按送出軟鍵。

若要停用 VPN 登入程序,請按取消軟鍵。

## 可疑來電追蹤

您若是接到可疑或惡意的來電,可以要求系統管理員為您的電話新增「惡意來電識別」(MCID) 功 能。 此功能會藉由初始化一連串自動化追蹤與通知訊息,讓您確定線上的通話是否為可疑來電。

### 向系統管理員通報可疑或騷擾來電

#### 程序

#### 按 **MCID** 或惡意來電 **ID**。

您的電話會播放音訊,並顯示「MCID 成功」的訊息。您的管理員會收到關於通話的通知,其中包 含便於採取適當措施的支援資訊。

## <span id="page-68-0"></span>優先通話

此功能僅適用於 SCCP 電話。

某些特殊環境(如軍隊或政府部門辦公室)可能需要撥打及接聽緊急和重要的電話。 如有這類特殊 通話處理的需求,可以要求系統管理員為您的電話新增「多層級優先及佔先 (Multilevel Precedence and Preemption, MLPP)」功能。

請記住下列術語:

•優先是指通話相關的優先順序。

•佔先是指電話在接到較高優先順序的通話時,會結束現有較低優先順序之通話的程序。

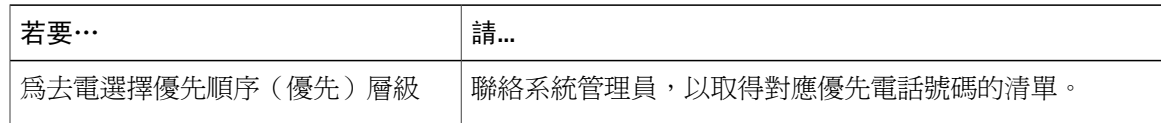

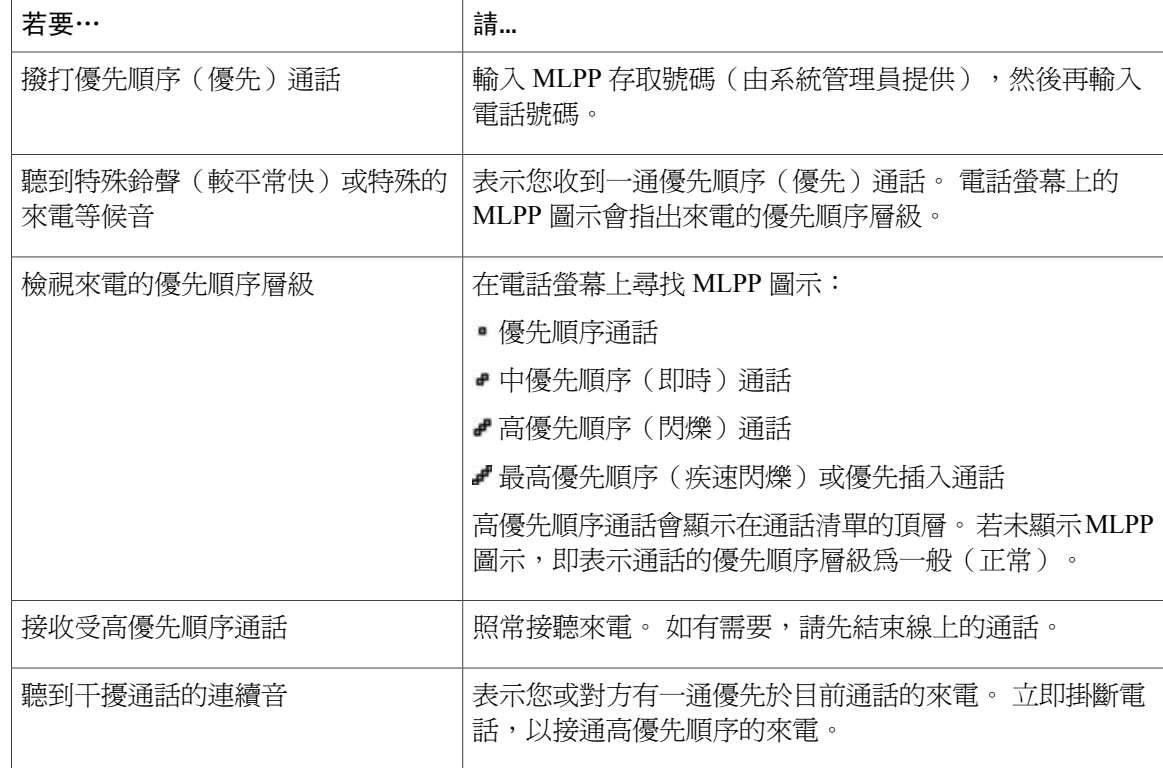

#### 秘訣

•當您撥打或接聽啟用了 MLPP 功能的通話時,會聽到不同於標準音調的特殊響鈴或等候音。

•若輸入了無效的 MLPP 存取號碼,將會播放語音提示您發生錯誤。

·當您執行下列動作時,啓用 MLPP 功能的通話會保留其優先順序與佔先狀態:

保留通話

轉接來電

將通話加入三向會議

使用「代接」接聽來電

•MLPP 的優先順序高於「勿打擾 (DND)」功能。

# **Cisco** 內線行動性

「Cisco 行動化內線 (EM)」可讓您暫時將 Cisco Unified IP Phone 設定成您的專線。 當您登入 EM 之 後,電話便會轉而採用您的使用者設定檔,包括您的電話線路、功能、已建立的服務與網路設定。 您的系統管理員必須為您設定 EM。

內線行動性的「變更 PIN 碼」功能可讓您從 Cisco Unified IP Phone 變更 PIN 碼。

秘訣

•EM 會在一段時間後自動將您登出。 此時間限制是您的系統管理員所建立。

•若是從電話登入 EM, 則您在 Cisco Unified Communications Manager 之「使用者選項」網頁對 EM 設定檔所進行的變更,將會立即生效;否則將會於下次登入時才生效。

·若是登出 EM,則您在「使用者選項」網頁對電話的變更,將會立即生效;否則將會於登出後 才生效。

•由電話所控制的本機設定不會在您的 EM 設定檔中進行維護。

## 登入 **EM**

#### 程序

- 步驟 **1** 選擇 > **EM** 服務(名稱可能有所不同)。
- 步驟 **2** 輸入系統管理員提供給您的使用者 ID 及 PIN 碼。
- 步驟 **3** 當有所提示時,請選取裝置設定檔。

#### 登出 **EM**

#### 程序

- 步驟 **1** 選擇 > **EM** 服務(名稱可能有所不同)。
- 步驟 **2** 當出現登出提示時,請按是。

### 使用變更憑證服務變更 **PIN** 碼

程序

- 步驟 **1** 選擇 > 變更憑證。
- 步驟 **2** 在使用者 ID 欄位中輸入使用者 ID。
- 步驟 **3** 在目前的 PIN 碼欄位中輸入 PIN 碼。
- 步驟 **4** 在新 PIN 碼欄位中輸入新的 PIN 碼。
- 步驟 **5** 在確認 PIN 碼欄位中再次輸入新的 PIN 碼。
- 步驟 **6** 按變更。 「PIN 碼變更成功」訊息會隨即顯示。
- 步驟 **7** 按結束。

### 使用「變更 **PIN** 碼」軟鍵變更 **PIN** 碼

#### 程序

- 步驟 **1** 選擇 > **EM** 服務。
- 步驟 **2** 按變更 **PIN** 碼。
- 步驟 **3** 在目前的 PIN 碼欄位中輸入 PIN 碼。
- 步驟 **4** 在新 PIN 碼欄位中輸入新的 PIN 碼。
- 步驟 **5** 在確認 PIN 碼欄位中再次輸入新的 PIN 碼。
- 步驟 **6** 按變更。 「PIN 碼變更成功」訊息會隨即顯示。
- 步驟 **7** 按結束。

## <span id="page-71-0"></span>使用單一電話號碼的商務通話

「智慧型作業階段控制」會關聯您的行動電話號碼與業務用的IP電話號碼。當有來電傳入您的遠端 目的地(行動電話)時,將只會在您的遠端目的地上響鈴,而不會在您的桌上型電話上響鈴。 當來 電在行動電話上獲接聽時,桌上型電話上會顯示「遠端使用中」訊息。

通話期間您仍可使用各項行動電話功能。 例如,如有來電傳入您的行動電話號碼,您可以直接從桌 上型電話接聽來電,或將電話從行動電話轉入桌上型電話。

下表說明如何轉接來電。
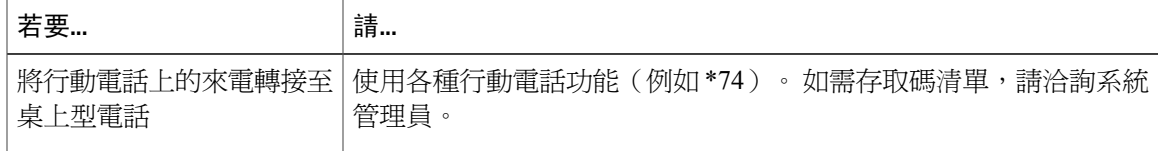

### 行動連線與行動語音存取

安裝「行動連線」與「行動語音存取」之後,即可使用行動電話處理桌上型電話號碼相關的通話。 當啓用「行動內線」時,您的桌上型電話及遠端目的地會同時接收通話。 當您接聽桌上型電話的電話時,遠端目的地即會停止響鈴並中斷,同時顯示未接來電的訊息。 當您接聽遠端目的地的電話時,其他遠端目的地即會停止響鈴並中斷,同時顯示未接來電的訊息。

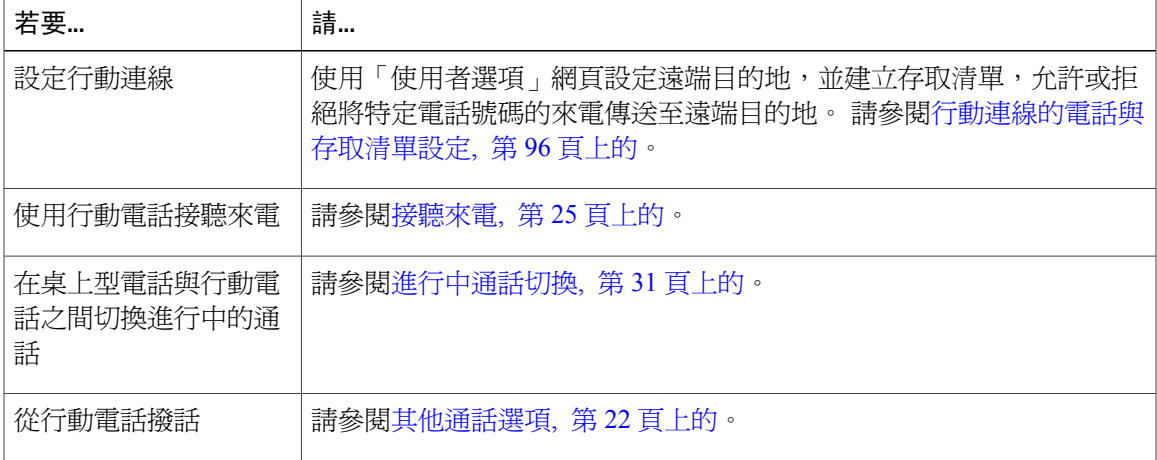

#### 秘訣

•撥打「行動語音存取」時若發生下列狀況,必須輸入要撥打的號碼及 PIN 碼:

您撥話時所使用的號碼不屬於遠端目的地之一。

該號碼被您或您的電信業者封鎖(顯示為「不明號碼」)。

該號碼與 Cisco Unified Communications Manager 資料庫不全然相符:例如您的號碼為 510-666-9999,但在資料庫中此號碼卻列示為 666-9999;或您的號碼為 408-999-6666,在 資料庫中卻輸入為 1-408-999-6666。

•對於所要求的資訊(如行動電話號碼或 PIN 碼)若連續三次輸入錯誤,「行動語音存取」通話 將會中斷,並將您鎖定一段時間。 如需協助,請洽詢系統管理員。

#### 相關主題

[進行中通話切換](#page-46-0), 第 31 頁上的

#### 保留在行動電話上代接的通話

程序

步驟 **1** 按企業保留(名稱可能有所不同)。 對方即會被保留。

步驟 **2** 在您的行動電話上按繼續(名稱可能有所不同)。

#### 連線至行動語音存取

#### 程序

步驟 **1** 從任意電話撥打您指定的「行動語音存取」號碼。

步驟 **2** 輸入您撥話所使用的電話號碼,並於提示時輸入 PIN 碼。

#### 從行動電話開啟行動連線

#### 程序

- 步驟 **1** 撥打您指定的「行動語音存取」號碼。
- 步驟 **2** 輸入您的行動電話號碼,並輸入 PIN 碼(如有要求)。
- 步驟 **3** 按 **2** 啟用「行動連線」。
- 步驟 **4** 選擇是為所有已設定的電話開啟「行動連線」,還是只為單一電話開啟:

•所有電話: 輸入 **2**。

•單一電話: 輸入 **1**,然後輸入要新增為遠端目的地的號碼,以井號 **(#)** 結束。

從行動電話關閉「行動連線」

程序

步驟 **1** 撥打您指定的「行動語音存取」號碼。

- 步驟 **2** 輸入您的行動電話號碼,並輸入 PIN 碼(如有要求)。
- 步驟 **3** 按 **3**,以停用「行動連線」。
- 步驟 **4** 選擇是為所有已設定的電話關閉「行動連線」,還是只為單一電話關閉:

•所有電話: 輸入 **2**。

•單一電話: 輸入 **1**,然後輸入要作為遠端目的地移除的號碼,以井號 **(#)** 結束。

從桌上型電話開啟或關閉對所有遠端目的地的「行動連線」存取

#### 程序

- 步驟 **1** 按行動化,以顯示遠端目的地目前的狀態(啟用或停用)。
- 步驟 **2** 按選取以變更狀態。
- 步驟 **3** 按結束。

Г

T

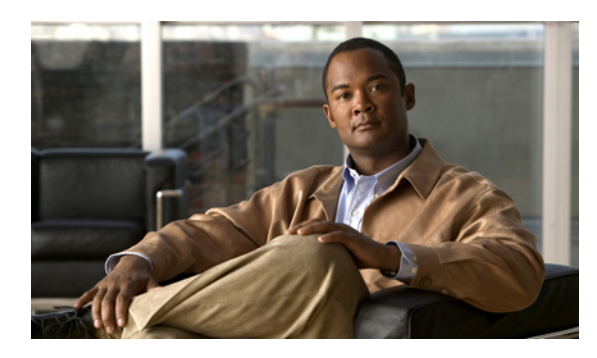

<sup>第</sup> **4** <sup>章</sup>

# 話筒、耳機和喇叭

您的電話可與下列音訊裝置搭配使用: 話筒、耳機或喇叭。 當您拿起話筒,或使用其他音訊裝置時,電話會呈現話筒拿起的狀態。 當您將話筒置於托架上,或未使用其他音訊裝置時,電話會呈現話筒掛上的狀態。

- •[話筒](#page-76-0), 第 61 頁
- •[耳機](#page-77-0), 第 62 頁
- •[喇叭](#page-77-1), 第 62 頁
- •[使用耳機或喇叭自動接聽](#page-78-0), 第 63 頁

<span id="page-76-0"></span>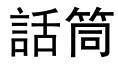

Г

下表說明如何使用話筒。

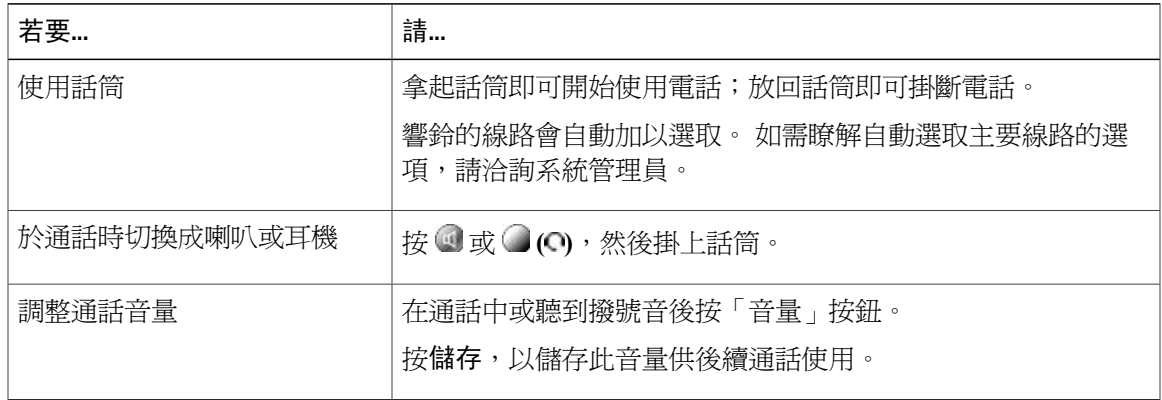

# <span id="page-77-0"></span>耳機

您的電話支援四線或六線的有線耳機插孔。Cisco Unified IPPhone 7962G與7942G皆支援無線耳機。 如需購買耳機的相關資訊,請參閱[有線及無線耳機](#page-31-0), 第 16 頁上的。

使用耳機時,可以搭配使用電話上的所有控制項,包括 –––––––––– 及 2.

若是使用無線耳機,請參閱無線耳機文件中的相關說明。

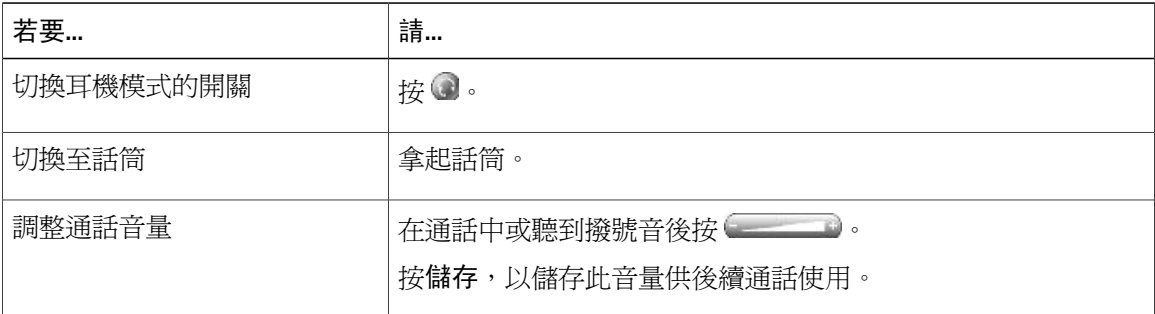

若是使用「自動接聽」,請參閱[使用耳機或喇叭自動接聽](#page-78-0), 第 63 頁上的。

系統管理員可設定您的電話記錄您(您的耳機上)、監督員(電話話筒上)及連接方之間的對話。

## 無線耳機

Cisco Unified IP Phone 7962G 及 7942G 支援: 如需使用無線耳機之遠端功能的相關資訊,請參閱無 線耳機的文件。 此外,若要確認電話是否可使用無線耳機搭配無線耳機遠端壓簧開關控制功能,請 洽詢系統管理員。

## 寬頻耳機

使用的耳機若是支援寬頻,則在電話上啟用寬頻設定(預設為停用),可能可以改善音訊的靈敏度。 若要存取此設定,請選擇 > 使用者偏好設定 > 音訊偏好設定 > 寬頻耳機。

若寬頻耳機設定呈灰色,則您無法控制此設定。

您可以洽詢系統管理員,確認您的電話系統是否可以設定使用寬頻。 您的系統若未設定成可以使用 寬頻,則即使使用寬頻耳機,亦無法對提高音訊的靈敏度有太大助益。 如需瞭解更多耳機的相關資 訊,請參閱耳機文件,或洽詢系統管理員尋求協助。

# <span id="page-77-1"></span>喇叭

若話筒置於托架上且 沒有亮起,您撥打號碼或接聽來電所能執行的許多動作將會自動觸發喇叭模 式。

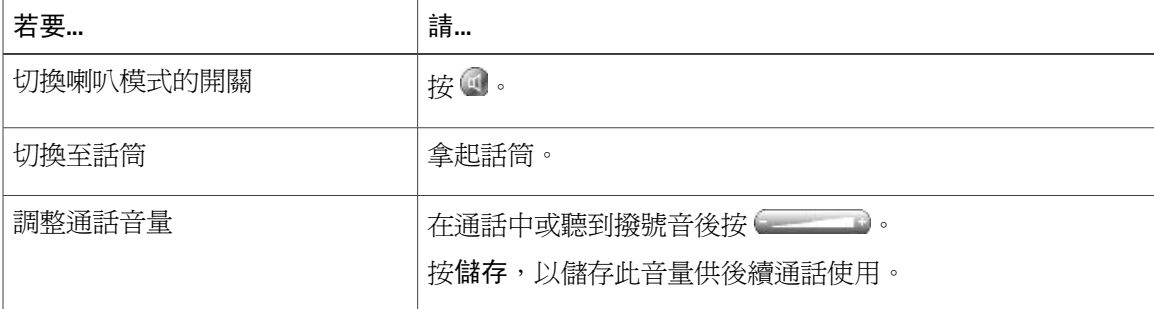

# <span id="page-78-0"></span>使用耳機或喇叭自動接聽

若是啟用「自動接聽」,電話便會在鈴響數聲後,自動接聽來電。 系統管理員可以將「自動接聽」 設定為使用喇叭或耳機。 若來電數量繁多,即可使用「自動接聽」。

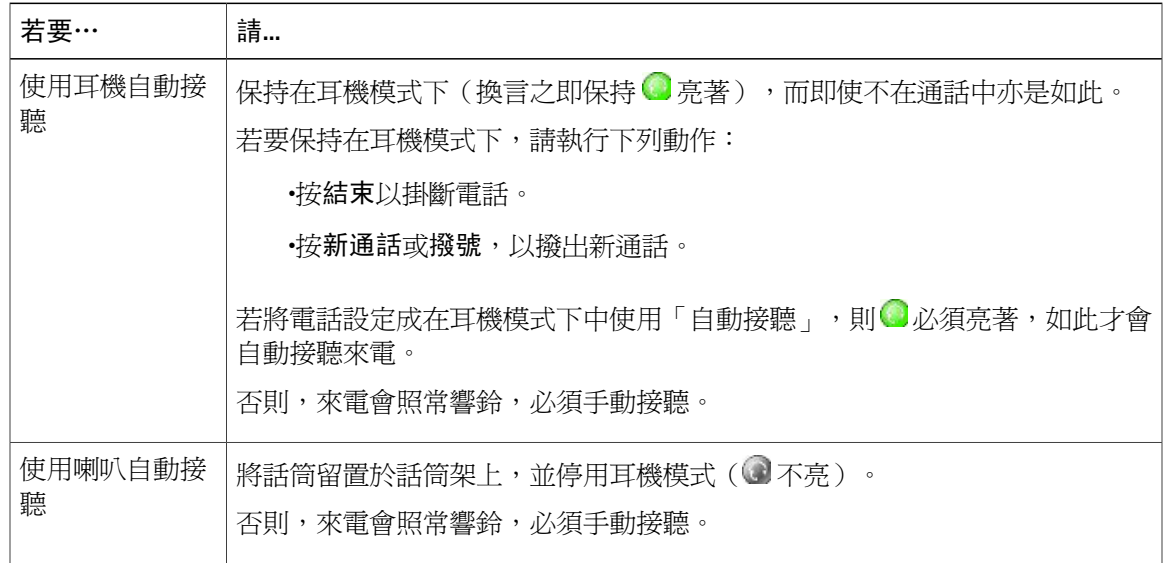

### 秘訣

Г

「勿打擾」功能作用中時,會停用「自動接聽」。

使用耳機或喇叭自動接聽

T

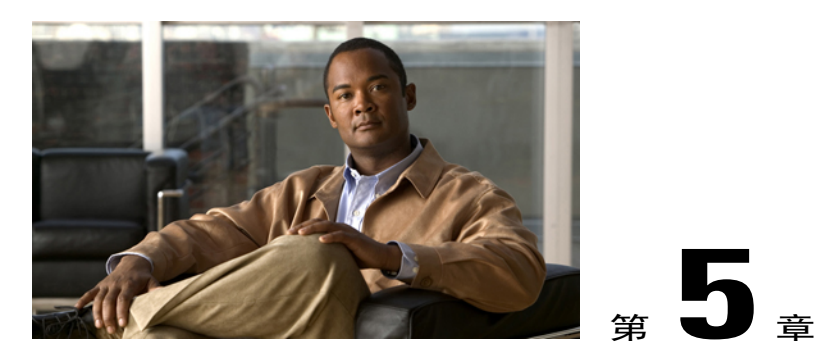

# 電話自訂

您可以調整鈴聲、背景影像及其他設定,藉以個人化您的 Cisco Unified IP Phone。

- •[鈴聲與留言指示自訂](#page-80-0), 第 65 頁
- •[電話螢幕自訂](#page-82-0), 第 67 頁

# <span id="page-80-0"></span>鈴聲與留言指示自訂

您可以自訂電話用以表示有來電及新語音留言的方式。 您也可以調整電話鈴聲的音量。

#### 秘訣

自訂電話時,最多可以設定六種不同的鈴聲。 此外也可設定預設鈴聲。

#### 相關主題

[使用者選項網頁動作](#page-98-0), 第 83 頁上的 [網路上的線路設定](#page-109-0), 第 94 頁上的

## 變更各線路的鈴聲

- 步驟 **1** 選擇 > 使用者偏好設定 > 鈴聲。
- 步驟 **2** 選擇電話線路或預設的鈴聲設定。
- 步驟 **3** 選擇鈴聲,試聽播放效果。
- 步驟 **4** 按選取與儲存以設定鈴聲;或按取消。

## 調整電話鈴聲的音量大小

如需確認是否設定了鈴聲基本音量,請洽詢系統管理員。

程序

當話筒尙在話筒架上,且耳機及喇叭按鈕均爲關閉時,按 ---------- 。 新的振鈴音量會自動儲存。

## 變更響鈴模式(僅閃燈、響一聲、僅發出嗶聲)

系統管理員必須先為您啓用此功能,您才可存取此設定。

程序

步驟 **1** 登入您的「使用者選項」網頁。

步驟 **2** 存取來電響鈴模式設定。

## 變更有聲語音留言指示

程序

步驟 **1** 登入您的「使用者選項」網頁。

步驟 **2** 存取留言指示燈設定。

# 變更語音留言指示燈在話筒上運作的方式

程序

步驟 **1** 登入您的「使用者選項」網頁。

- 步驟 **2** 選擇變更留言指示燈原則。
- 步驟 **3** 存取留言指示燈設定。 預設系統原則通常會在話筒的燈號區顯示穩定的燈光,以表示有新的語音留 言。

# <span id="page-82-0"></span>電話螢幕自訂

您可以調整電話螢幕的特性。

#### 相關主題

[使用者選項網頁動作](#page-98-0), 第 83 頁上的 [網路上的使用者設定](#page-107-0), 第 92 頁上的

# 變更電話螢幕對比

程序

- 步驟 **1** 選擇 > 使用者偏好設定 > 對比。
- 步驟2 若要進行調整,請按向上、向下或
- 步驟 **3** 按儲存或取消。
	- 若不慎儲存了極亮或極暗的對比値,導致電話螢幕無法清楚地顯示,請參閱[疑難排解](#page-118-0), 第 103 頁上的。 附註

# 變更背景影像

I

- 步驟1 選擇  $\sim$  > 使用者偏好 > 背景影像。
- 步驟 **2** 捲動可用的影像,然後按選取,以選擇影像。 若看不到任何影像,表示您的系統上並未啟用此選 項。 附註
- 步驟 **3** 按預覽以放大檢視背景影像。
- 步驟 **4** 按結束以返回選擇功能表。
- 步驟 **5** 按儲存以接受該影像;或按取消。

 $\mathbf l$ 

# 變更電話螢幕語言

程序

步驟 **1** 登入您的「使用者選項」網頁。

- 步驟 **2** 存取使用者設定。
- 步驟 **3** 選取語言。

# 變更線路文字標籤

- 步驟 **1** 登入您的「使用者選項」網頁。
- 步驟 **2** 存取線路文字標籤設定。

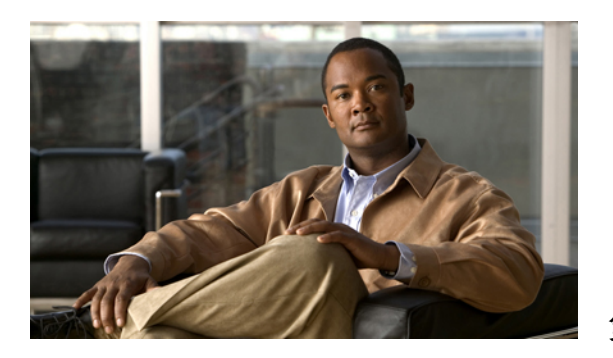

# <sup>第</sup> **6** <sup>章</sup>

# 通話記錄及目錄

本節將說明通話記錄及目錄的使用方法。若要存取這兩項功能,必須使用「目錄」按鈕

- •[通話記錄](#page-84-0), 第 69 頁
- •[目錄功能](#page-89-0), 第 74 頁

# <span id="page-84-0"></span>通話記錄

您的電話會維護內含未接來電、已撥出電話及已接來電的通話記錄。 電話管理員會指定是否要將未接來電記錄到您電話所顯示之特定線路的未接來電目錄中。

#### 秘訣

- •(SCCP 及 SIP 電話)您的電話若設有國際通話記錄功能,通話記錄、重撥或通話目錄上將會 標示 + 符號。 如需更多資訊,請聯絡系統管理員。
- •(僅限於 SCCP 電話)若要檢視多方通話的完整通話記錄(如轉撥或轉接給您的通話),請反 白選取該通話記錄,然後按明細。每一通未接來電或已接多方通話在「明細」記錄中只會顯示 姓名及號碼兩個項目:

第一個項目 - 最後一通完成的多方通話

- 第二個項目 第一通完成的多方通話
- •若要在撥打電話給通話記錄中的線路之前查看該線路是否在忙線中,請查看忙線指示燈域的指 示燈。

ι

# 檢視通話記錄

程序

- 步驟1 按 。
- 步驟 **2** 選擇下列一個項目:

•未接來電

•已撥出電話

•已接來電

每份記錄最多可儲存 100 筆記錄。

# 顯示單一通話記錄明細

程序

- 步驟1 按 。
- 步驟 **2** 選擇下列一個項目:

•未接來電

•已撥出電話

•已接來電

- 步驟 **3** 反白選取通話記錄。
- 步驟 **4** 按明細即可顯示受話方號碼、來電者號碼、時間與通話持續時間等資訊(僅限於已撥出電話與已接 來電)。

# 清除各項記錄中的所有記錄

程序

步驟1 按 。

步驟 **2** 按清除。

## 清除單一記錄中的所有通話記錄

程序

- 步驟1 按 4
- 步驟 **2** 選擇下列一個項目:
	- •未接來電

•已撥出電話

•已接來電

- 步驟 **3** 反白選取通話記錄。
- 步驟 **4** 按清除。 您可能須按其他軟鍵,才會顯示清除。

# 清除單一通話記錄

Г

- 步驟1 按 。
- 步驟 **2** 選擇下列一個項目:
	- •未接來電
	- •已撥出電話
	- •已接來電

步驟 **3** 反白選取通話記錄。

步驟 **4** 按刪除。

從通話記錄撥號(未接聽其他通話時)

程序

- 步驟1 按 4 。
- 步驟 **2** 選擇下列一個項目:

•未接來電

•已撥出電話

•已接來電

- 步驟 **3** 反白選取通話記錄。 若顯示「明細」軟鍵,即表示此通話為多方通話中的主要項 附註
	- 目。
- 步驟 **4** 若要編輯所顯示的號碼,請按編輯,再按 **<<** 或 **>>**。
- 步驟 **5** 若要刪除該號碼,請按編輯,再按刪除。 您可能須按其他軟鍵,才會顯示刪除。
- 步驟 **6** 拿起電話撥出。

## 從通話記錄撥號(接通其他電話時)

程序

- 步驟1 按 。
- 步驟 **2** 選擇下列一個項目:
	- •未接來電

•已撥出電話

•已接來電

步驟 **3** 反白選取通話記錄。 若顯示「明細」軟鍵,即表示此通話為多方通話中的主要項 目。 附註

- 步驟 **4** 若要編輯所顯示的號碼,請按編輯,再按 **<<** 或 **>>**。
- 步驟 **5** 若要刪除該號碼,請按編輯,再按刪除。 您可能須按其他軟鍵,才會顯示刪除。
- 步驟 **6** 按撥號。
- 步驟 **7** 選擇功能表項目,以處理原來的通話:

•保留 - 將第一通電話設為保留,並撥出第二通電話。

- ・轉接 將第一個通話方題的通話方,然後將您排除在通話外。 撥號後再按一次轉接, 即可完成此動作。
- •會議 與所有通話方(包括您自己)建立電話會議。 撥號後再按一次會議軟鍵或會議按鈕,即 可完成此動作。
- •結束 中斷第一通電話,然後撥出第二通電話。

## 從通話記錄中的 **URL** 項目撥話

僅 SIP 電話中支援。

#### 程序

- 步驟1 按 。
- 步驟 **2** 選擇下列一個項目:

•未接來電

•已撥出電話

•已接來電

- 步驟 **3** 反白選取所要撥打的 URL 項目。
- 步驟 **4** 若需編輯該項目,請按編輯。 當 2 圖示出現時,即表示您可以開始編輯 URL 項目中的字元。
- 步驟 **5** 按撥號。

 $\blacksquare$ 

# 重撥未接來電及已接來電記錄中的國際通話

程序

- 步驟1 按 4 。
- 步驟 **2** 選擇下列一個項目:

•未接來電

•已接來電

- 步驟 **3** 反白選取所要重撥的通話記錄。
- 步驟 **4** 按編輯。
- 步驟 **5** 按住星號鍵「\*」鍵至少 1 秒鐘,將「+」號新增為電話號碼的第一位。 您只能將 + 號新增為號碼的第一位。
- 步驟 **6** 按撥號。

# <span id="page-89-0"></span>目錄功能

您的電話會因組態不同而能夠提供公司及個人目錄的功能:

•公司目錄: 您可使用電話存取的公司聯絡人。 「公司目錄」是由系統管理員所設定及維護。

•個人目錄: 如有提供,此即是您可以從電話及 Cisco Unified CM 之「使用者選項」網頁進行設 定及存取的個人聯絡人與相關快速撥號代碼。 個人目錄由「個人通訊錄」(PAB) 及快速撥號組 成。

PAB 是個人聯絡人的目錄。

「快速撥號」可讓您指定 PAB 項目的代碼,以便於進行快速撥號。

# 公司目錄

您可以使用公司目錄給同事撥打電話。

#### 秘訣

•使用鍵台上的數字在電話螢幕上輸入字元。 使用電話上的「導覽」按鈕在輸入欄位間移動。 •若要查看目錄中的電話線路是否在忙線中,請查看忙線指示燈域 (BLF) 指示燈。

從公司目錄撥號(未接聽其他通話時)

#### 程序

- 步驟 **1** 選擇 > 公司目錄(實際名稱可能不同)。
- 步驟 **2** 使用鍵台輸入完整或部分名稱,然後按搜尋。
- 步驟 **3** 若要撥號,請選取清單,或捲動清單,然後拿起話筒。

### 從公司目錄撥號(接聽其他通話時)

#### 程序

- 步驟 **1** 選擇 > 公司目錄(實際名稱可能不同)。
- 步驟 **2** 使用鍵台輸入完整或部分名稱,然後按搜尋。
- 步驟 **3** 捲動清單,然後按撥號。
- 步驟 **4** 選擇功能表項目,以處理原來的通話:

•保留: 將第一通電話設為保留,並撥出第二通電話。

- •轉接:將第一個通話方轉接至第二個通話方,然後將您排除在通話外。撥號後再按一次轉接, 即可完成此動作。
- •會議: 與所有通話方(包括您自己)建立電話會議。 撥號後再按一次會議軟鍵或會議按鈕, 即可完成此動作。

•結束: 中斷第一通電話,然後撥出第二通電話。

## <span id="page-90-0"></span>個人目錄

「個人目錄」功能組合中包括「個人通訊錄 (PAB)」及「快速撥號」。 本節會說明如何在電話上設 定及使用「個人目錄」。 您也可參[閱網路上的個人目錄](#page-99-0), 第 84 頁上的。

#### 秘訣

- •系統管理員可以提供登入「個人目錄」所需的使用者 ID 及 PIN 碼。
- •「個人目錄」會在一段時間後自動將您登出。 此時間限制不為固定值。 如需更多資訊,請聯 絡系統管理員。

•使用鍵台上的數字在電話螢幕上輸入字元。 使用電話上的「導覽」按鈕在輸入欄位間移動。

•您的電話若設有國際通話記錄功能,通話記錄、重撥或通話目錄等項目上將會標示+符號。如 需更多資訊,請聯絡系統管理員。

存取個人目錄(適用於 **PAB**及快速撥號代碼)

程序

步驟 **1** 選擇 > 個人目錄(實際名稱可能不同)。 步驟2 輸入 Cisco Unified Communications Manager 的使用者 ID 及 PIN 碼,然後按**送**出。

### 搜尋 **PAB** 項目

程序

- 步驟 **1** 存取個人目錄。
- 步驟 **2** 選擇個人通訊錄。
- 步驟 **3** 輸入搜尋條件,然後按送出。
- 步驟 **4** 使用上一個與下一個在清單中移動。
- 步驟 **5** 反白選取所需要的 PAB 清單,然後按選取。

### 從 **PAB** 項目撥號

程序

- 步驟 **1** 搜尋清單。
- 步驟 **2** 反白選取清單,然後按選取。
- 步驟 **3** 按撥號。 您可能須按其他軟鍵,才會顯示撥號。
- 步驟 **4** 輸入參與者的電話號碼。
- 步驟 **5** 反白選取所要撥打的號碼,然後按確定。
- 步驟 **6** 再按一次確定,以開始撥號。

### 刪除 **PAB** 項目

程序

- 步驟 **1** 搜尋清單。
- 步驟 **2** 反白選取清單,然後按選取。
- 步驟 **3** 按刪除。
- 步驟 **4** 選擇確定以確認刪除。

### 編輯 **PAB** 項目

程序

- 步驟 **1** 搜尋清單。
- 步驟 **2** 反白選取清單,然後按編輯,以修改姓名或電子郵件地址。
- 步驟 **3** 如有需要,可選擇電話,以修改電話號碼。
- 步驟 **4** 按更新。

### 新增 **PAB** 項目

I

- 步驟 **1** 存取個人目錄。
- 步驟 **2** 選擇個人通訊錄。
- 步驟 **3** 按送出存取「搜尋」頁面。 您無需先輸入搜尋資訊。
- 步驟 **4** 按新增。
- 步驟 **5** 您可以使用電話鍵台輸入名稱及電子郵件資訊。
- 步驟6 選擇電話,並使用鍵台輸入電話號碼。 必須包含任何必要的存取碼,如9或1。
- 步驟 **7** 選擇送出,以將項目加入資料庫中。

### 指定 **PAB** 項目的快速撥號代碼

程序

- 步驟 **1** 搜尋 PAB 項目。
- 步驟 **2** 反白選取清單,然後按選取。
- 步驟 **3** 按快速撥號。
- 步驟 **4** 反白選取所要撥打的號碼,然後按選取。
- 步驟 **5** 反白選取要指定給號碼的「快速撥號」代碼,然後按選取。

### 搜尋快速撥號代碼

程序

- 步驟 **1** 選擇 > 個人目錄 > 個人快速撥號。
- 步驟 **2** 使用上一個或下一個以在清單之間移動。
- 步驟 **3** 反白選取所需要的清單,然後按選取。

### 使用快速撥號代碼撥話

- 步驟 **1** 搜尋「快速撥號」代碼。
- 步驟 **2** 反白選取所需要的清單,然後按選取。
- 步驟 **3** 按撥號。
- 步驟 **4** 選擇確定,以完成此動作。

### 刪除快速撥號代碼

程序

步驟 **1** 搜尋「快速撥號」代碼。

步驟 **2** 反白選取所需要的清單,然後按選取。

步驟 **3** 按移除。

### 登出個人目錄

 $\mathbf I$ 

- 步驟 **1** 選擇 > 個人目錄(實際名稱可能不同)。
- 步驟 **2** 選擇登出。

T

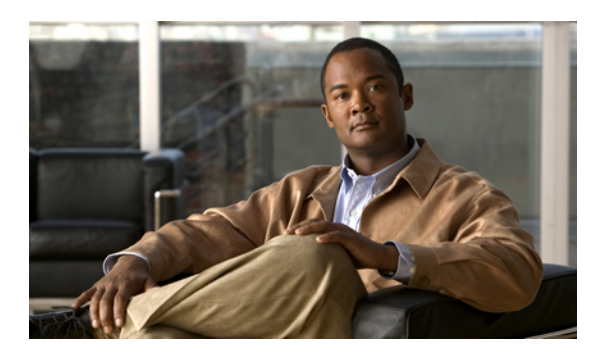

<sup>第</sup> **7** <sup>章</sup>

語音留言

若要存取語音留言,請按「留言」按鈕

您電話所使用的語音留言服務由貴公司決定。 為獲取最準確、詳細的服務資訊,請洽詢您的系統 管理員。

- •[語音留言識別](#page-96-0), 第 81 頁
- •[設定及個人化您的語音留言服務](#page-97-0), 第 82 頁
- •[聽取語音留言或存取語音留言功能表](#page-97-1), 第 82 頁

# <span id="page-96-0"></span>語音留言識別

若您有語音留言,會看到:

•話筒上穩定的紅燈。 (此指示燈會有所變化。 請參[閱鈴聲與留言指示自訂](#page-80-0), 第 65 頁上的。) •電話螢幕上有閃爍的留言圖示 ⊠ 及文字訊息。

即使您收到來自其他線路的語音留言,也只有主要線路上有留言時,才會顯示紅燈及留言圖 示。

若您有語音留言,會聽到:

•當您撥打電話時,話筒、耳機或喇叭會傳來斷續的音調。

能否使用斷續音功能,必須視線路而定。 僅在使用留言時,線路才會傳來斷續音。

若要傳送通話至語音留言系統,請按轉移。 如需更多資訊,請參[閱來電轉接至語音留言系統](#page-48-0), 第 33 頁上的。

# <span id="page-97-0"></span>設定及個人化您的語音留言服務

程序

步驟 **1** 按 ,並遵循語音指示作業。

步驟 **2** 當螢幕上出現功能表時,請選擇適當的功能表項目。

# <span id="page-97-1"></span>聽取語音留言或存取語音留言功能表

程序

步驟1 按 四 , 並遵循語音指示作業。

步驟 **2** 當螢幕上出現功能表時,請選擇適當的功能表項目。 當您連線至語音留言服務時,預設會選取具有語音留言功能的線路。 如有多條線路皆具有語音留言 功能,將會選取第一條可供使用的線路。 若要每次自動連線至主要線路上的語音留言服務,請洽系統管理員瞭解其選項。

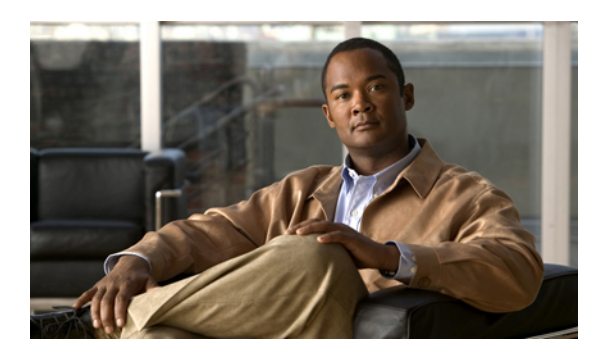

<sup>第</sup> **8** <sup>章</sup>

# 使用者選項網頁

Cisco Unified IP Phone 係一款用於與公司其他網路裝置(包括您的個人電腦在內)共用資訊的網路 裝置。 您可以使用電腦登入 Cisco Unified Communications Manager 的「使用者選項」網頁,從中 控制 Cisco Unified IP Phone 的功能、設定及服務。例如,您可從「使用者選項」網頁設定快速撥 號按鈕。

- •[使用者選項網頁動作](#page-98-0), 第 83 頁
- •[網路上的功能與服務設定](#page-99-1), 第 84 頁

# <span id="page-98-0"></span>使用者選項網頁動作

本節將說明如何登入及選取電話裝置。

# 登入及登出使用者選項網頁

您必須先登入,才可存取使用者選項,如快速撥號或個人通訊錄。結束使用「使用者選項」網頁之 後,請務必登出。

在某些情況下,您無需登入即可存取使用者選項。如需詳細資訊,請聯絡系統管理員。

- 步驟 **1** 向您的系統管理員索取使用者選項 URL、使用者 ID 及預設密碼。
- 步驟 **2** 在您的電腦上開啟網頁瀏覽器,然後輸入 URL。
- 步驟 **3** 當提示您接受安全性設定時,請選取是或安裝憑證。
- 步驟 **4** 在「使用者名稱」欄位中輸入使用者 ID。
- 步驟 **5** 在「密碼」欄位中輸入密碼。
- 步驟 **6** 選取登入。

Cisco Unified CM 的「使用者選項」首頁會隨即顯示。 您可以在此頁面中選取使用者選項以選取裝 置,以及存取「使用者設定」、「目錄」功能、「個人通訊錄」及「快速撥號」。

步驟 **7** 若要登出使用者選項網頁,請選取登出。

## 從使用者選項網頁選取裝置

程序

- 步驟 **1** 在使用者選項網頁選取使用者選項 > 裝置。 「裝置組態」視窗會隨即顯示。 「裝置組態」視窗頂端的「工具列」按鈕僅適用於選取的裝置類 型。
- 步驟 **2** (可選) 您若獲指定多項裝置,請從「名稱」下拉功能表中選取適當的裝置(電話機型、「內線行動 性 | 設定檔, 或遠端目的地設定檔) 。

## 登入之後選取設定選項

程序

- 步驟 **1** 當您登入「使用者選項」網頁之後,請選擇 使用者選項以存取「使用者設定」、「目錄」、「個人 通訊錄」、「快速撥號」與「行動化設定」。
- 步驟 **2** 若要從其他頁面返回「裝置組態」頁面,請選擇使用者選項 > 裝置。

# <span id="page-99-1"></span><span id="page-99-0"></span>網路上的功能與服務設定

本節之各項主題將說明登入之後如何在「使用者選項」網頁中設定各項功能及服務。請參閱[使用者](#page-98-0) [選項網頁動作](#page-98-0), 第 83 頁上的。

### 網路上的個人目錄

您可從電腦上存取的「個人目錄」功能包括下列項目:

•個人通訊錄 (PAB)

•快速撥號

•Cisco Unified Communications Manager 通訊錄同步程式

您也可以從電話存取 PAB 及「快速撥號」。 請參[閱個人目錄](#page-90-0), 第 75 頁上的。 本節將說明如何從「使用者選項」網頁使用您的 PAB。

### 新增個人通訊錄項目

程序

- 步驟 **1** 登入您的「使用者選項」網頁。
- 步驟 **2** 選取使用者選項 > 個人通訊錄。
- 步驟 **3** 選取新增。
- 步驟 **4** 輸入該項目的資訊。
- 步驟 **5** 選取儲存。

### 指定個人通訊錄的按鈕

- 步驟 **1** 登入您的「使用者選項」網頁。
- 步驟 **2** 選取使用者選項 > 裝置。
- 步驟 **3** 從「名稱」下拉式功能表中選取電話。
- 步驟 **4** 選取服務 **URL**。 系統管理員會將您的電話設定為顯示服務。 如需更多資訊,請聯絡系統管理員。
- 步驟 **5** 從「按鈕」下拉式清單方塊中選取「個人通訊錄」服務。
- 步驟 **6** 輸入按鈕的電話標籤。
- 步驟 **7** 選取儲存。
- 步驟8 選取重設,然後再選取重新啟動,以更新電話組態。 如此一來,按該按鈕即可存取 PAB 代碼。

### 編輯個人通訊錄項目

程序

步驟 **1** 登入您的「使用者選項」網頁。

- 步驟 **2** 搜尋 PAB 項目。
- 步驟 **3** 選取暱稱。
- 步驟 **4** 視需要編輯項目,然後選取儲存。

### 刪除個人通訊錄項目

#### 程序

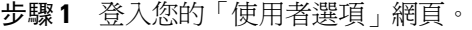

- 步驟 **2** 搜尋 PAB 項目。
- 步驟 **3** 搜尋一或多個項目。
- 步驟 **4** 選取刪除選取項目。

## <span id="page-101-0"></span>網路上的快速撥號

本節將說明如何從「使用者選項」網頁指定「快速撥號」。

#### 秘訣

•您最多可建立 500 組快速撥號及 PAB 項目。

•您可以不使用 PAB 項目而建立新的快速撥號項目。 這類「快速撥號」項目在「使用者選項」 網頁中會標記爲"原始",而且不會顯示可供設定的文字標籤。

#### 相關主題

[網路上的個人目錄](#page-99-0), 第 84 頁上的

### 指定個人目錄項目的快速撥號代碼

#### 程序

- 步驟 **1** 登入「個人目錄」。 (可使用導覽列及按鈕捲動及選取。)
- 步驟 **2** 輸入姓名資訊,然後按送出軟鍵。
- 步驟 **3** 選取姓名,然後按快速撥號軟鍵。
- 步驟 **4** 選取號碼,然後按選取軟鍵。
- 步驟 **5** 按下一個軟鍵。
- 步驟 **6** 針對要指定給號碼的新快速撥號代碼按指定軟鍵。

### 指定電話號碼的快速撥號代碼

#### 程序

- 步驟 **1** 登入您的「使用者選項」網頁。
- 步驟 **2** 選取使用者選項 > 快速撥號。
- 步驟 **3** 選取新增。
- 步驟 **4** 如有需要,可變更「快速撥號」代碼。
- 步驟 **5** 輸入電話號碼。
- 步驟 **6** 選取儲存。

### 指定快速撥號的線路按鈕

附註

系統管理員必須先將電話設定為可以顯示服務,您才可指定「快速撥號」的線路按鈕。 如需更 多資訊,請聯絡系統管理員。

#### 程序

- 步驟 **1** 選擇使用者選項 > 裝置。
- 步驟 **2** 按一下服務 **URL**。
- 步驟 **3** 從「按鈕」下拉清單方塊中選擇「快速撥號」服務。
- 步驟 **4** 輸入按鈕的電話標籤。
- 步驟 **5** 按一下儲存。
- 步驟6 按一下重設,再按重新啟動,以重新整理電話組態。 您現在已可按線路按鈕存取「快速撥號」代碼。

### 搜尋快速撥號項目

#### 程序

步驟 **1** 登入您的「使用者選項」網頁。

- 步驟 **2** 選取使用者選項 > 快速撥號。
- 步驟 **3** 指定搜尋資訊,然後選取尋找。

### 編輯快速撥號電話號碼

- 步驟 **1** 登入您的「使用者選項」網頁。
- 步驟 **2** 選取使用者選項 > 快速撥號。
- 步驟 **3** 搜尋您要編輯的「快速撥號」項目。
- 步驟 **4** 選取該項目的元件。
- 步驟 **5** 變更電話號碼。
- 步驟 **6** 選取儲存。

### 刪除快速撥號個人通訊錄項目

程序

- 步驟 **1** 登入您的「使用者選項」網頁。
- 步驟 **2** 搜尋快速撥號項目。
- 步驟 **3** 搜尋一或多個項目。
- 步驟 **4** 選取刪除選取項目。

## 通訊錄同步工具

I

您可以使用「通訊錄同步工具」(TABSynch)同步處理現有的MicrosoftWindows通訊錄(如其適用) 與 PAB。 在同步之後,即可從 Cisco Unified IP Phone 及「使用者選項」網頁存取 Microsoft Windows 通訊錄的項目。 系統管理員可授予您 TABSynch 的存取權,並提供詳細的指示。

# 網路上的快速撥號設定

您的電話可支援數種快速撥號功能,但須視其組態而定:

•快速撥號按鈕

•簡化撥號

•快速撥號

#### 相關主題

[網路上的快速撥號](#page-101-0), 第 86 頁上的 [快速撥號](#page-57-0), 第 42 頁上的 [個人目錄](#page-90-0), 第 75 頁上的

### 設定快速撥號代碼

程序

步驟 **1** 在使用者選項網頁選取使用者選項 > 裝置。

步驟 **2** 從「名稱」下拉式功能表中選取電話。

- 步驟 **3** 選取快速撥號。
- 步驟 **4** 在「簡化撥號設定」區域中,輸入快速撥號代碼的號碼及標籤。
- 步驟 **5** 選取儲存。

### 設定簡化撥號代碼

程序

- 步驟 **1** 選擇使用者選項 > 裝置。
- 步驟 **2** 從「名稱」下拉式功能表中選擇電話。
- 步驟 **3** 按一下快速撥號。
- 步驟 **4** 輸入「簡化撥號」代碼的號碼及標籤。
- 步驟 **5** 按一下儲存。

## 網路上的電話服務設定

電話服務可能包括特殊的電話功能、網路資料及網頁型資訊(如股票指數及電影時刻表)。 您必須 先預約電話服務,才可在電話上進行存取。

在登入之後,您可以在電話上使用下列按鈕存取服務:

•可程式化的電話按鈕:

**( )** > 服務

功能按鈕:

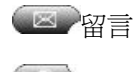

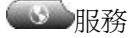

目錄

電話所能使用的服務項目,取決於電話系統組態與您所訂閱的服務。 如需更多資訊,請洽詢電話系 統管理員。

若只設定一項服務,預設會開啓該服務。

如有設定多項服務,請從螢幕上的功能表中選取選項。

### 訂閱服務

程序

- 步驟 **1** 在使用者選項網頁選取使用者選項 > 裝置。
- 步驟 **2** 從「名稱」下拉式功能表中選取電話。
- 步驟 **3** 選取電話服務。
- 步驟 **4** 選取新增。
- 步驟 **5** 從下拉清單中選取服務,然後選取下一步。
- 步驟 **6** (可選) 變更服務標籤,或輸入其他可用的服務資訊(如果有)。
- 步驟 **7** 選取儲存。

### 搜尋服務

#### 程序

- 步驟 **1** 在「使用者選項」網頁上,選取裝置。
- 步驟 **2** 選取電話服務。
- 步驟 **3** 選取尋找。

#### 變更或結束服務

I

- 步驟 **1** 在「使用者選項」網頁上搜尋服務。
- 步驟 **2** 搜尋一或多個項目。
- 步驟 **3** 選取刪除所選。

### 變更服務名稱

程序

步驟 **1** 在「使用者選項」網頁上搜尋服務。

- 步驟 **2** 選取服務名稱。
- 步驟 **3** 變更資訊,然後選取儲存。

### 新增服務至可程式化功能按鈕

#### 程序

- 步驟 **1** 在使用者選項網頁選取使用者選項 > 裝置。
- 步驟 **2** 從「名稱」下拉式功能表中選取電話。
- 步驟 **3** 選取服務 **URL**。 系統管理員會為您的電話設定服務 URL 按鈕。
- 步驟 **4** 從「按鈕服務」下拉清單中選取服務。
- 步驟 **5** (可選) 若要重新命名該服務,請編輯標籤欄位。 您的電話若不支援雙位元組字元集,會使用「ASCII 標籤」欄位。
- 步驟 **6** 選取儲存。
- 步驟 **7** 選取重設可重設您的電話以查看電話上的新按鈕標籤。

# <span id="page-107-0"></span>網路上的使用者設定

使用者設定包括密碼、PIN 碼及語言(地區)設定。

您的 PIN 碼及密碼可讓您存取不同的功能與服務。 例如,使用 PIN 碼可登入電話上的 Cisco 內線行 動性或個人目錄。使用密碼則可登入個人電腦的「使用者選項」網頁與CiscoWebDialer。如需更多 資訊,請洽詢系統管理員。
#### 變更瀏覽器密碼

程序

- 步驟 **1** 登入您的「使用者選項」網頁。
- 步驟 **2** 選取使用者選項 > 使用者設定。
- 步驟 **3** 輸入目前的密碼。
- 步驟 **4** 輸入新密碼。
- 步驟 **5** 在確認密碼欄位中重新輸入新密碼。
- 步驟 **6** 選取儲存。

#### 變更 **PIN** 碼

程序

- 步驟 **1** 登入您的「使用者選項」網頁。
- 步驟 **2** 選取使用者選項 > 使用者設定。
- 步驟 **3** 輸入目前的 PIN 碼。
- 步驟 **4** 輸入新 PIN 碼。
- 步驟 **5** 在確認 PIN 碼欄位中重新輸入新 PIN 碼。
- 步驟 **6** 選取儲存。

### 變更使用者選項網頁的語言設定

程序

- 步驟 **1** 登入您的「使用者選項」網頁。
- 步驟 **2** 選取使用者選項 > 使用者設定。
- 步驟 **3** 從「使用者地區設定」區域中的「地區設定」下拉清單中選取項目。
- 步驟 **4** 選取儲存。

Г

#### 變更電話螢幕的語言

程序

步驟 **1** 登入您的「使用者選項」網頁。

步驟 **2** 選取使用者選項 > 裝置。

步驟 **3** 從使用者地區設定下拉式清單中選取項目。

步驟 **4** 選取儲存。

## 網路上的線路設定

線路設定會影響電話上的特定電話線路(目錄號碼)。 線路設定可能包括來電轉撥、語音訊息指示 燈、響鈴型式與線路標籤。

您可以直接在電話上設定其他線路設定:

•設定主要電話線路的來電轉撥,請參閱[來電轉撥](#page-49-0), 第 34 頁上的。

•變更鈴聲、顯示其他電話機型特有的設定,請參閱[電話自訂](#page-80-0), 第 65 頁上的。

#### 設定每條線路的來電轉撥

#### 程序

- 步驟 **1** 在使用者選項網頁選取使用者選項 > 裝置。
- 步驟 **2** 從「名稱」下拉式功能表中選取電話。
- 步驟 **3** 選取線路設定。
- 步驟 **4** 您的電話若指定有多組目錄號碼(線路),請從「線路」下拉功能表中選取線路。
- 步驟 **5** 在「來電轉撥」區域中,請針對各種情況選取來電轉撥設定。
- 步驟 **6** 選取儲存。

#### 變更每條線路的語音留言指示設定

#### 程序

- 步驟 **1** 在使用者選項網頁選取使用者選項 > 裝置。
- 步驟 **2** 從「名稱」下拉式功能表中選取電話。
- 步驟 **3** 選取線路設定。
- 步驟 **4** (可選) 您的電話若指定有多組目錄號碼(線路),請從「線路」下拉功能表中選取線路。
- 步驟 **5** 在「留言指示燈」區域中,有多項設定供您選擇。 通常,預設的留言設定會提示電話在話筒的燈號區上顯示穩定的紅燈,藉以表示您有新的語音留言。
- 步驟 **6** 選取儲存。

#### 變更每條線路的有聲語音留言指示設定

#### 程序

- 步驟 **1** 在使用者選項網頁選取使用者選項 > 裝置。
- 步驟 **2** 從「名稱」下拉式功能表中選取電話。
- 步驟 **3** 選取線路設定。
- 步驟 **4** 您的電話若指定有多組目錄號碼(線路),請從「線路」下拉功能表中選取線路。
- 步驟 **5** 在「語音留言指示燈」區域中,選擇所需的設定。
- 步驟 **6** 選取儲存。

#### 編輯電話螢幕的線路文字標籤

#### 程序

- 步驟 **1** 在使用者選項網頁選取使用者選項 > 裝置。
- 步驟 **2** 從「名稱」下拉式功能表中選取電話。
- 步驟 **3** 選取線路設定。
- 步驟 **4** 您的電話若指定有多組目錄號碼(線路),請從「線路」下拉功能表中選取線路。
- 步驟 **5** 在「線路文字標籤」區域中輸入文字標籤。
- 步驟 **6** 選取儲存。

### 行動連線的電話與存取清單設定

使用「Cisco行動連線」時,必須新增用以收播通話的行動電話與其他電話,才可使用桌上型電話的 目錄號碼。這些電話稱為遠端目的地。您也可以定義存取清單,限制或允許將特定號碼的通話傳送 至您的行動電話。

#### 建立存取清單

程序

- 步驟 **1** 登入您的「使用者選項」網頁。
- 步驟 **2** 選取使用者選項 > 行動化設定 > 存取清單。
- 步驟 **3** 選取新增。
- **步驟4** 輸入名稱,以找出存取清單及說明(選用)。
- 步驟 **5** 選取存取清單應允許或封鎖指定的通話。
- 步驟 **6** 選取儲存。
- 步驟 **7** 選取新增成員,將電話號碼或過濾器新增至清單中。
- 步驟 **8** 從過濾器遮罩下拉式清單方塊中選取選項。您可以過濾目錄號碼、具有受限來電者ID(無法使用) 的來電,或具有匿名來電者 ID(私密)的來電。
- 步驟 **9** 若從「過濾器遮罩」下拉式清單方塊中選取目錄號碼,請在「DN遮罩」欄位中輸入電話號碼或過濾 器。

您可以使用下列萬用字元定義過濾器:

- •X (大寫或小寫):與單一位數比對。例如408555123X可比對介於4085551230與4085551239 之間的數字。
- •!: 比對任意位數的數字。 例如,408! 可比對出任何以 408 開頭的數字。
- •#: 用於精確比對單一位數的數字。
- 步驟 **10** 若要將此成員新增至存取清單,請選取儲存。
- 步驟 **11** 若要儲存存取清單,請選取儲存。

#### 設定、檢視或變更 **WebDialer** 偏好設定

#### 程序

- 步驟 **1** 存取「撥話」頁面。 第一次使用 WebDialer 時,會在您按一下所要撥打的號碼之後顯示「撥話」頁面。
- 步驟 **2** (可選)變更您的設定。 「撥話」頁面包含下列選項:
	- a) 偏好的語言 決定 WebDialer 設定及提示所使用的語言。
	- b) 使用偏好的裝置 指定用以撥打 WebDialer 通話的 Cisco Unified IP Phone (撥話裝置) 及目錄號 碼(撥話線路):

•您若只有一部電話及一條線路,將會自動選取適當的電話及線路,否則您即需要自行選擇電 話及(或)線路。

•如有多部電話,將會依裝置類型及 MAC 位址指定。

- (若要在電話上顯示主機名稱,請選擇 > 網路組態 > 主機名 稱。 附註
- 您如有內線行動性設定檔,可從「撥話裝置」功能表中選取您的內線行動性登入裝 置。 附註
- c) 不顯示通話確認 選取此項目會提示 WebDialer 隱藏「撥打電話」頁面。 此頁面預設會在您按一 下具備 WebDialer 功能之線上目錄的電話號碼後出現。

#### 新增遠端目的地

程序

- 步驟 **1** 登入您的「使用者選項」網頁。
- 步驟 **2** 選取使用者選項 > 行動性設定 > 遠端目的地。
- 步驟 **3** 選取新增。
- 步驟 **4** 輸入下列資訊:

•名稱: 輸入行動電話或其他電話的名稱。

<sup>•</sup>目的地號碼: 輸入您的行動電話號碼。

- 步驟 **5** 從下拉清單方塊中選取您的遠端目的地設定檔。 您的遠端目的地設定檔包含您所建立之遠端目的地 適用的設定。
- 步驟 **6** 選取行動電話核取方塊,以允許遠端目的地接受您桌上型電話的去電。
- 步驟 **7** 選取啟用行動連線核取方塊,以允許遠端目的地與桌上型電話同時響鈴。
- 步驟 **8** 從「響鈴排程」區域中選取下列一項選項(「響鈴排程」下拉式清單方塊只包含您已建立的存取清 單):
	- •全時: 若不要對遠端目的地的響鈴設定日期與時間的限制,請選擇此選項。

•如下列指定: 選取此選項,並選取下列項目,可根據日期與時間設定響鈴排程:

- **1** 選取來電可在遠端目的地響鈴之星期幾的核取方塊。
- **2** 若要每日響鈴,請選取「全天」,或從下拉式清單中選取開始及結束時間。
- **3** 從下拉清單方塊中選取時區。

#### 步驟 **9** 選取下列一個響鈴選項:

•一律在此目的地上響鈴。

•僅當來電者列名於所選之允許存取清單時,才在此目的地上響鈴。

•若來電者列名於所選之封鎖存取清單中,即不在此目的地上響鈴。

步驟 **10** 選取儲存。

### **Cisco WebDialer**

使用 Cisco WebDialer 時,只要按一下網路瀏覽器中的項目,即可從 Cisco Unified IP Phone 致電目錄 聯絡人。 系統管理員會為您設定這項服務。

#### 搭配使用 **WebDialer** 與使用者選項目錄

#### 程序

- 步驟 **1** 登入您的「使用者選項」網頁。
- 步驟 **2** 選擇使用者選項 > 目錄,然後搜尋同事。
- 步驟 **3** 按一下所要撥打的號碼。
- 步驟 **4** 若是第一次使用 WebDialer,請在「撥話」頁面設定偏好設定。
- 步驟 **5** 按一下撥號。 如此即會從您的電話撥話。
- 步驟 **6** 若要結束通話,請按一下掛斷,或掛斷電話。

#### 搭配使用 **WebDialer** 與其他線上公司目錄(不是使用者選項目錄)

#### 程序

- 步驟 **1** 登入具有 WebDialer 功能的公司目錄,並搜尋同事。
- 步驟 **2** 按一下所要撥打的號碼。
- 步驟 **3** 當有所提示時,輸入您的使用者 ID 及密碼。
- 步驟 **4** 若是第一次使用 WebDialer,請在「撥話」頁面設定偏好設定。
- 步驟 **5** 按一下撥號。 如此即會從您的電話撥話。
- 步驟 **6** 若要結束通話,請按一下掛斷,或掛斷電話。

#### 登出 **WebDialer**

程序

按一下「撥話」或「掛斷」頁面的登出圖示。

#### 設定、檢視或變更 **WebDialer** 偏好設定

#### 程序

- 步驟 **1** 存取「撥話」頁面。 第一次使用 WebDialer 時,會在您按一下所要撥打的號碼之後顯示「撥話」頁面。
- 步驟 **2** (可選)變更您的設定。 「撥話」頁面包含下列選項:

•偏好的語言: 決定 WebDialer 設定及提示所使用的語言。

•使用偏好的裝置: 指定用以撥打 WebDialer 通話的 Cisco Unified IP Phone(撥話裝置)及目錄 號碼(撥話裝置或線路)。 您的電話若只有一條線路,將會自動選取適當的電話及線路。 否 則,請選擇電話或線路。 如有多部電話,將會依裝置類型及 MAC 位址指定。 若要在您的電話 上顯示 MAC 位址,選擇● > 設定 > 網路組態 > **MAC 位址**。

您如有內線行動性設定檔,可從「撥話裝置」功能表中選取您的內線行動性登入裝 置。 附註

Ι

•不顯示通話確認: 若有選取,會提示 WebDialer 抑制「撥話」頁面。 此頁面預設會在您按一下 具備 WebDialer 功能之線上目錄的電話號碼後出現。

•停用自動關閉: 若有選取,通話視窗在 15 秒鐘後不會自動關閉。

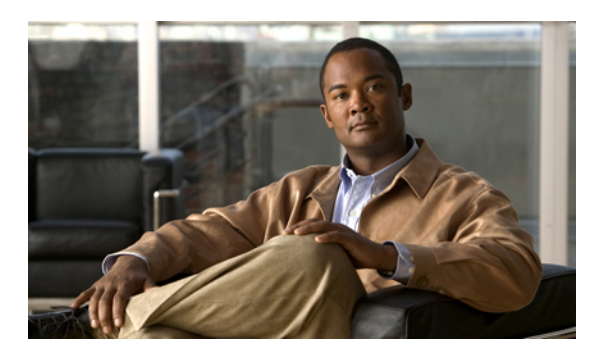

<sup>第</sup> **9** <sup>章</sup>

# 其他選項

Г

系統管理員可以將電話設定成使用特定按鈕與軟鍵範本,與特殊服務及功能(如其適用)一起搭配 運用。 下表將提供部分設定選項的概觀;您可以根據您的通話需求或工作環境,與電話系統管理 員進行討論。

您可以在網路上找到「電話指南」及本表所列的其他文件:[http://www.cisco.com/en/US/products/hw/](http://www.cisco.com/en/US/products/hw/phones/ps379/tsd_products_support_series_home.html) [phones/ps379/tsd\\_products\\_support\\_series\\_home.html](http://www.cisco.com/en/US/products/hw/phones/ps379/tsd_products_support_series_home.html)

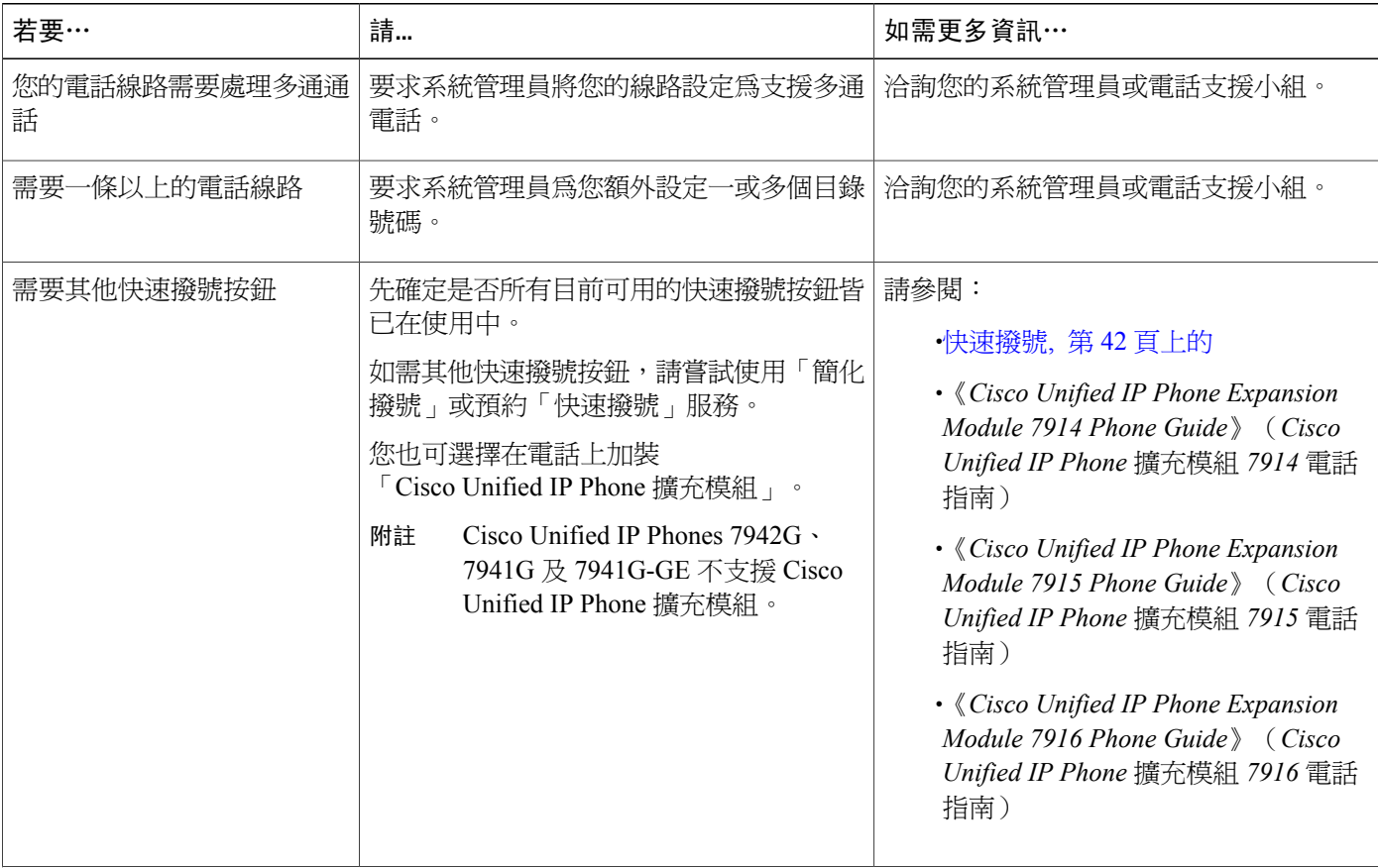

T

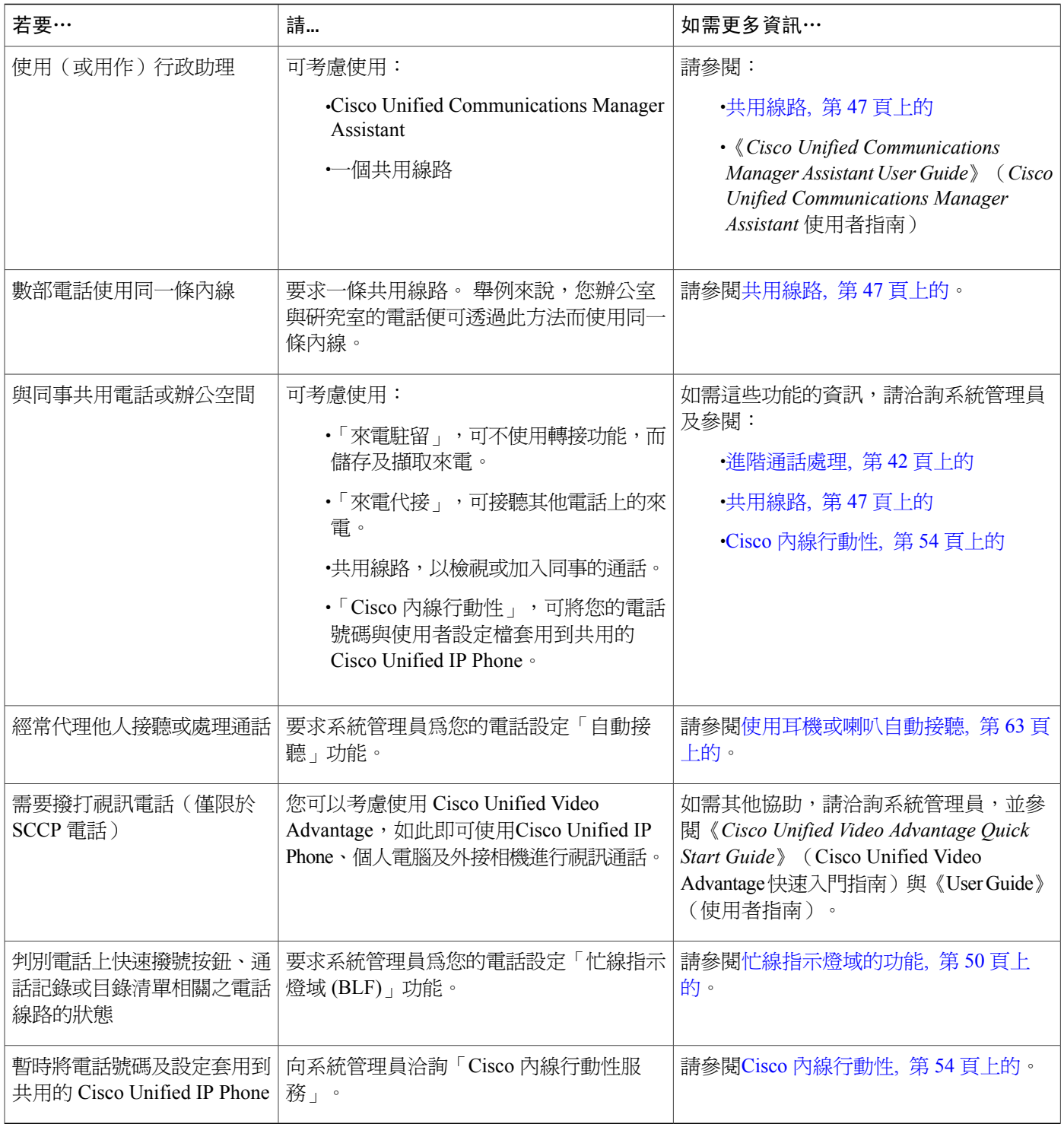

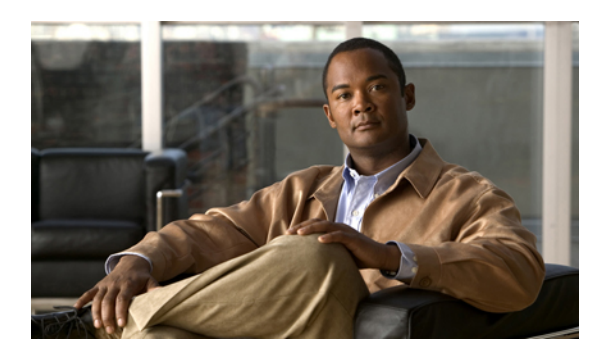

<sup>第</sup> **10** <sup>章</sup>

# 疑難排解

本節提供 Cisco Unified IP Phone 的疑難排解資訊。

- •[問題](#page-118-0), 第 103 頁
- •[電話疑難排解資料](#page-122-0), 第 107 頁
- •[品質報告工具](#page-122-1), 第 107 頁

## <span id="page-118-0"></span>問題

本節提供的資訊可協助您疑難排解電話的一般問題。 如需更多資訊,請洽詢系統管理員。

## 沒有撥號音或無法完成撥話

#### 問題

聽不到撥號音,或無法完成通話

#### 原因

可能是下列一或多種原因所致:

•您未連接至內線行動性服務。

•撥號之後,系統會要求您輸入用戶端事件代碼 (CMC) 或強制授權代碼 (FAC)。 (僅限於 SCCP 電話。)

•您的電話因有每日時段限制,導致您在一天中的某些時段無法使用某些功能。

#### 解決方法

請嘗試下列動作:

•登入內線行動性服務。

•在撥號後輸入 CMC 或 FAC。 (僅限於 SCCP 電話。)

•變更每日時段限制,導致您在一天中的某些時段無法使用某些功能。如需更多資訊,請聯絡系 統管理員。

## 遺失軟鍵

#### 問題

要使用的軟鍵未出現。

#### 原因

可能是下列一或多種原因所致:

•有其他軟鍵要顯示。

•線路狀態決定電話軟鍵。

•您的電話設定不支援該軟鍵相關功能。

#### 解決方法

使用下列一個選項:

•按其他以顯示其他軟鍵。 •變更線路狀態(例如,拿起電話或接通電話)。

•洽詢系統管理員,請求存取該功能。

## 無法插話並聽到快速的忙線音

#### 問題

插話失敗導致快速的忙線音。

#### 原因

您的電話若未設定加密功能,便無法插入加密的通話。 您的插話作業若是因此原因而失敗,電話便 會出現快速的忙線音。

## 插話後通話中斷

#### 問題

使用插話加入後通話中斷。

#### 原因

若是將通話保留、轉接或轉換成電話會議,即會中斷您使用插話所加入的通話。

#### 解決方法

再次插入通話。

## 無法存取「設定」功能表

問題

「設定」按鈕無回應。

#### 原因

系統管理員可能停用了電話上的

#### 解決方法

聯絡系統管理員。

## 無法使用回撥

П

問題

回撥失敗。

#### 原因

可能是另一端通話方啟用了來電轉撥的功能。

## 轉撥所有來電錯誤訊息

#### 問題

嘗試設定「全轉」時,電話顯示錯誤訊息。

#### 原因

若輸入的目標號碼會形成全轉迴圈,或會超出全轉鏈(又稱為躍點數上限)所允許的連結數上限, 將無法在電話上直接設定「全轉」功能。

#### 解決方法

如需詳細資訊,請聯絡系統管理員。

## 安全錯誤訊息

#### 問題

您的電話會顯示「安全性錯誤」。

#### 原因

您的電話韌體被辨識有內部錯誤。

#### 解決方法

若訊息仍然存在,請聯絡系統管理員。

### 電話無回應

#### 問題

電話螢幕會呈現空白,且「顯示」按鈕不會亮起。

#### 原因

電話會斷電(睡眠)以節省電源。

#### 解決方法

當系統傳送喚醒訊息時,電話將開啓電源(喚醒)。 您無法在排程的電源開啓時間之前喚醒電話。

## 電話螢幕太亮或太暗(**Cisco Unified IP Phone 7961G**、**7961G-GE**、**7941G** 及 **7941G-GE**)

問題

電話螢幕顯示太亮或太暗,導致看不清楚

#### 原因

您變更了顯示設定,使螢幕顯示太亮或太暗。

#### 解決方法

- 1 選擇 2 。
- **2** 按鍵台上的 **1**、**3**。
- 3 按 **( )**, 直到電話螢幕可以清楚地顯示為止。

**4** 按儲存。

## 電話螢幕太亮或太暗(**Cisco Unified IP Phone 7962G** 及 **7942G**)

#### 問題

電話螢幕顯示太亮或太暗,導致看不清楚

#### 原因

您變更了顯示設定,使螢幕顯示太亮或太暗。

#### 解決方法

- 1 選擇 。
- **2** 按鍵台上的 **1**、**4**。
- 3 按 **, 有到電話螢幕可以清楚地顯示為止**。
- **4** 按儲存。

## <span id="page-122-0"></span>電話疑難排解資料

系統管理員可能會因為疑難排解問題,而要求您存取電話上的管理資料。

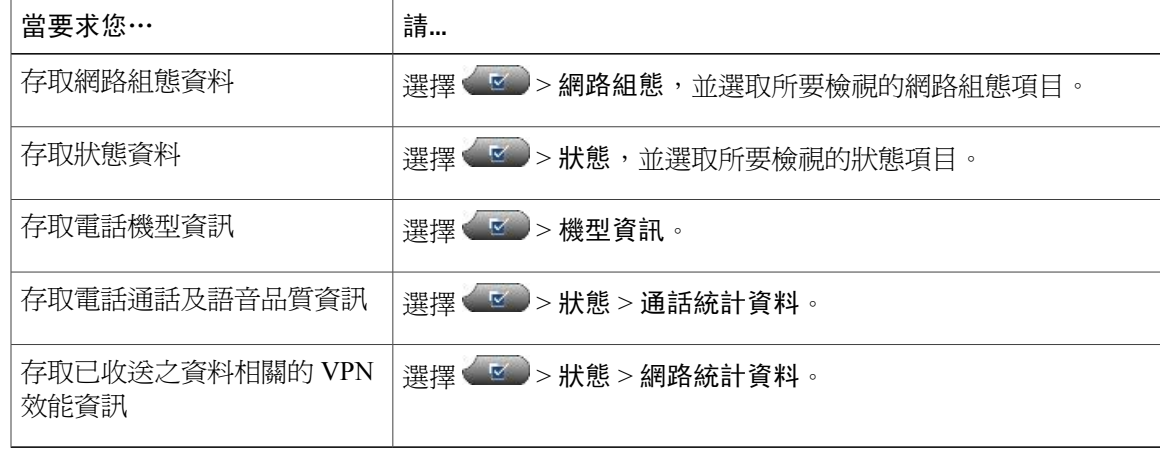

## <span id="page-122-1"></span>品質報告工具

Г

系統管理員在疑難排解效能問題時,可能會使用「品質報告工具」(QRT) 暫時設定您的電話。 您可 以按 QRT 或品質報告工具,將資訊送交系統管理員。 QRT 會因組態不同而可用於:

T

•立即報告目前通話的音訊問題。

•從種類清單中選取一般問題,並選擇原因代碼。

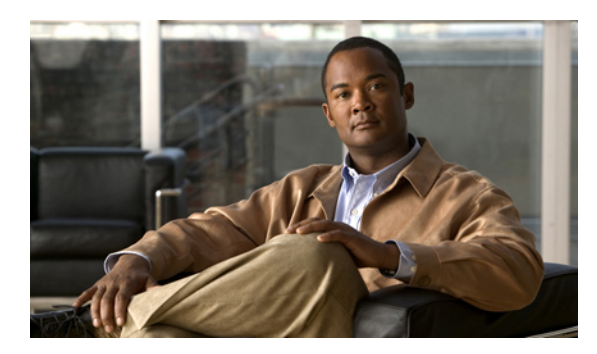

**M 錄** 

# **Warranty**

•Cisco [一年有限硬體保固條款](#page-124-0), 第 109 頁

# <span id="page-124-0"></span>**Cisco** 一年有限硬體保固條款

Г

特殊條款適用於您的硬體保固以及您在保固期間可以使用的服務。 您可在下列URL的Cisco.com,取得內含Cisco軟體所適用之保固與授權合約的正式「保固聲明」: [http://www.cisco.com/en/US/docs/general/warranty/English/1Y1DEN\\_\\_.html](http://www.cisco.com/en/US/docs/general/warranty/English/1Y1DEN__.html)

 $\overline{\phantom{a}}$ 

T